# *Cornerstone Training Manual NJIT Student Employment*

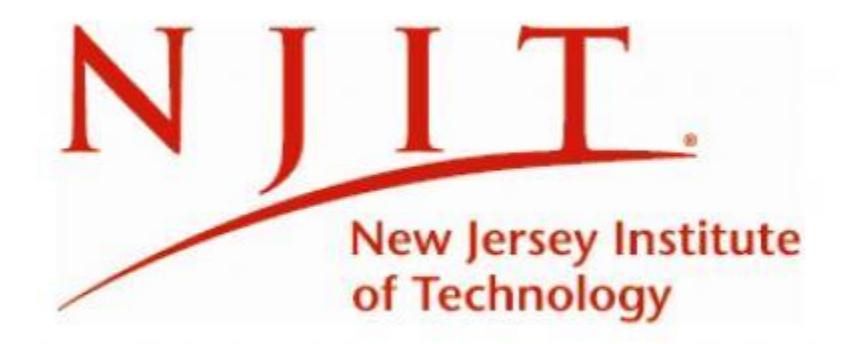

*March 2023*

## *Table of Contents:*

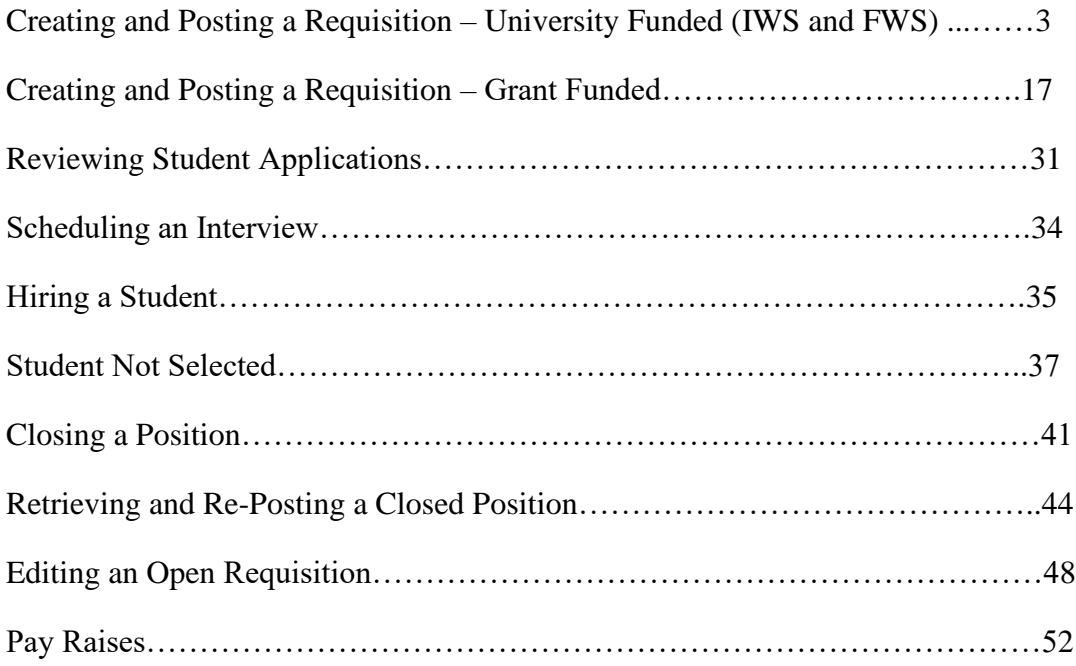

#### *Creating and Posting a Requisition- University Funded (IWS and FWS)*

This section details the steps required to hire a student employee via Institutional Work-Study (IWS) or Federal Work-Study (FWS) funding. To access the system, go to [www.njit.edu](http://www.njit.edu/) (NJIT's homepage) and login to the Pipeline by clicking *"My NJIT."* Enter your UCID username and password. Click the tab titled "*Faculty/Staff Services*" and then click the link at the bottom left hand side titled "*Employee Recruitment System.*" This will re-direct you to the screen below:

Here, click on *Recruit* and then select "Manage Requisition" from the drop down menu;

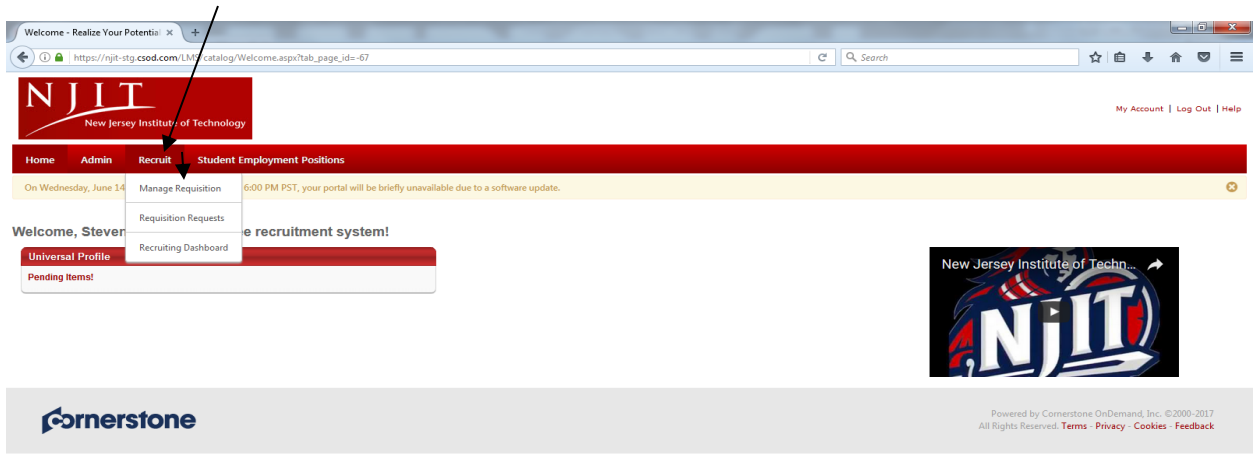

javascript:void(0);

On Manage Requisition page, select *Options* and "Add Requisition" from the drop down menu:

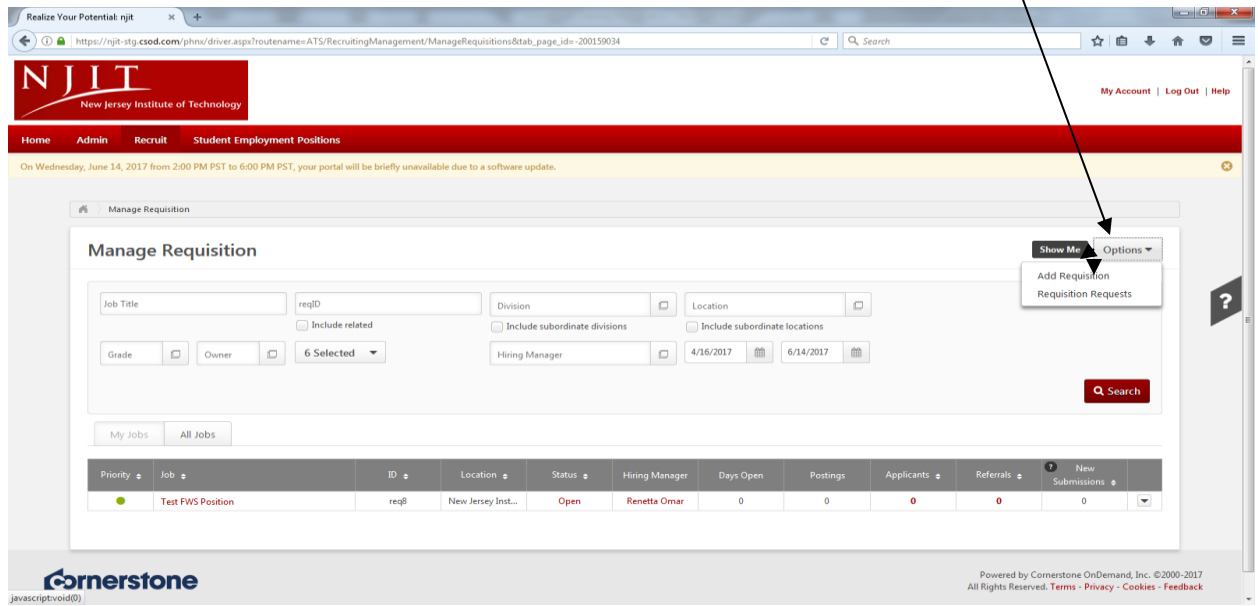

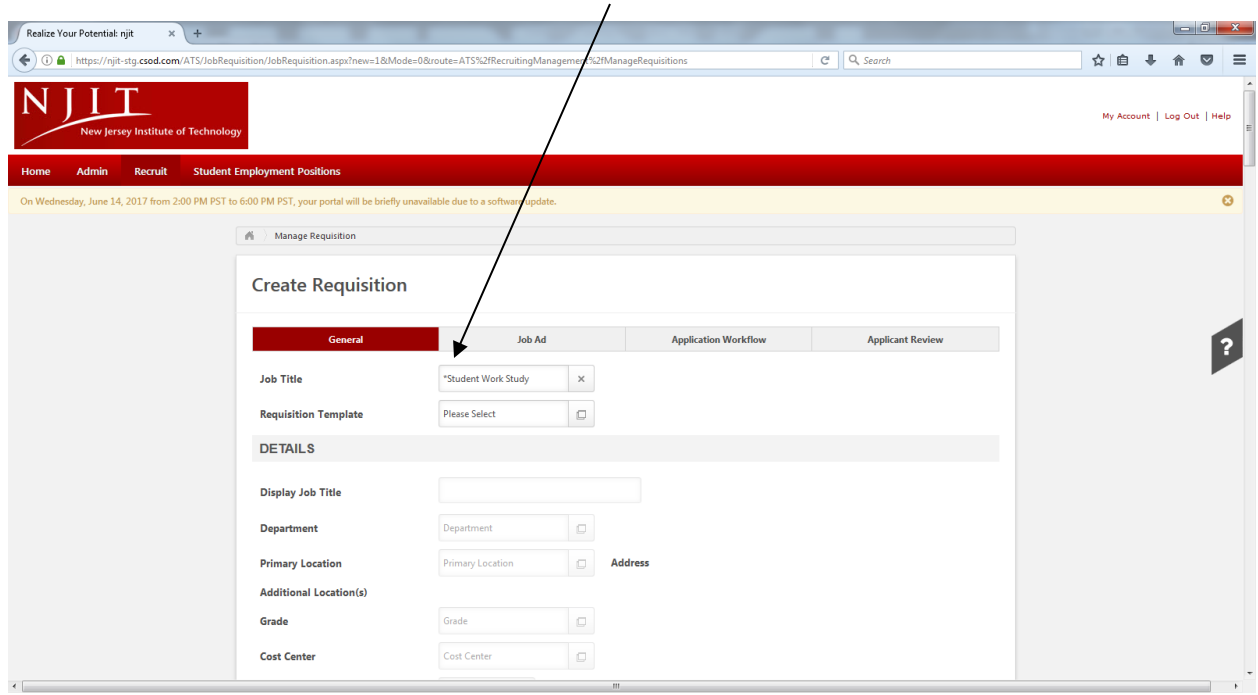

On Create Requisition page, in *Job Title* field, select "Student Work Study" from the menu:

For University funded positions (IWS or FWS), in the *Requisition Template* field select "Student Work-Study" from the drop down menu:

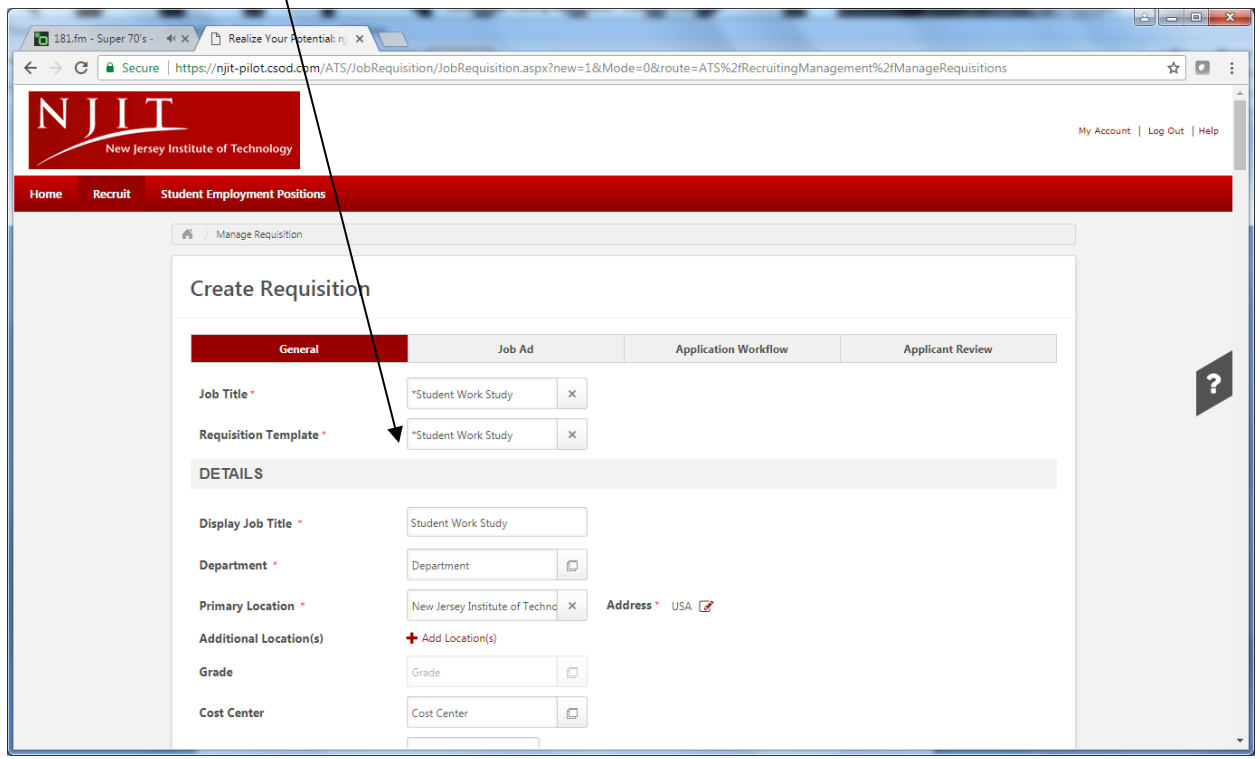

In the *Display Job Title* field, the title will default to "Student Work-Study"; supervisors should change to actual job title *and* add the department (for example, "Student Office Worker – Financial Aid"):

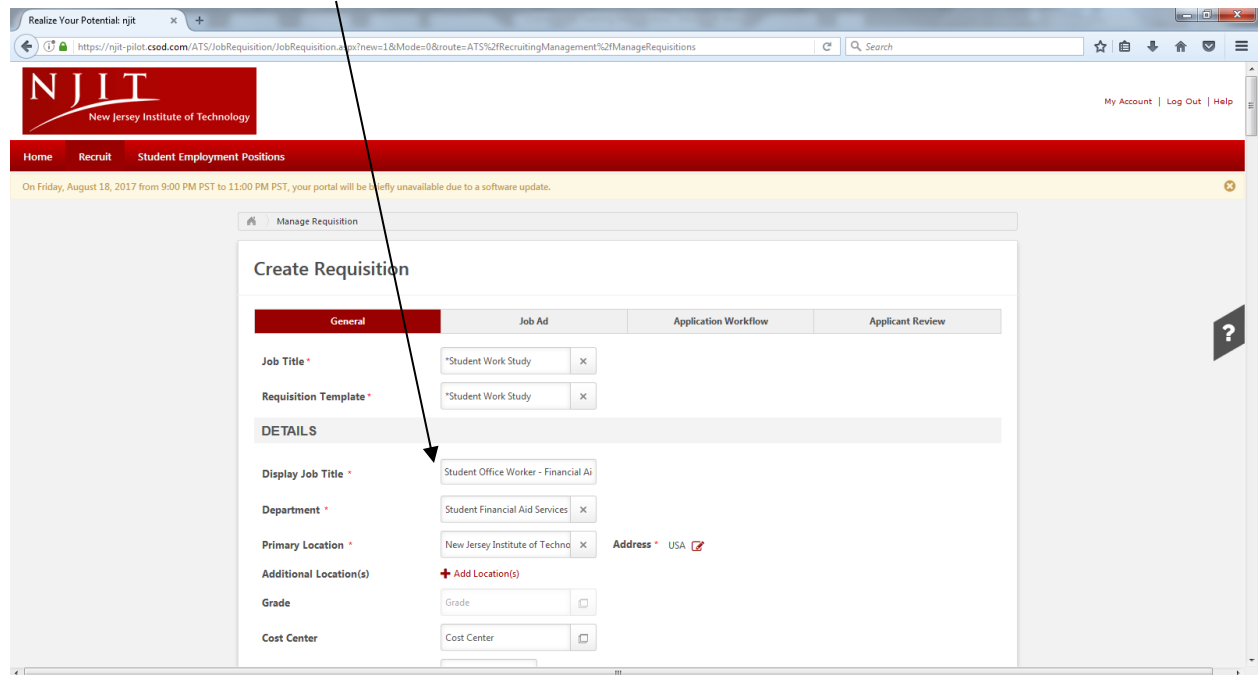

In *Department* field select your department from the drop down menu:

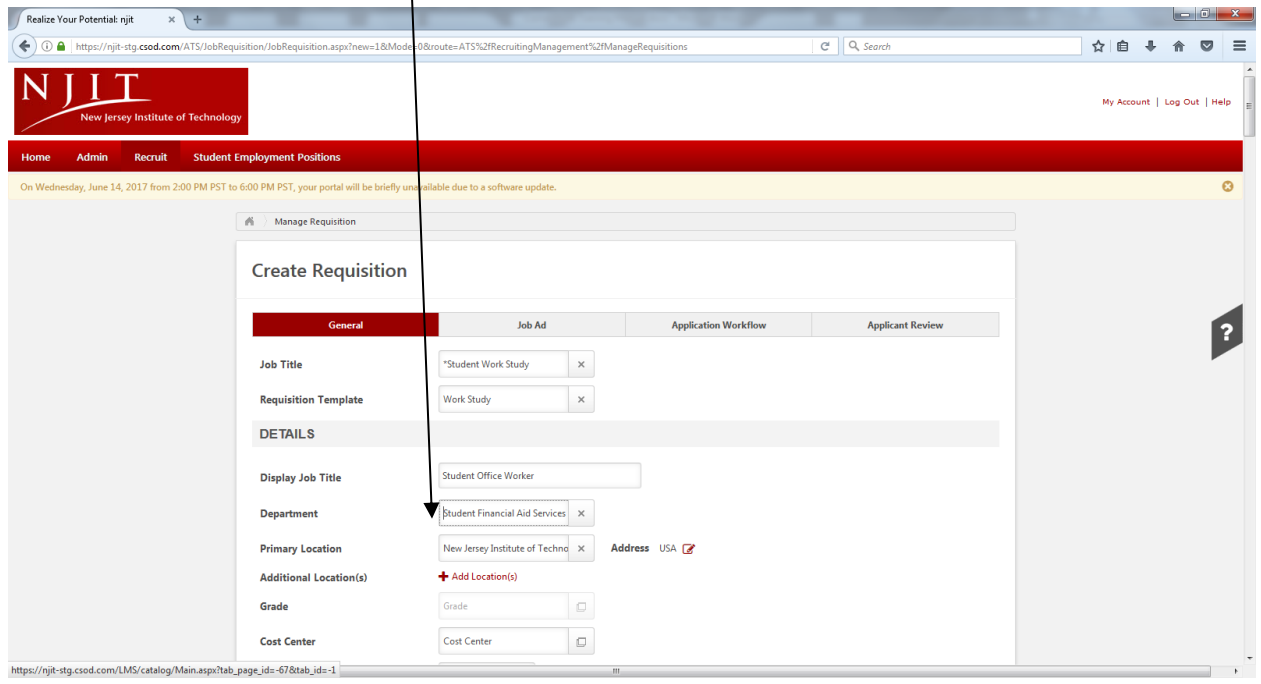

In *Primary Location* field, should default to "New Jersey Institute of Technology" from drop down menu:

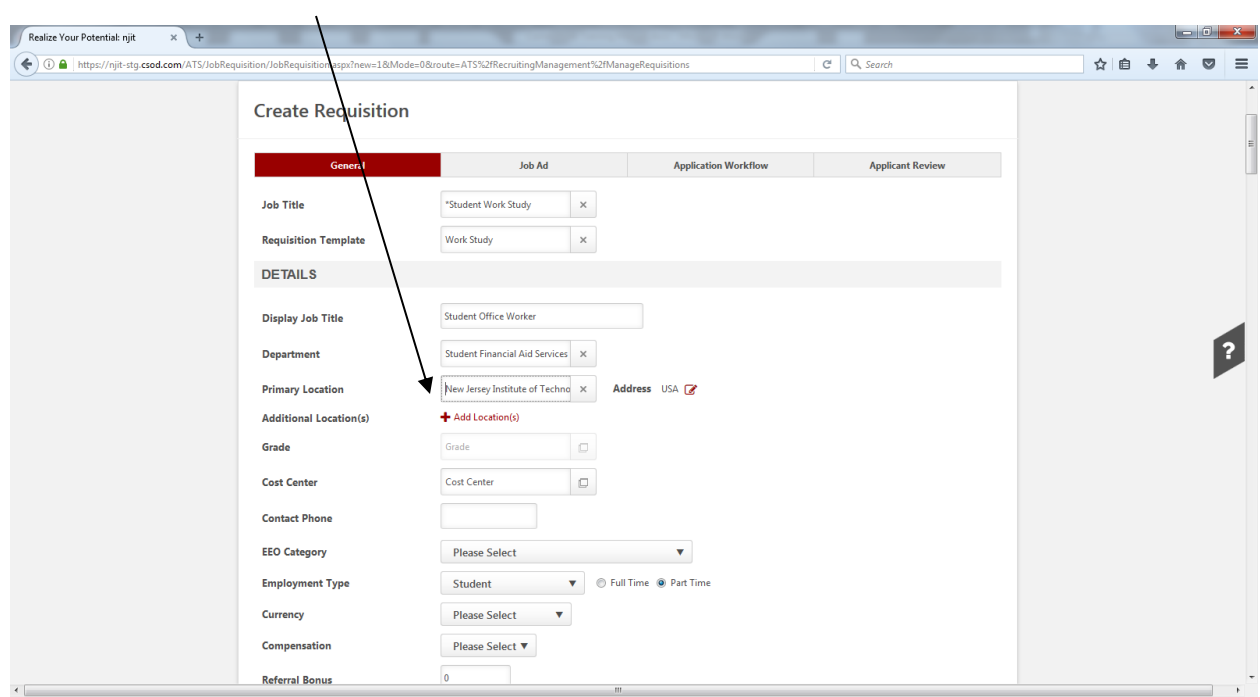

In the *Employment Type* field, should default to "Student" for IWS or FWS positions:

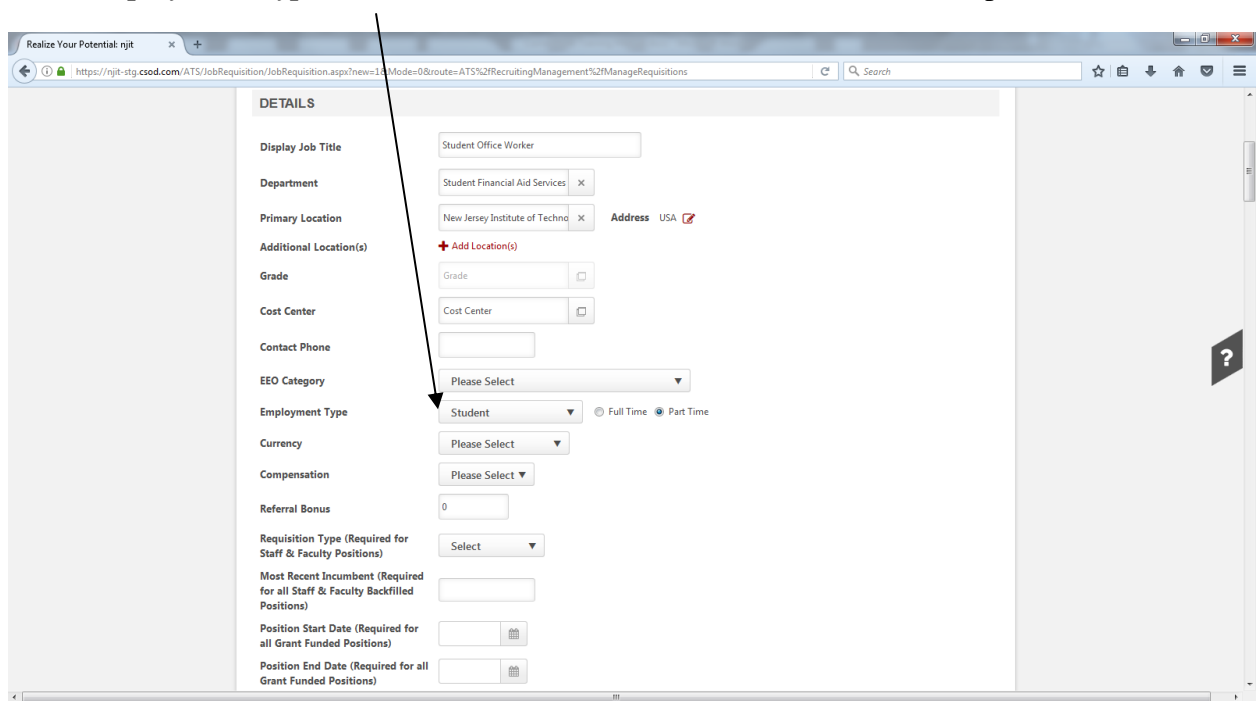

In *Range* field – populate BOTH fields with the hourly rate (in example below, student will be paid \$10 per hour). Also, populate *Position Start Date* and *Position End Date* fields:

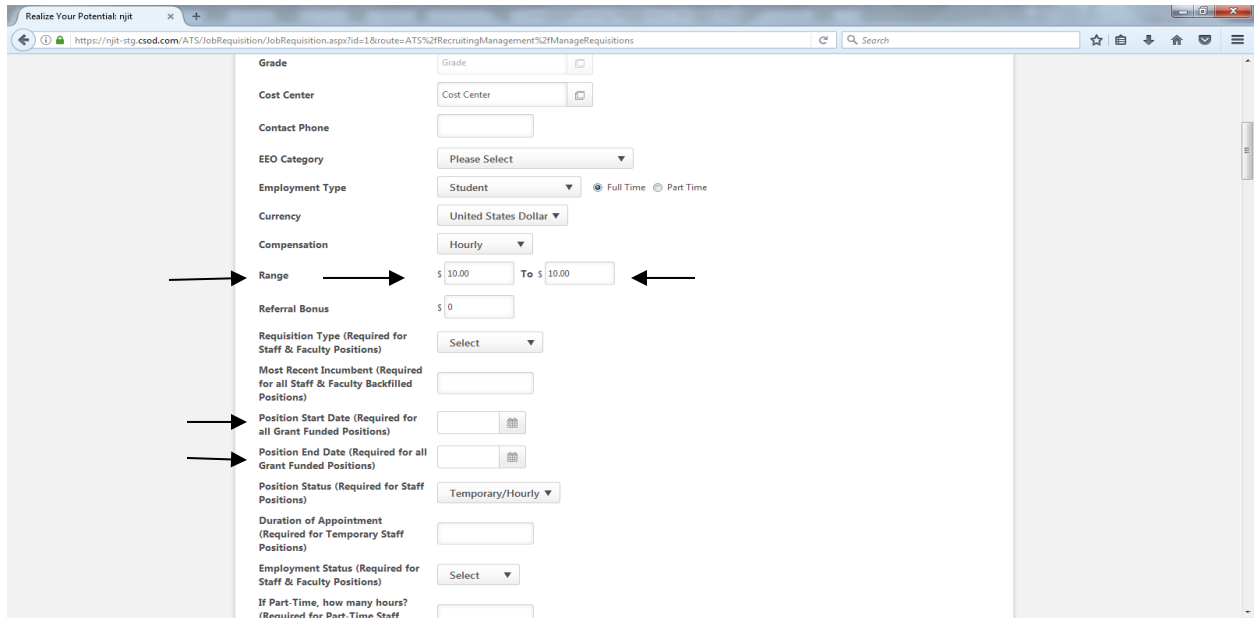

Once those fields are populated, there are several student fields that need to be completed, which are noted below in the screen shot:

- Reports To (Required for Student, Staff and Faculty Positions)
- Reports To Email address (Student Only)
- Position Summary (Required for Student, Staff & Faculty Positions)
- Essential Functions (Required for Student, Staff & Faculty Positions) (Limit 2000 Characters)
- Prerequisite Qualifications (Required for Student, Staff and Faculty Positions)

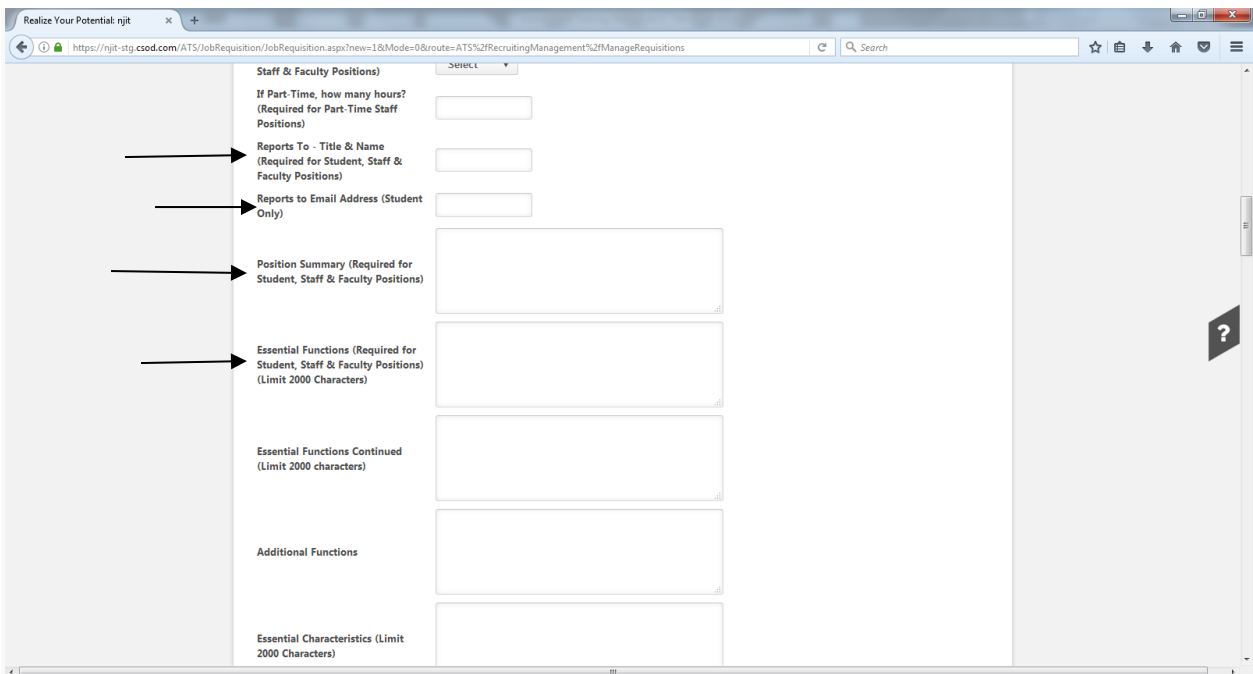

Once the above is complete, the fields below (also noted in screen shot) will need to be populated:

- Funding Source (be sure to select "University")
- Index (Required for Student, Staff and Faculty Positions)

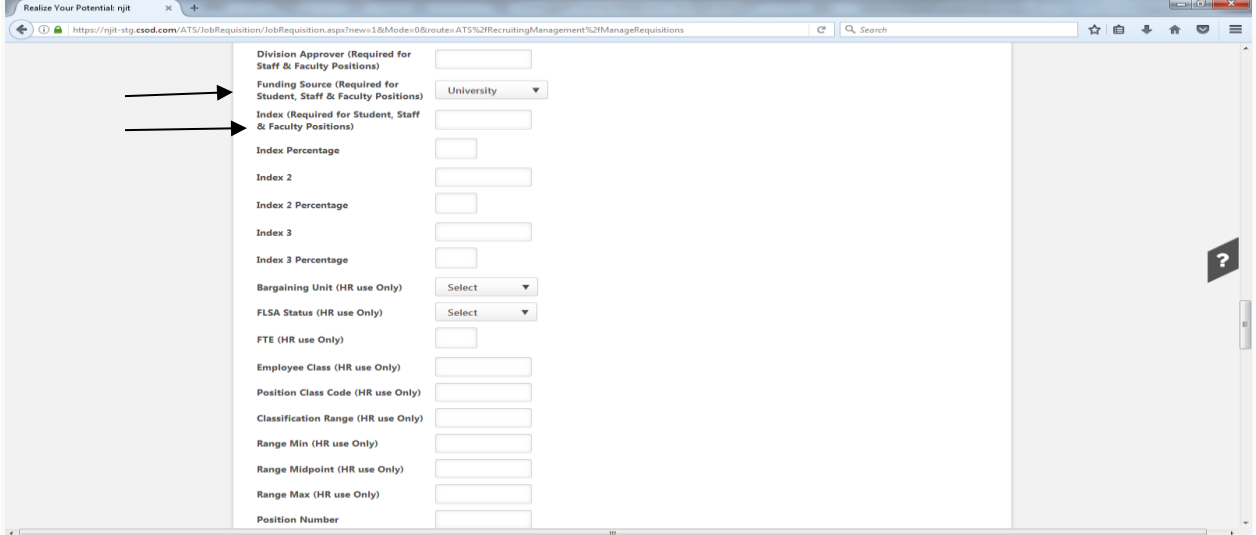

Additionally, the fields below will need to be completed:

- Timekeeping Location (Student Only)
- Employment Period (Student Only)
- Hours Per Week (Student Only)

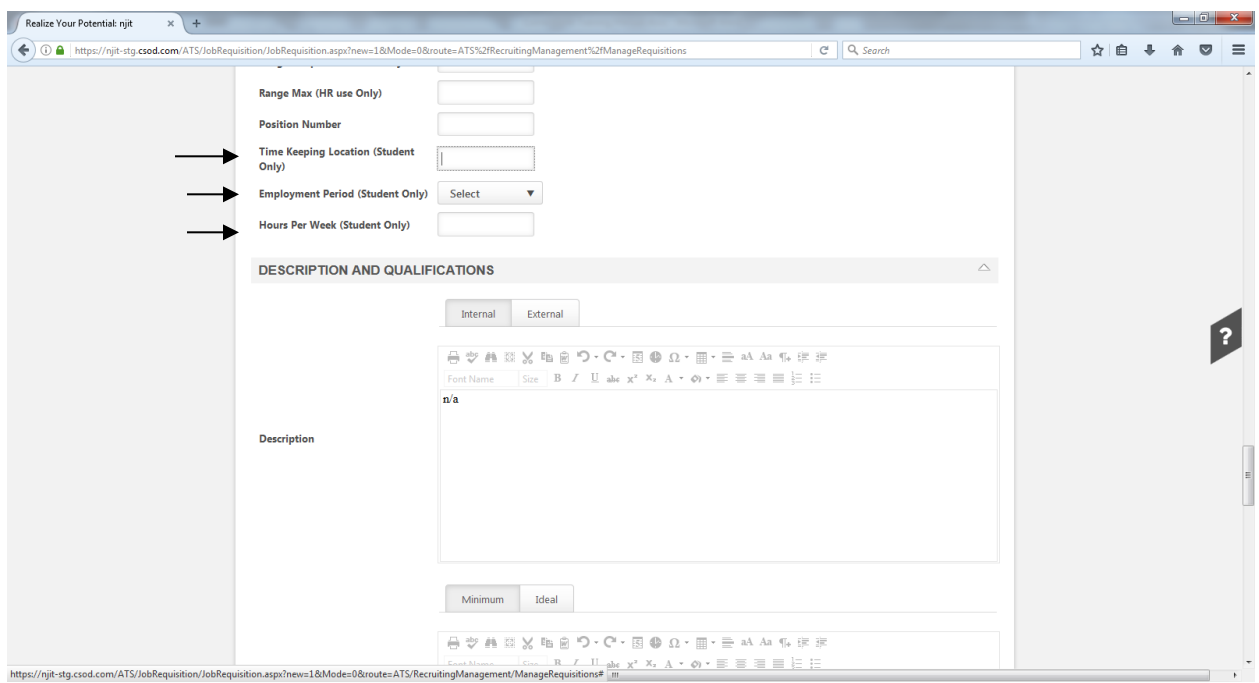

*Once the above have been completed,* skip *DESCRIPTION AND QUALIFICATIONS SECTION and go directly to HIRING TEAM.*

Under *HIRING TEAM*, other staff members can be given access to view requisitions, applications, etc; to do so, under *Requisition Owner(s)* and/or *Applicant Reviewer(s)* click on "Add Owners":

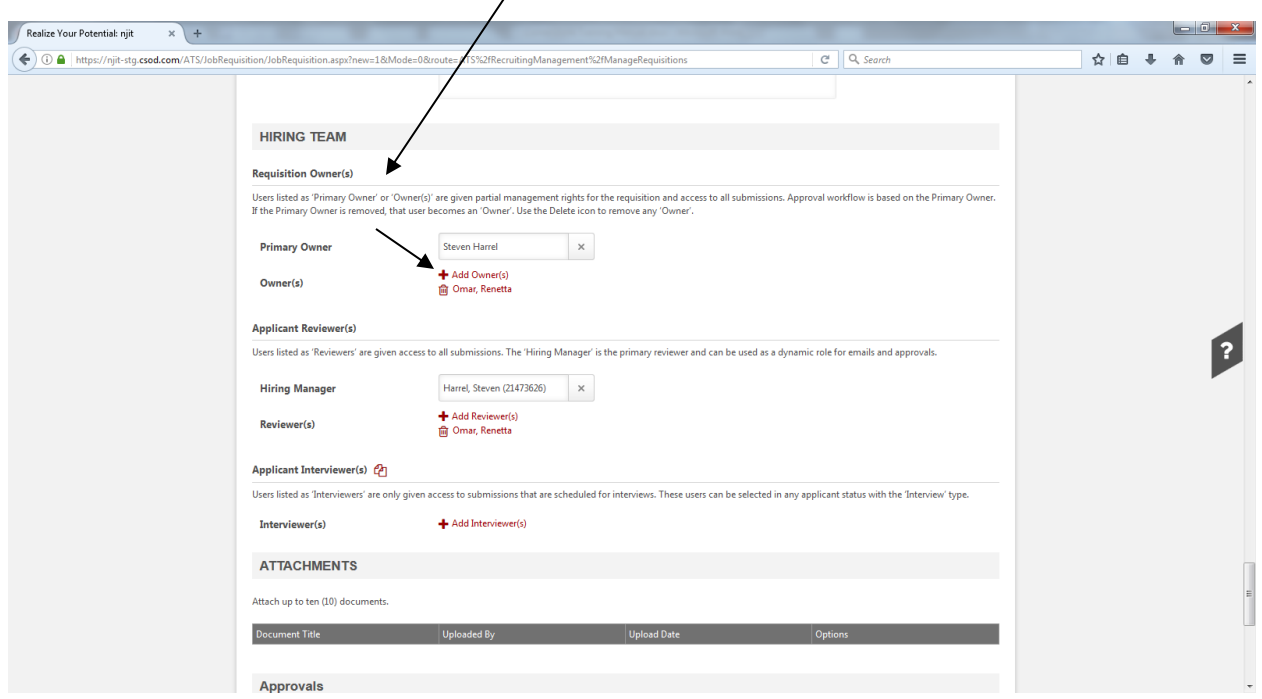

Select individual(s) to be added from the drop down menu and click on *Add*.

Under *REQUISITION,* several fields need to be populated; if only a specific number of students will be hired, enter the number (for example "2") in the *Openings* field:

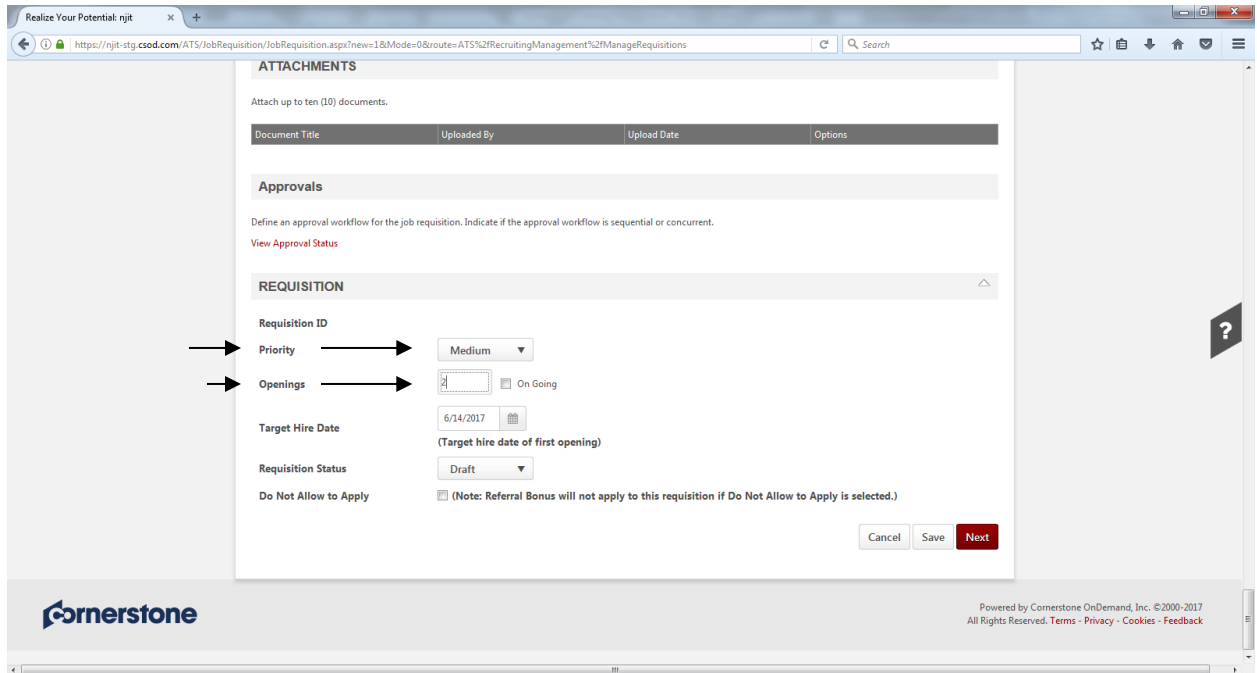

(Please note that once two students are hired, the position will no longer be visible to students).

If unsure of the number of students that will be hired, place a "0" in the *Openings* field and place a check mark in the *On Going* box:

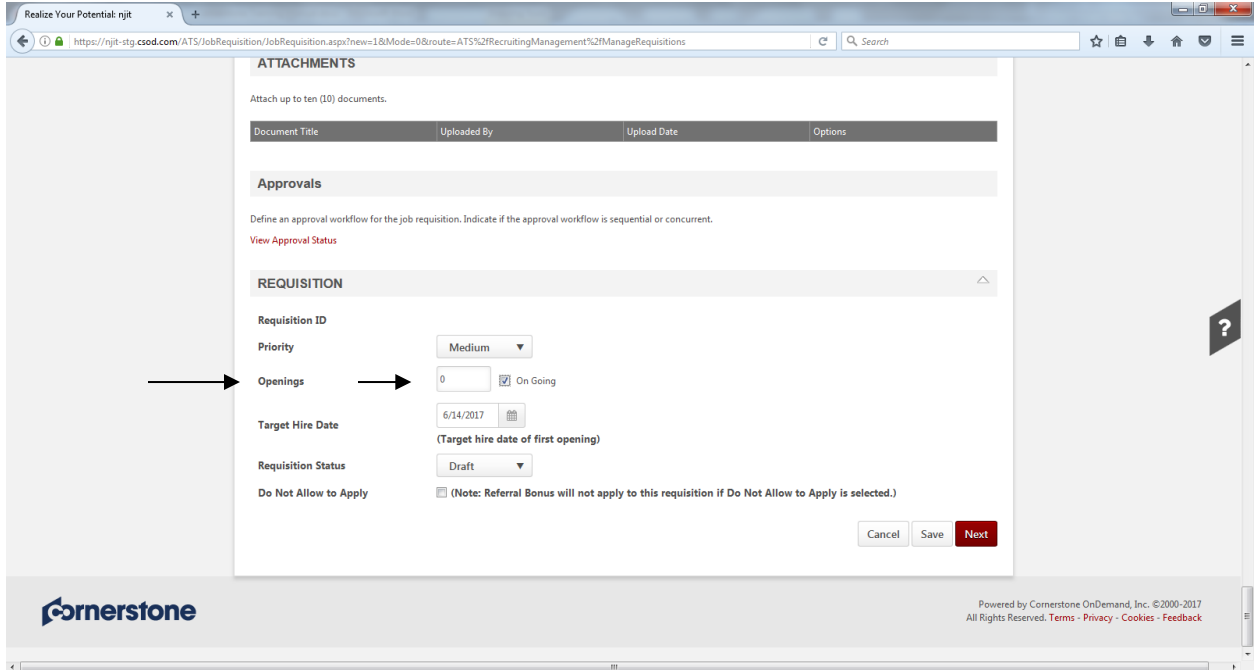

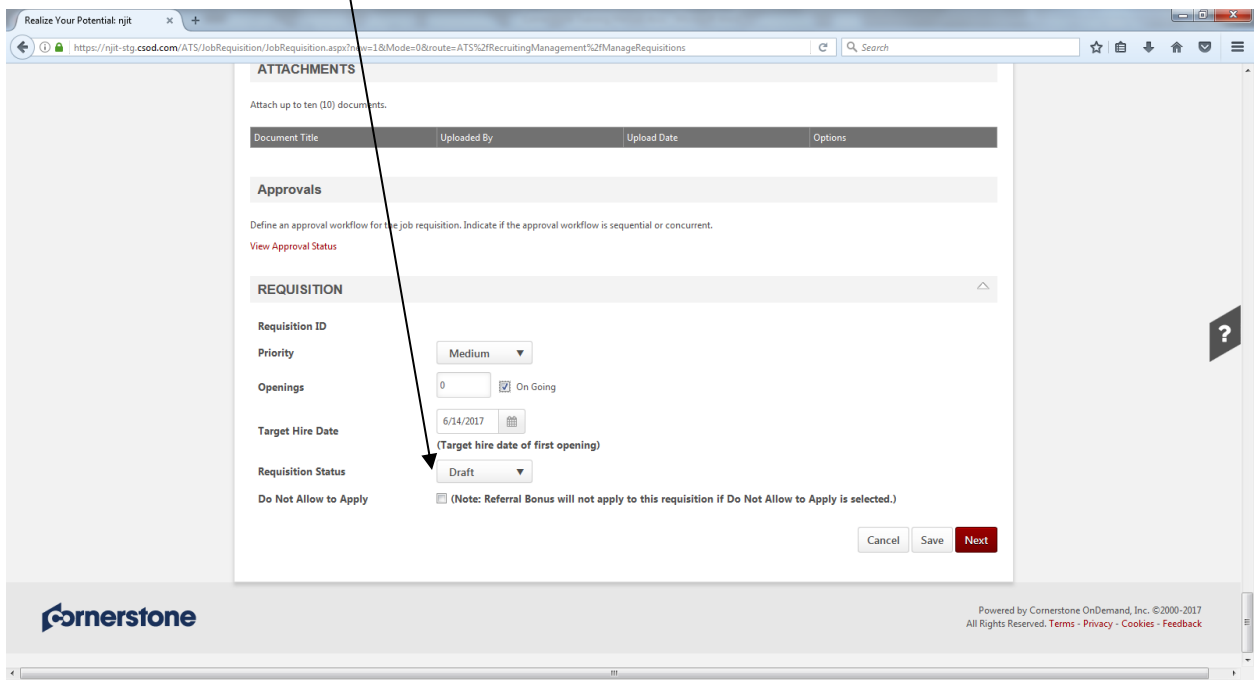

Additionally, it is important to leave the *Requisition Status* field as "Draft":

Once the *REQUISITION* section is complete, click on *NEXT* and the screen below will appear:

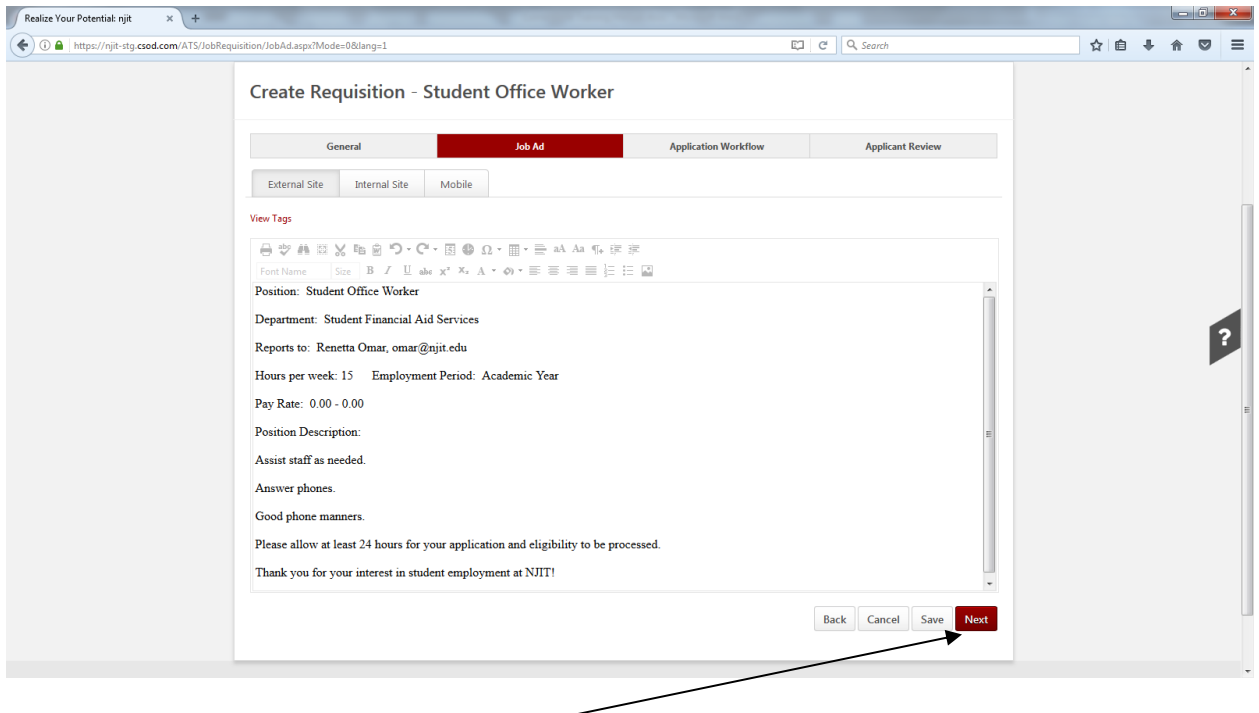

Click on *NEXT* and screen below appears:

Here, the supervisor has several options to select from in the *Select Template* field; if supervisor wants student to submit a resume, select "Student Workflow with Resume Requirement",click on *Apply* and then on *Next*:

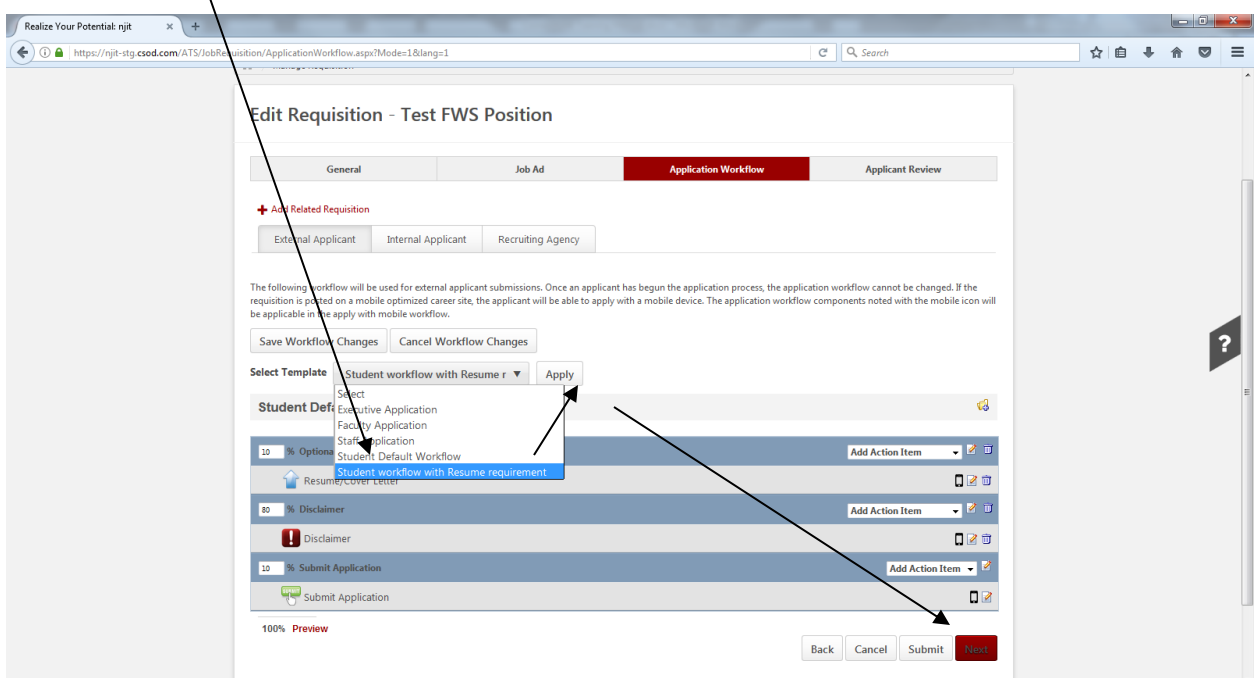

If no resume is required, select "Student Default Workflow" from the *Select Template* field, click on *Apply* and then on *Next:*

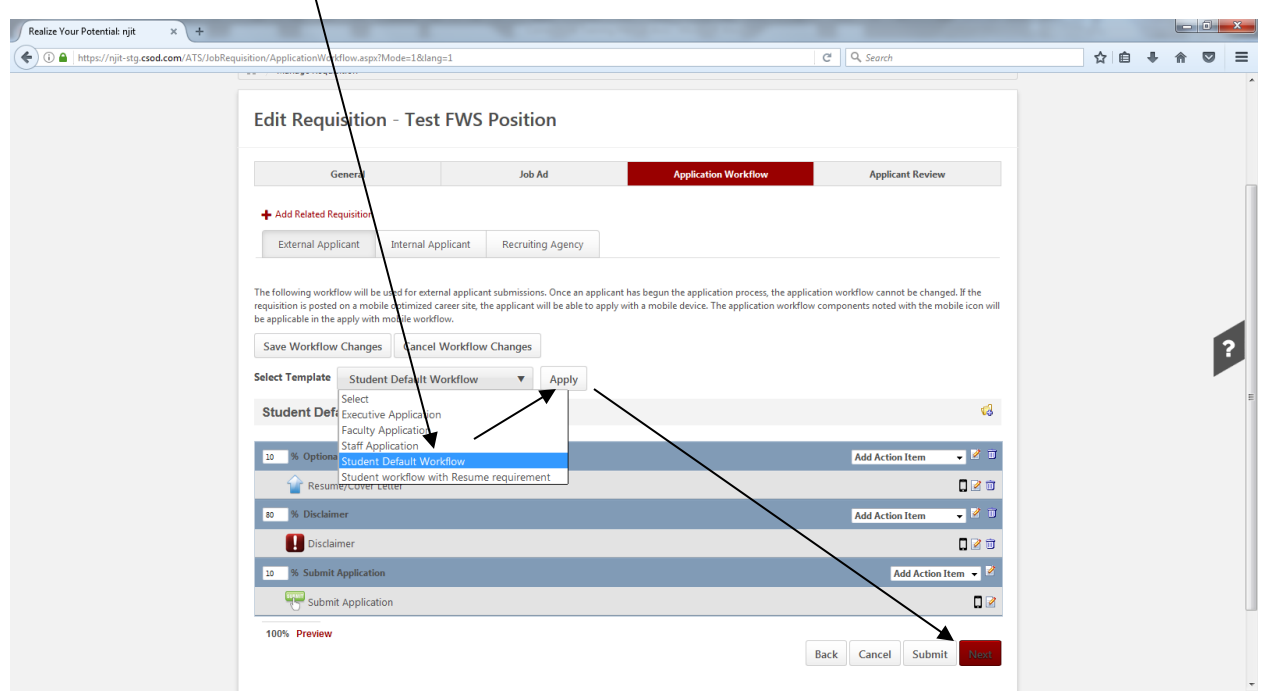

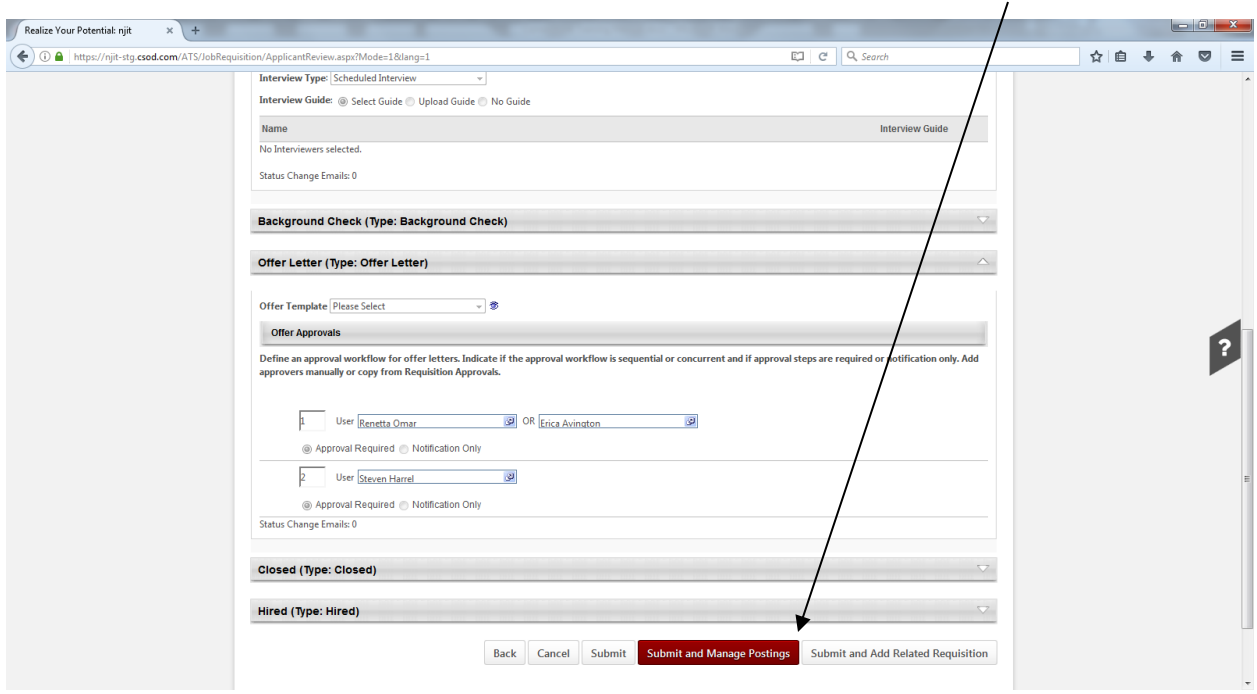

*Applicant Review* screen below appears; review and click on *Submit and Manage Postings:*

Under *Career Center,* click in the white box:

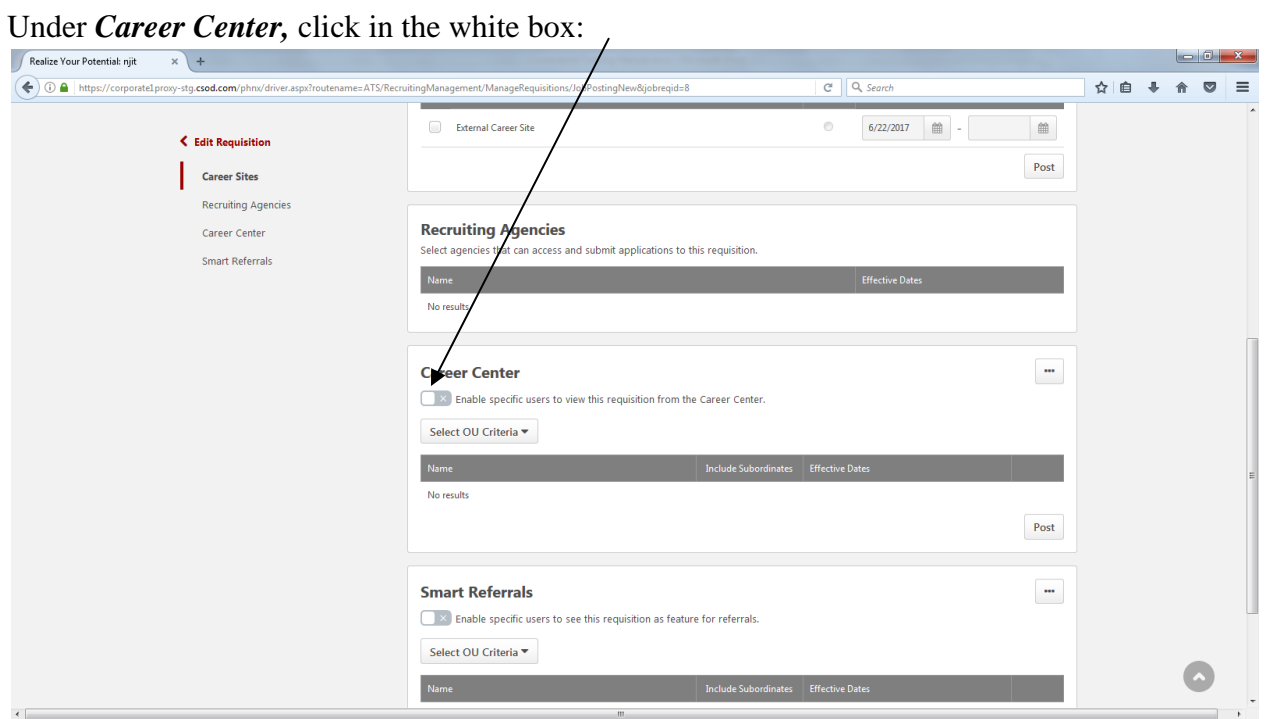

After doing so, a green check mark appears:

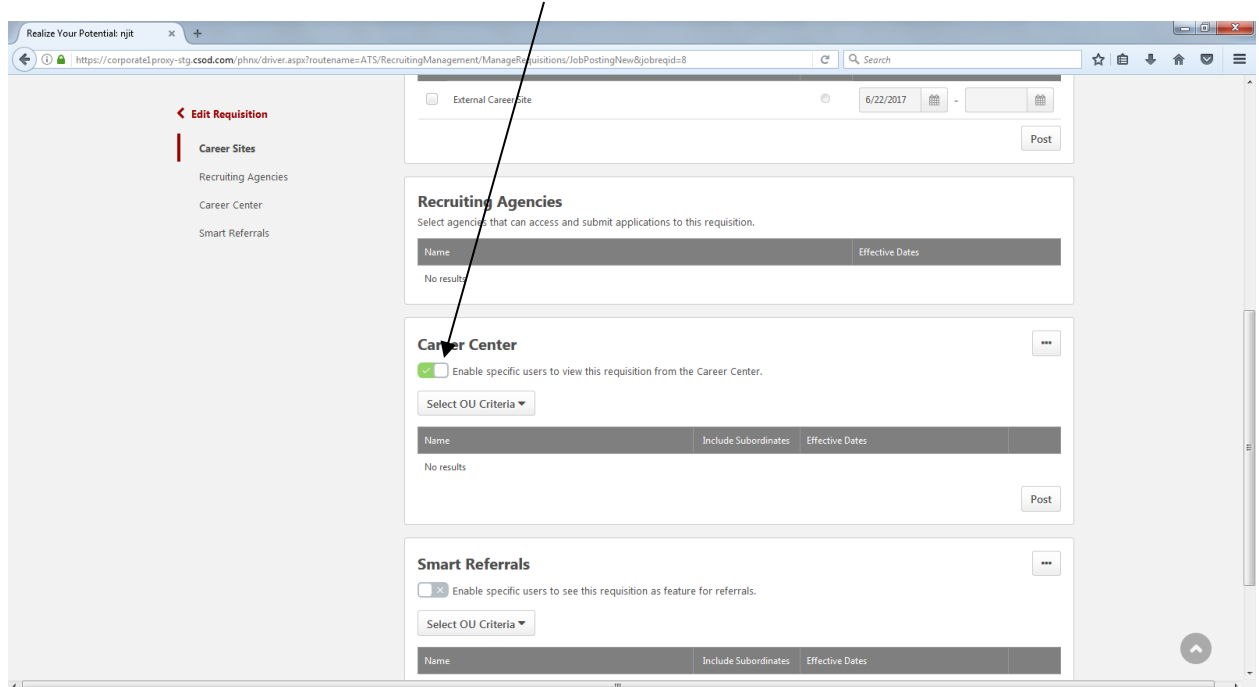

Under *Career Center*, select OU Criteria and choose "Group" from drop down menu:

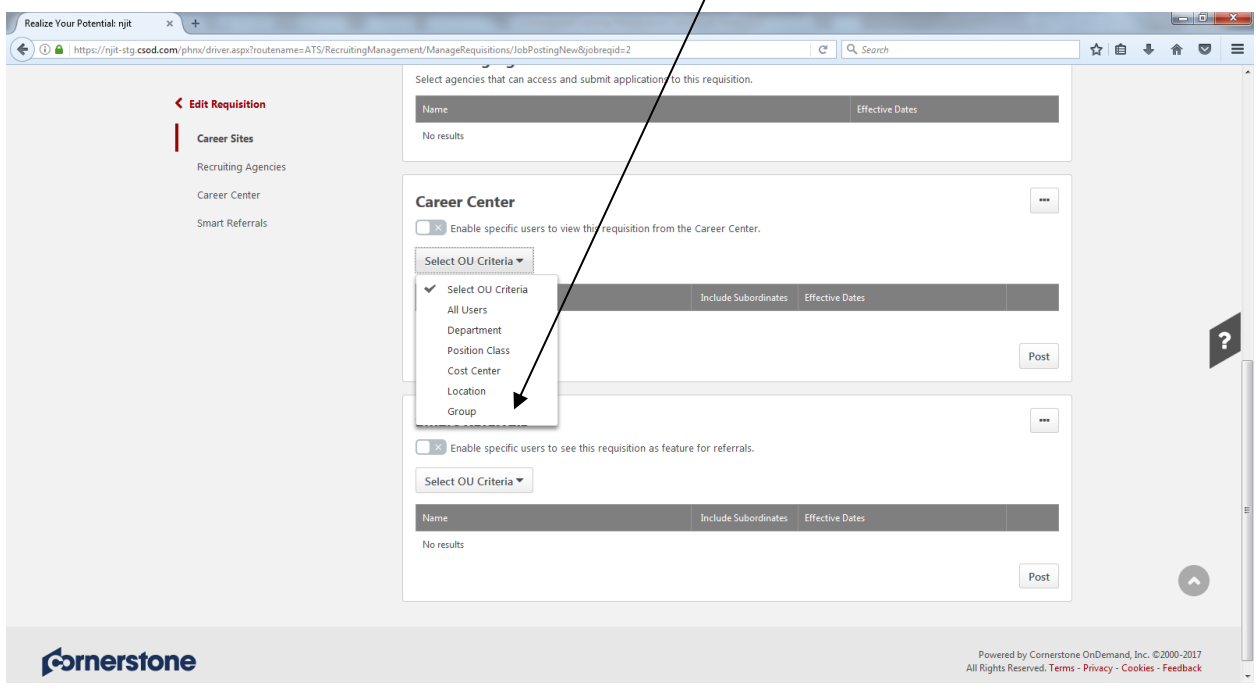

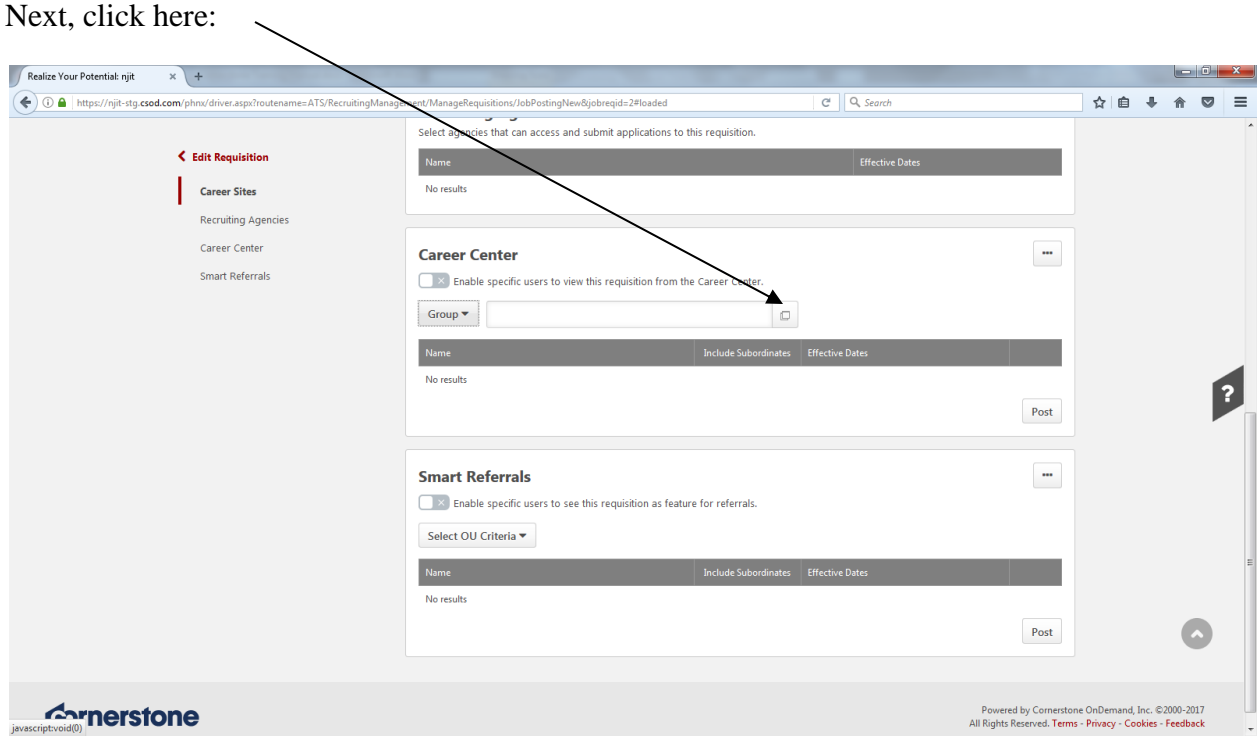

The *Select Group* menu appears; from here, select the type of student you are looking to hire. If you want Federal Work-Study students *ONLY*, select "Federal Work-Study" and only students with FWS as part of their financial aid award will be able to view the position and apply. If you select "Institutional Work-Study", all students (FWS and IWS) will be able to view the position and apply:

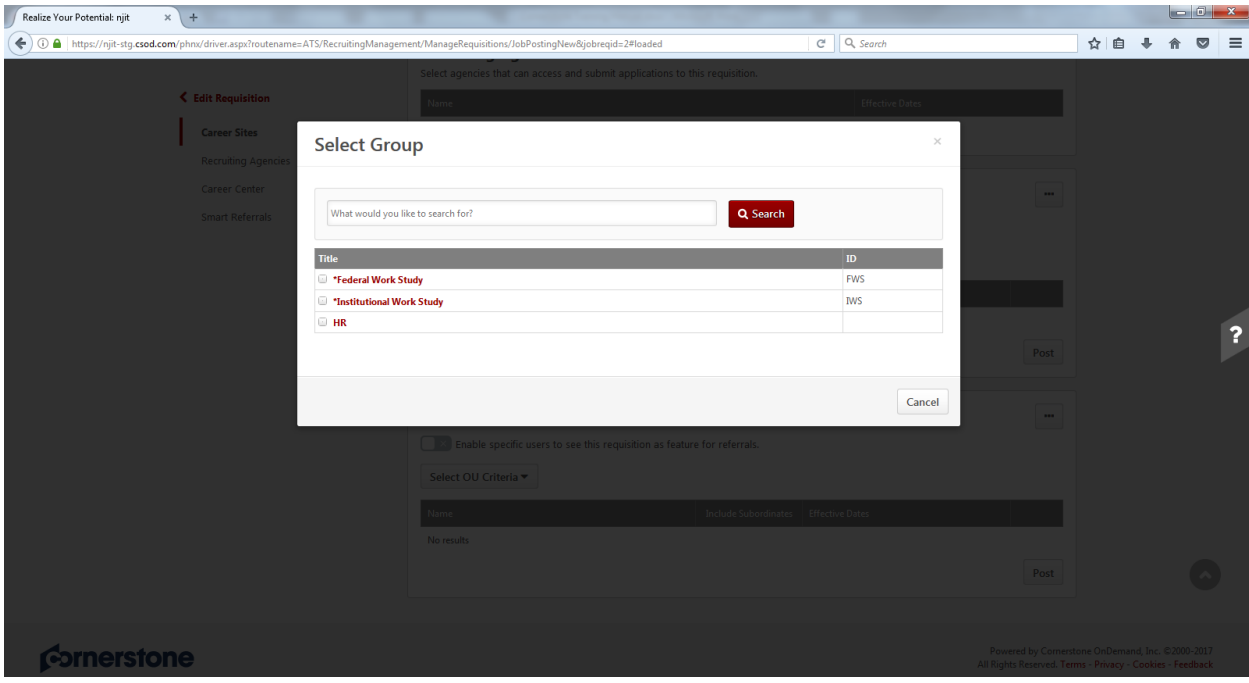

After making your selection, click on *Post*:

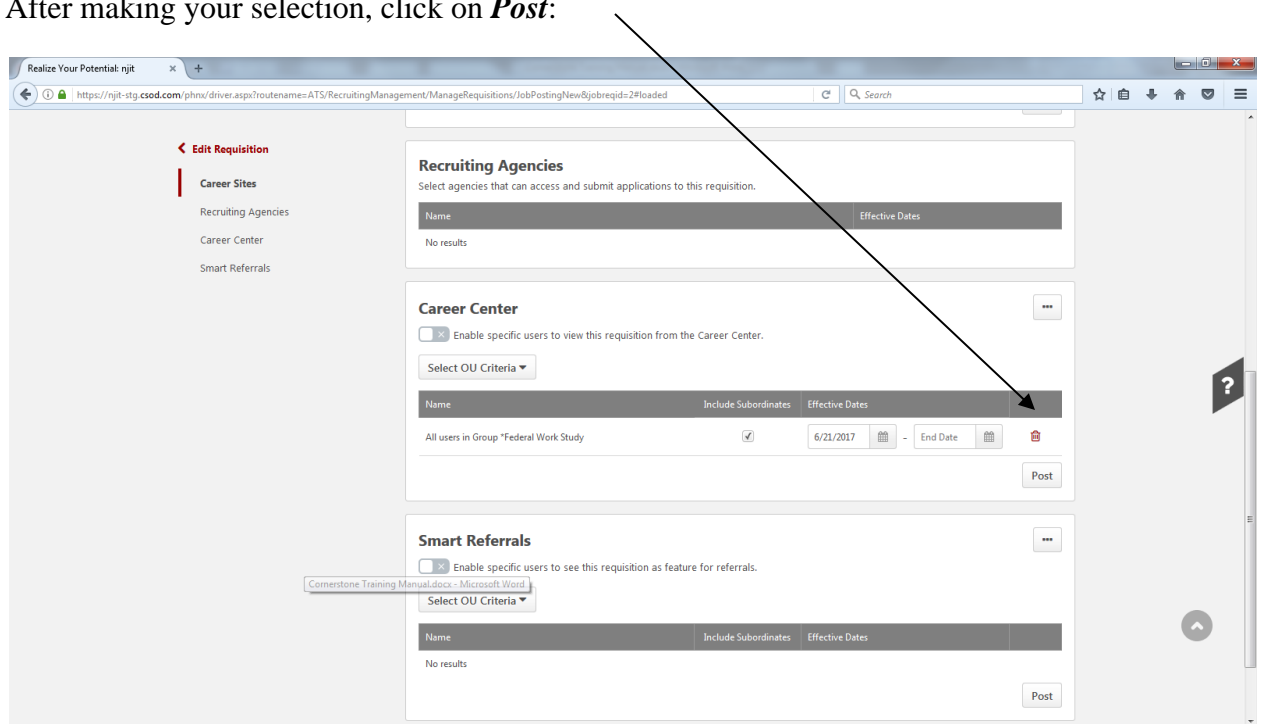

The screen below appears which indicates that your requisition has been saved and the position is posted. In this example, only FWS students will have access to this posting.

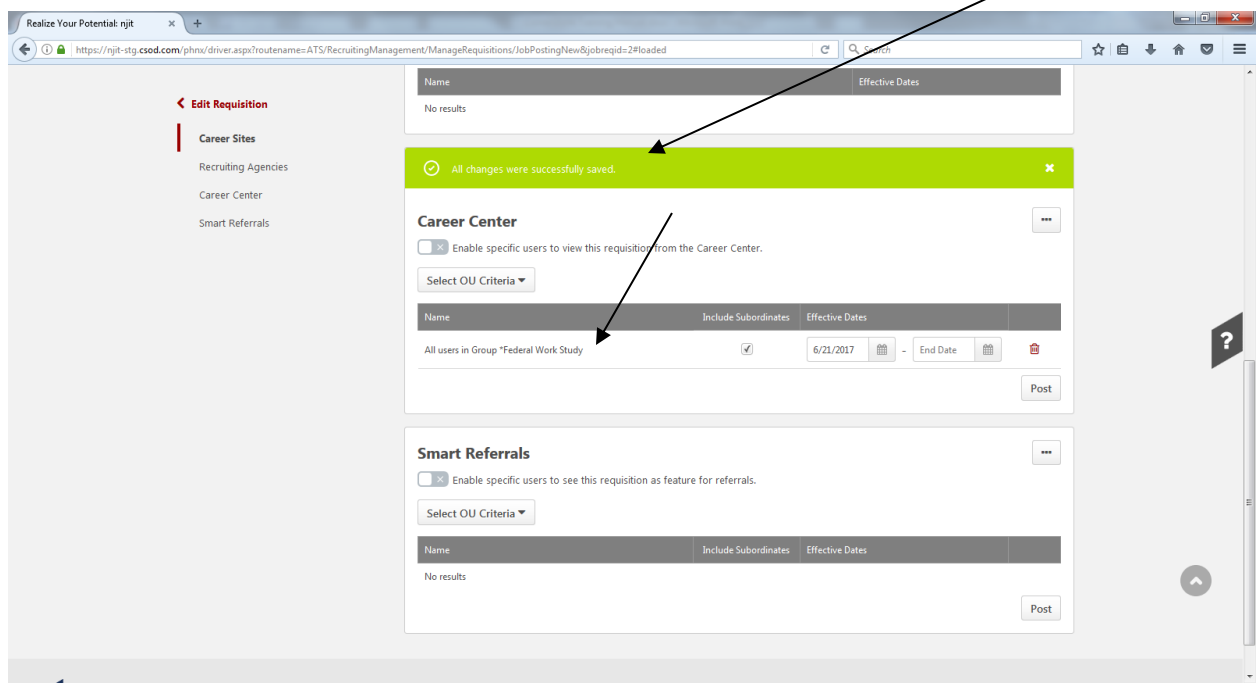

In order to view the posted position scroll to top of above page and click on *"Recruit"* and then click on *"Manage Requisition."*

## *Creating and Posting a Requisition- Grant Funded*

This section details the steps required to hire a student employee via Grant funding. To access the system, go to [www.njit.edu](http://www.njit.edu/) (NJIT's homepage) and login to the Pipeline by clicking *"My NJIT."* Enter your UCID username and password. Click the tab titled "*Faculty/Staff Services*" and then click the link at the bottom left hand side titled "*Employee Recruitment System.*" This will redirect you to the screen below:

Here, click on *Recruit* and then select "Manage Requisition" from the drop down menu;

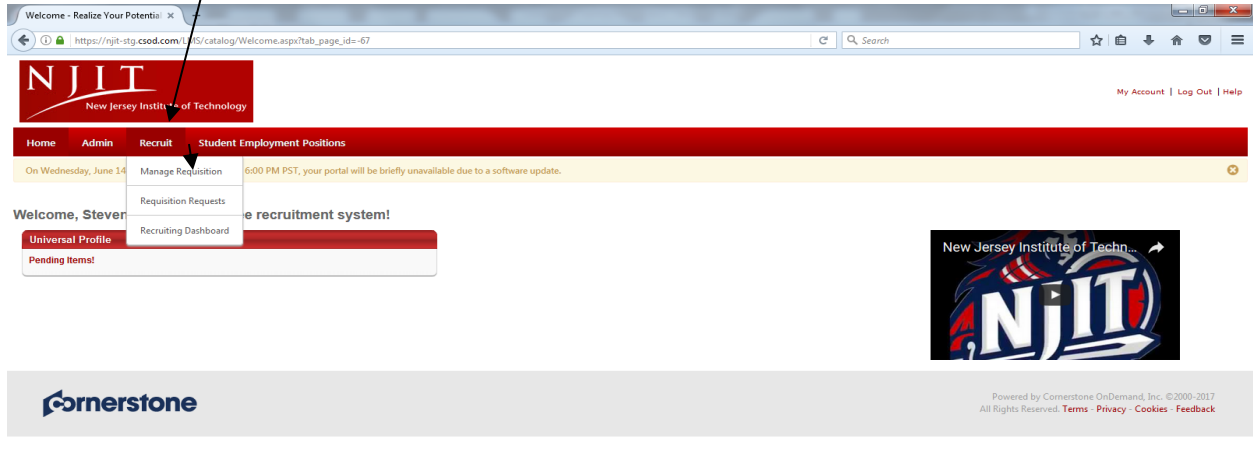

javascript:void(0);

 $\prime$ 

On Manage Requisition page, select *Options* and "Add Requisition" from the drop down menu:

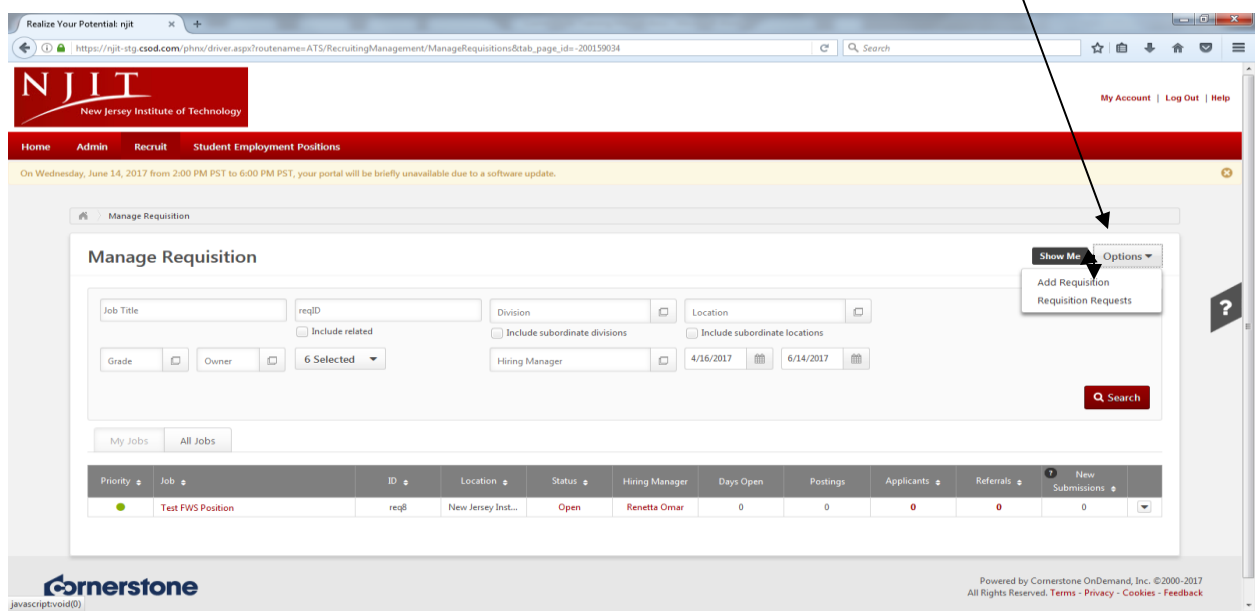

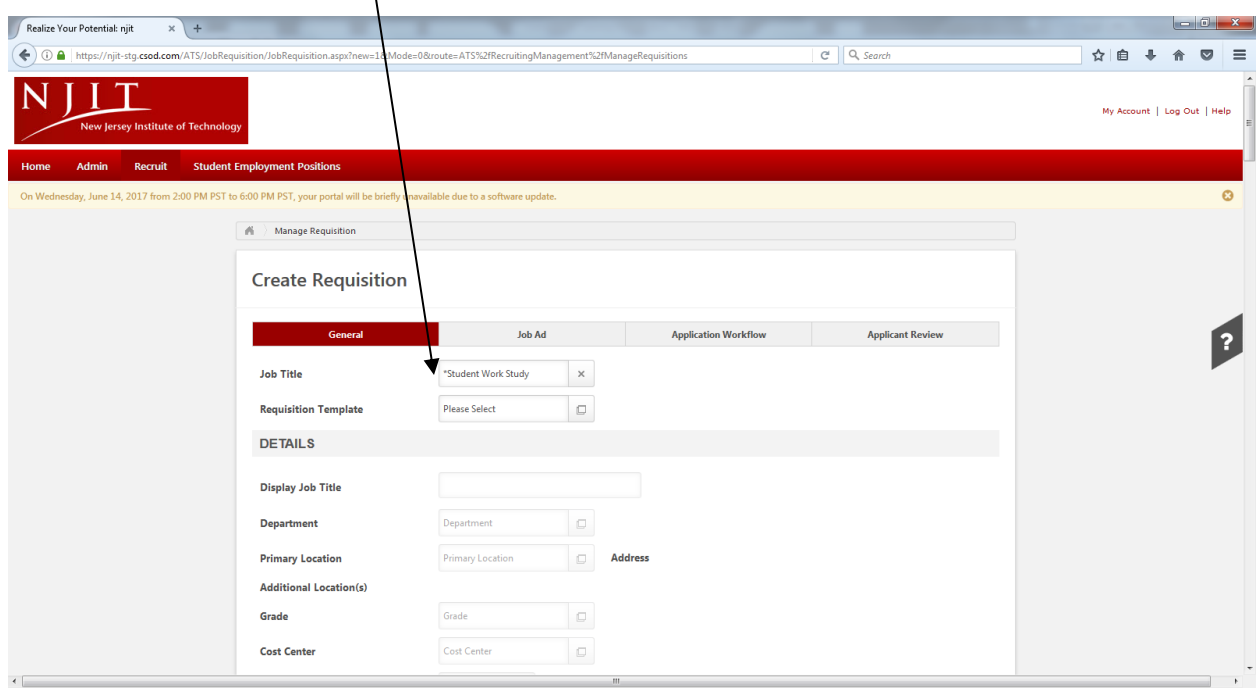

On Create Requisition page, in *Job Title* field, select "Student Work Study" from the menu:

For Grant funded positions, in the *Requisition Template* field select "Student Work Study – Grant Funded" from the drop down menu:

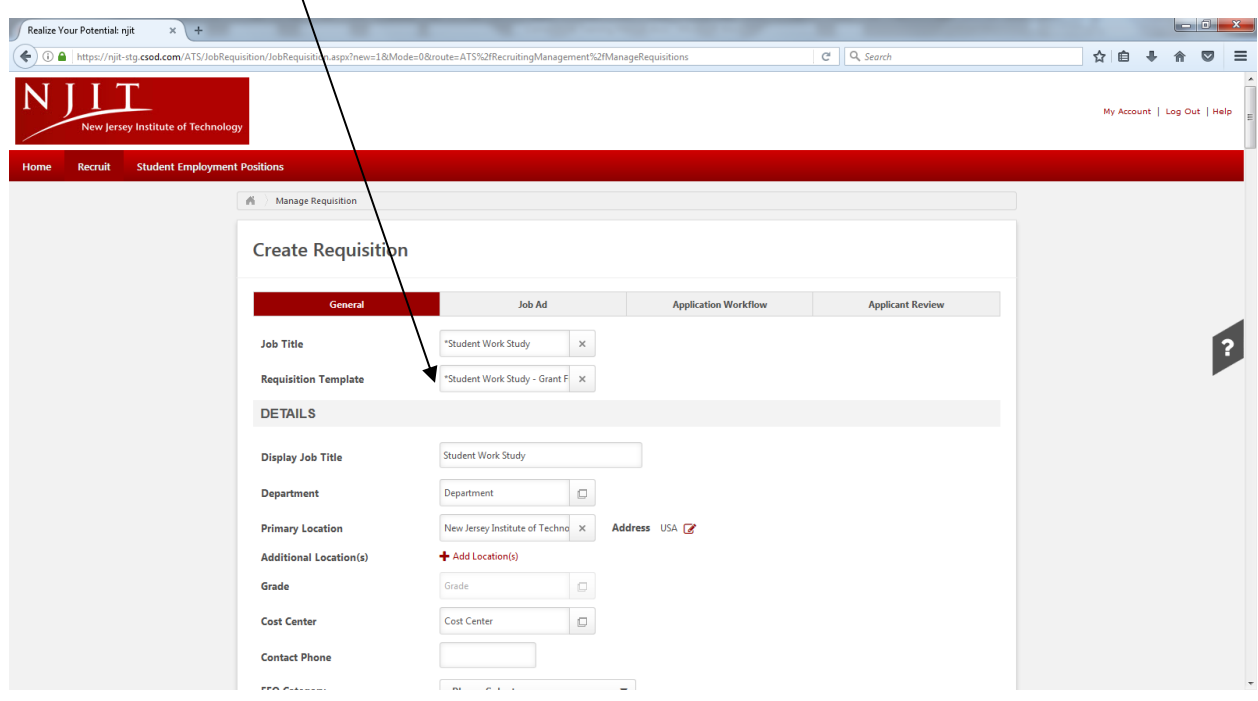

In the *Display Job Title* field, the title will default to "Student Work-Study"; supervisors should change to actual job title *and* add the department (for example, "Student Office Worker – Financial Aid"):  $\setminus$ 

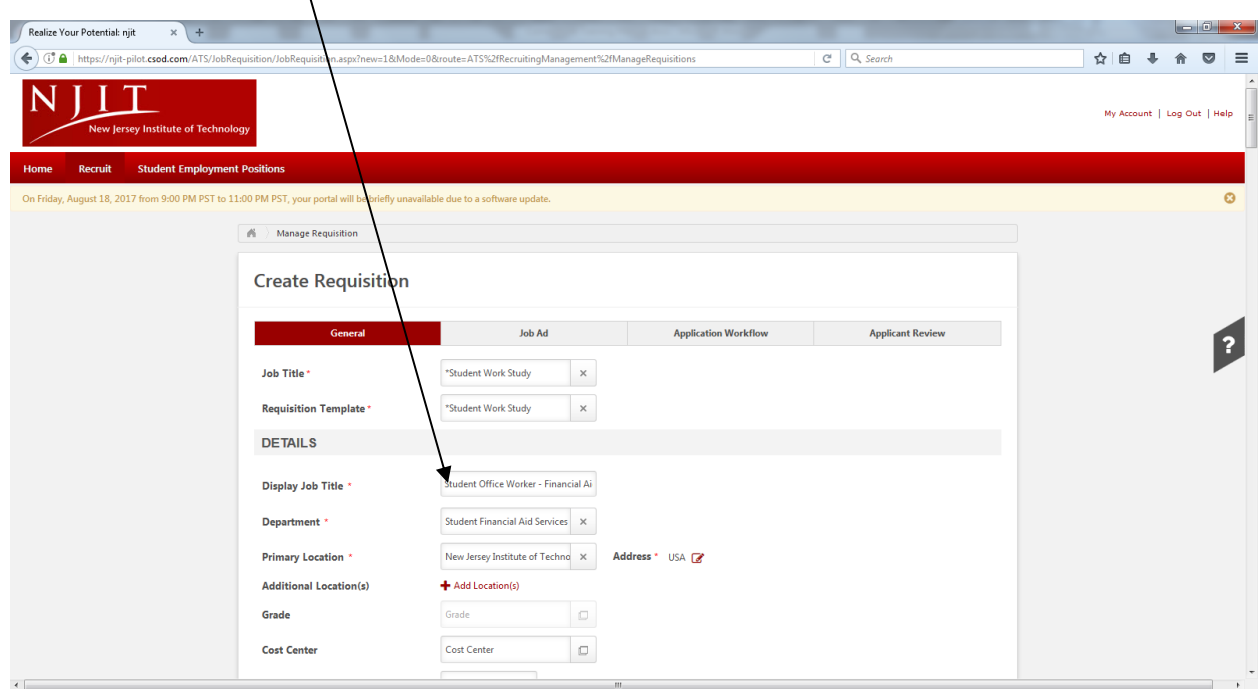

Check to make sure that the *Department* field defaulted to your department:

 $\mathbf{A}$ 

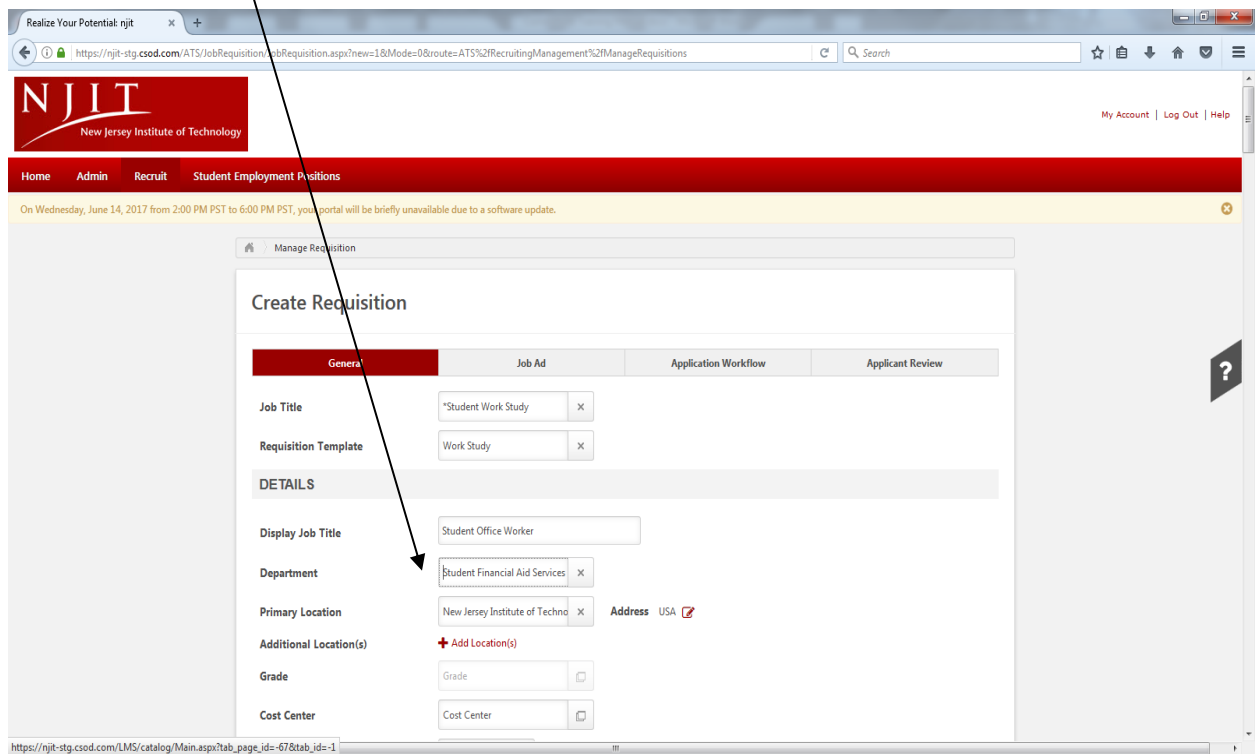

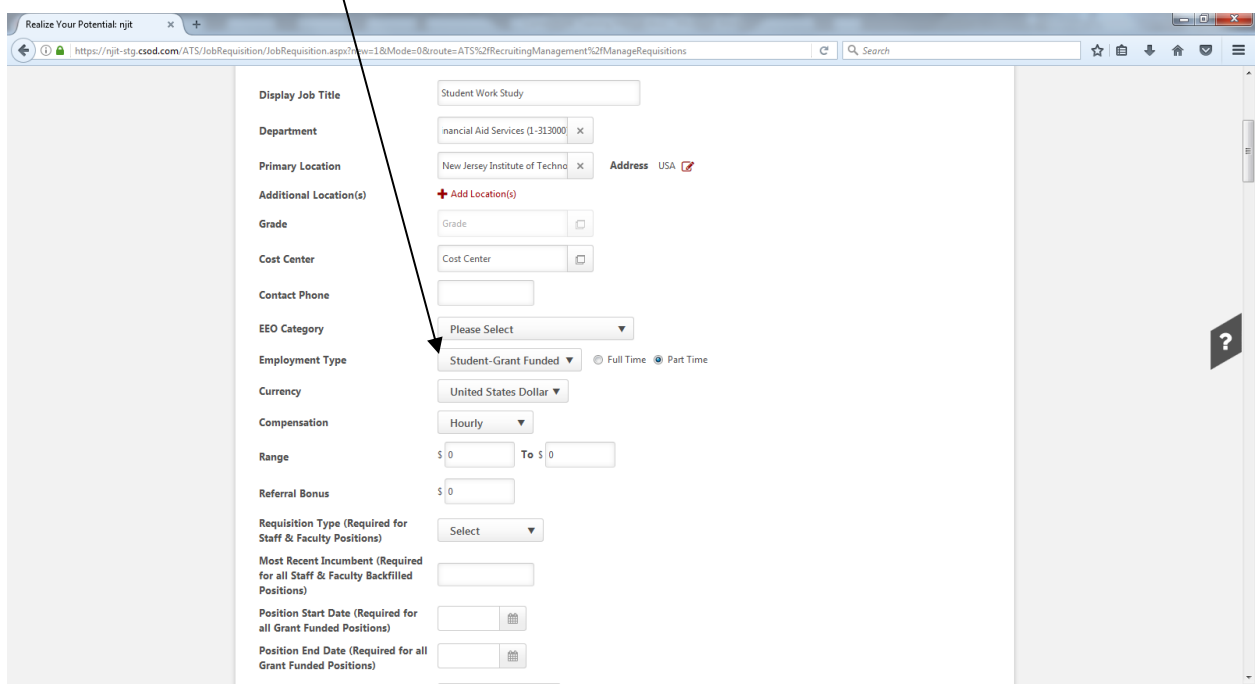

In the *Employment Type* field, select "Student – Grant Funded":

 $\Lambda$ 

In *Range* field – populate BOTH fields with the hourly rate (in example below, student will be paid \$10 per hour). Also, populate *Position Start Date* and *Position End Date* fields:

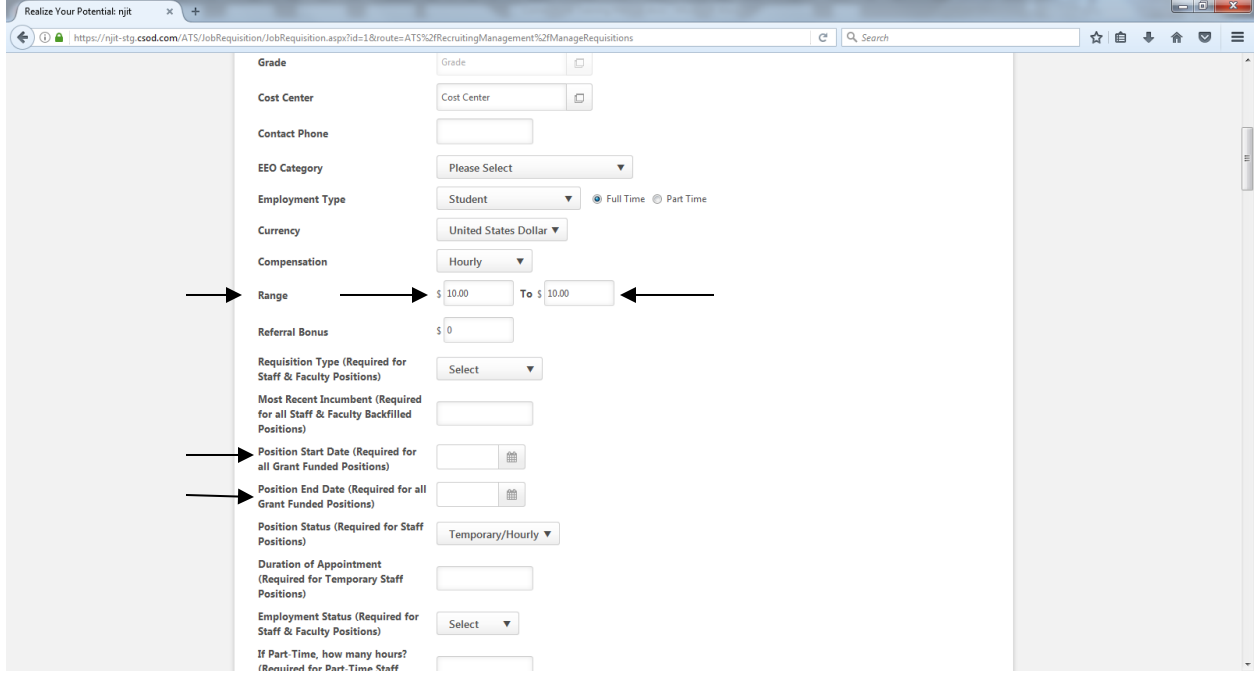

Once those fields are populated, there are several student fields that need to be completed, which are noted below and in the screen shot:

- Reports To (Required for Student & Staff Positions)
- Reports To Email address (Student Only)
- Position Summary (Required for Student & Staff Positions)
- Essential Functions (Required for Student & Staff Positions) (Limit 2000 Characters)
- Prerequisite Qualifications (Required for Student & Staff Positions)

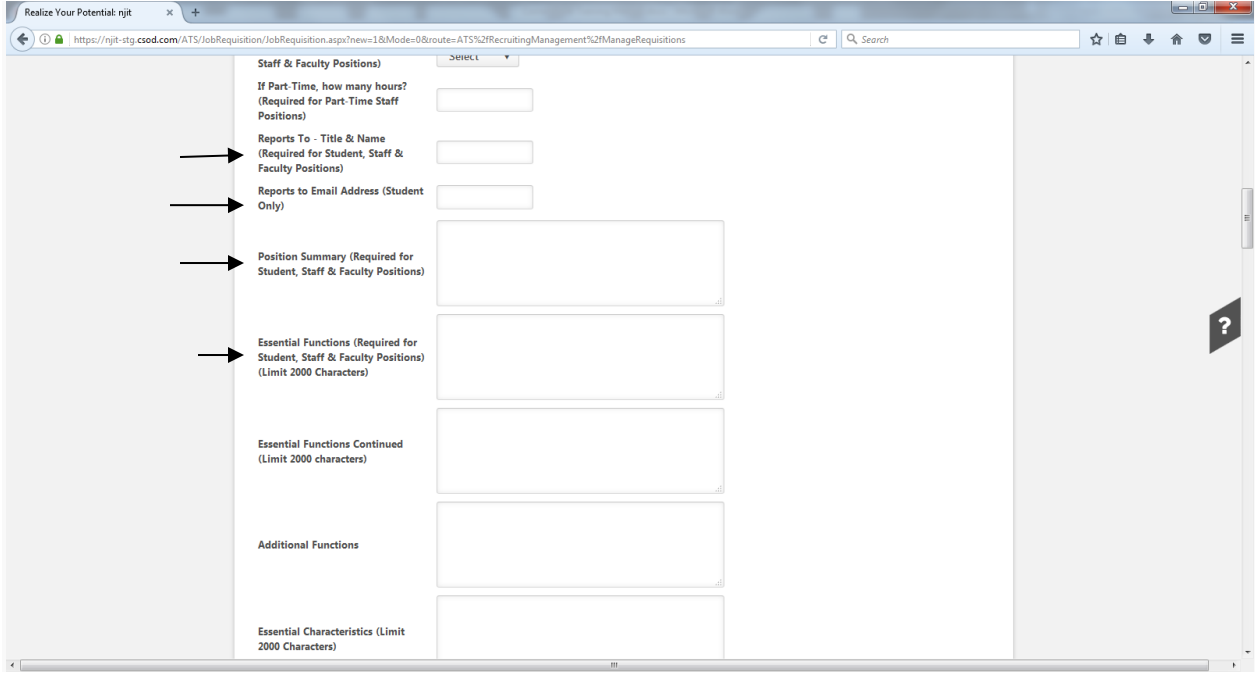

Once the above is complete, the fields below (also noted in screen shot) will need to be populated:

- Funding Source (should default to "Restricted Grant")
- Index (Required for Student & Staff Positions)

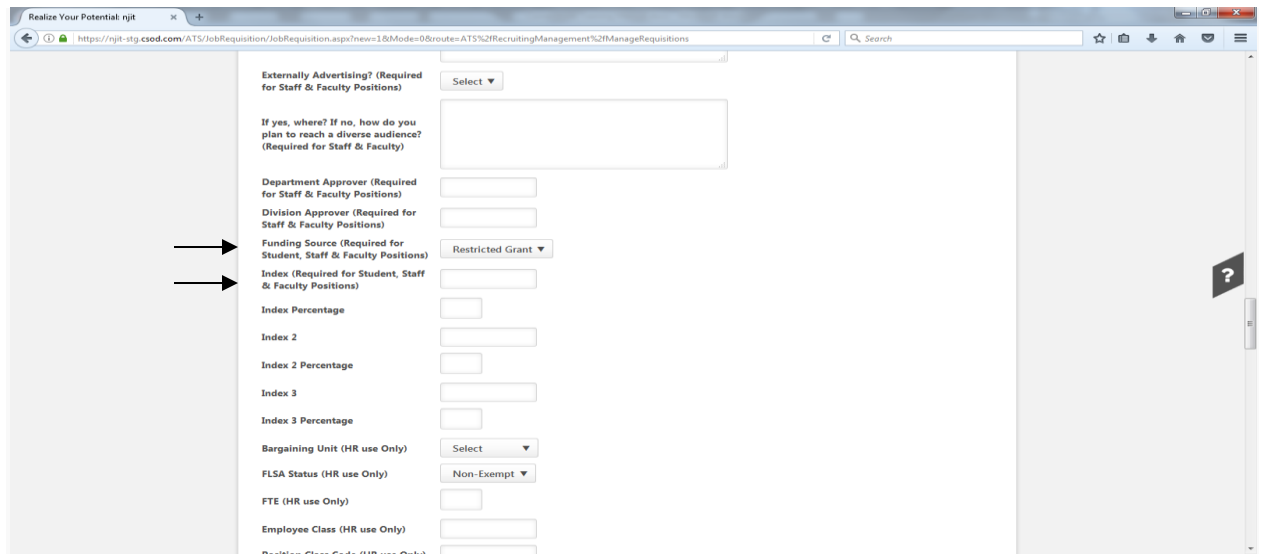

Additionally, the fields below will need to be completed:

- Timekeeping Location (Student Only)
- Employment Period (Student Only)
- Hours Per Week (Student Only)

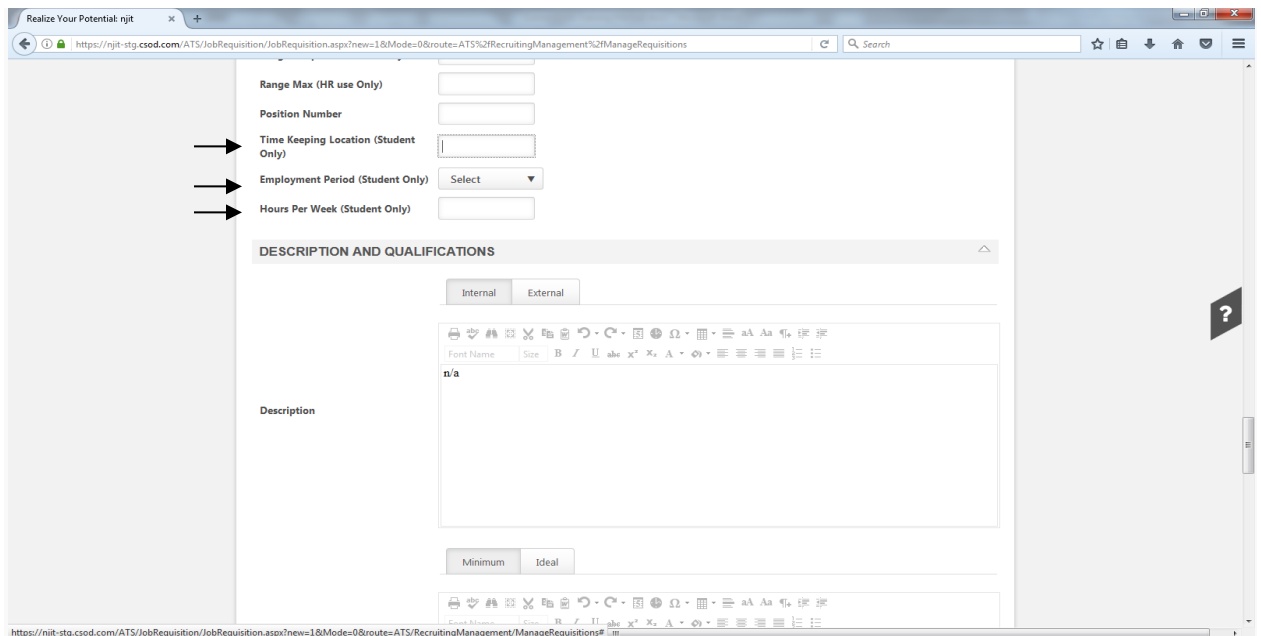

*Once the above have been completed,* skip *DESCRIPTION AND QUALIFICATIONS SECTION and go directly to HIRING TEAM.*

Under *HIRING TEAM*, other staff members can be given access to view requisitions, applications, etc; to do so, under *Requisition Owner(s)* and/or *Applicant Reviewer(s)* click on "Add Owners": $\overline{\phantom{a}}$ 

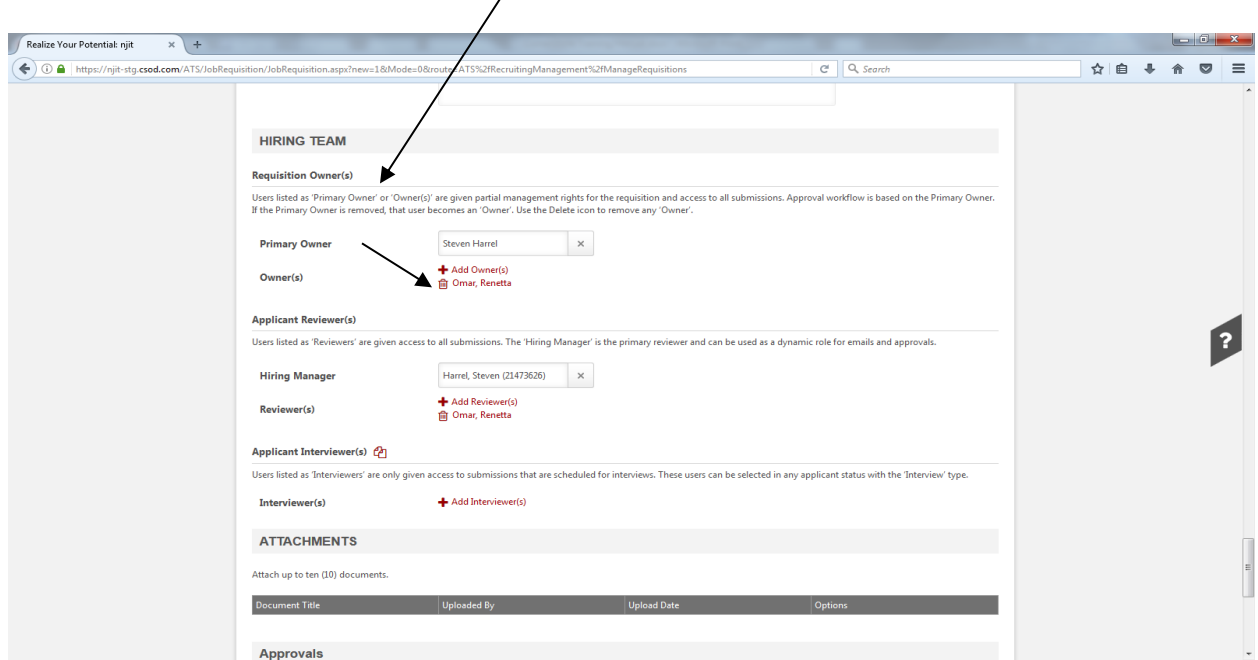

Select individual(s) to be added from the drop down menu and click on *Add*.

 $\lambda$ 

Under **REQUISITION**, several fields need to be populated; if only a specific number of students will be hired, enter the number (for example "2") in the *Openings* field (note that once two students are hired, the position will no longer be visible to students):

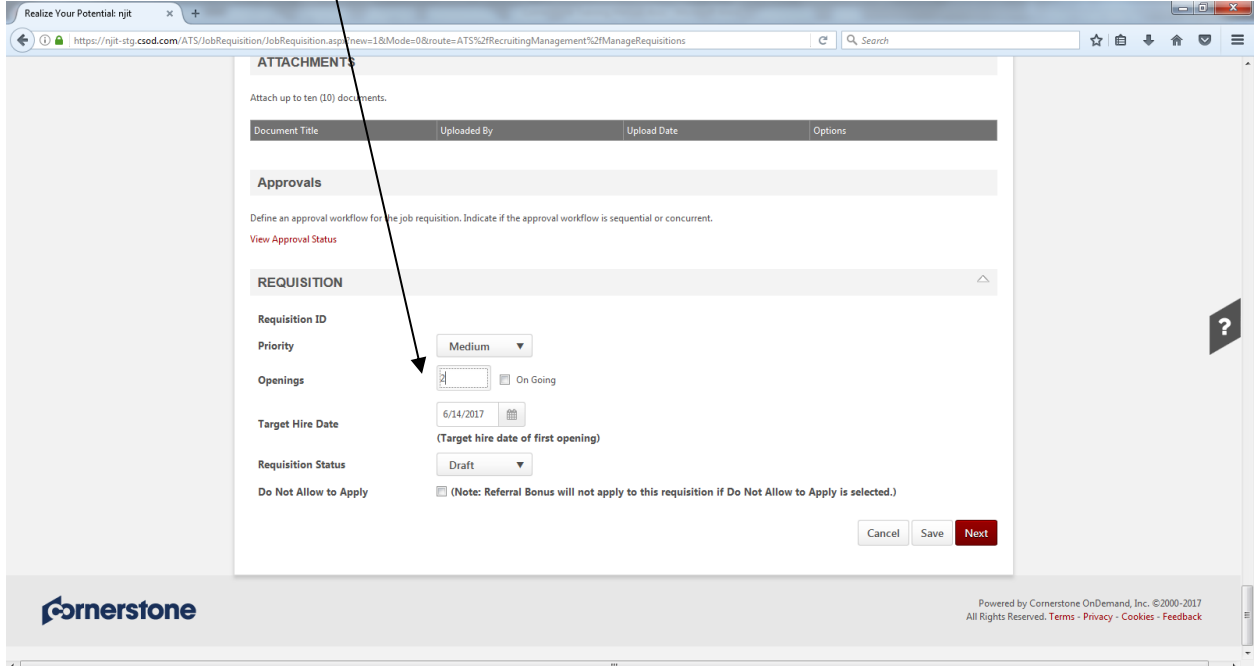

If unsure of the number of students that will be hired, place a "0" in the *Openings* field and place a check mark in the *On Going* box:

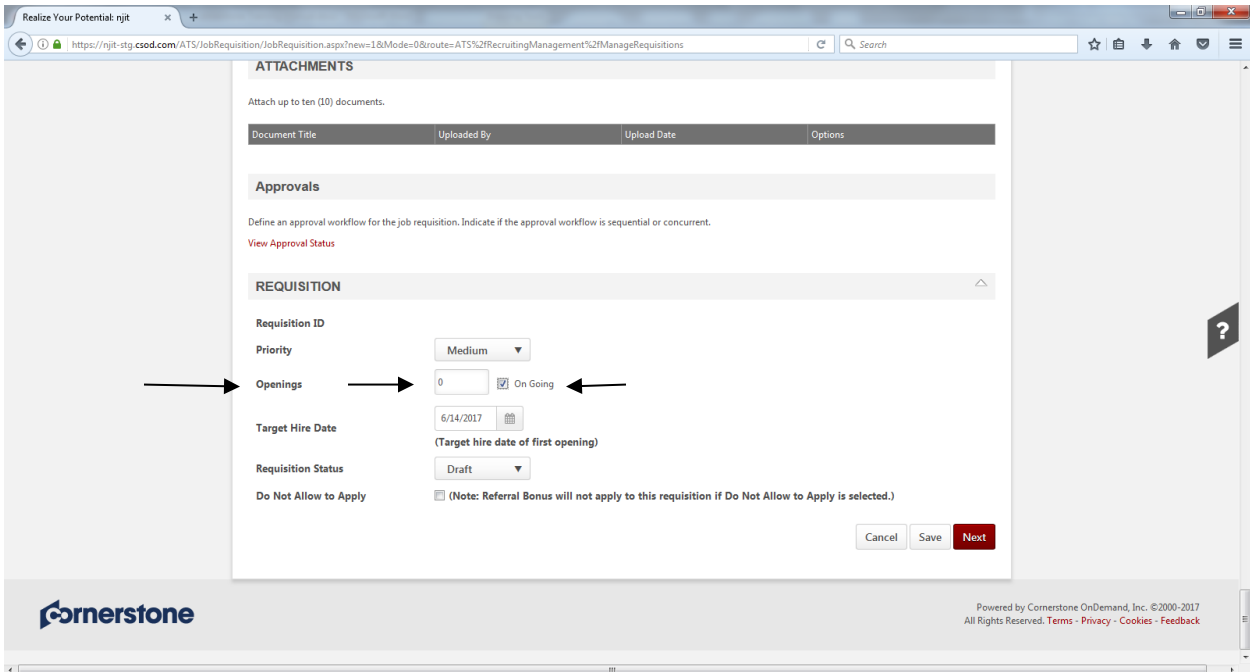

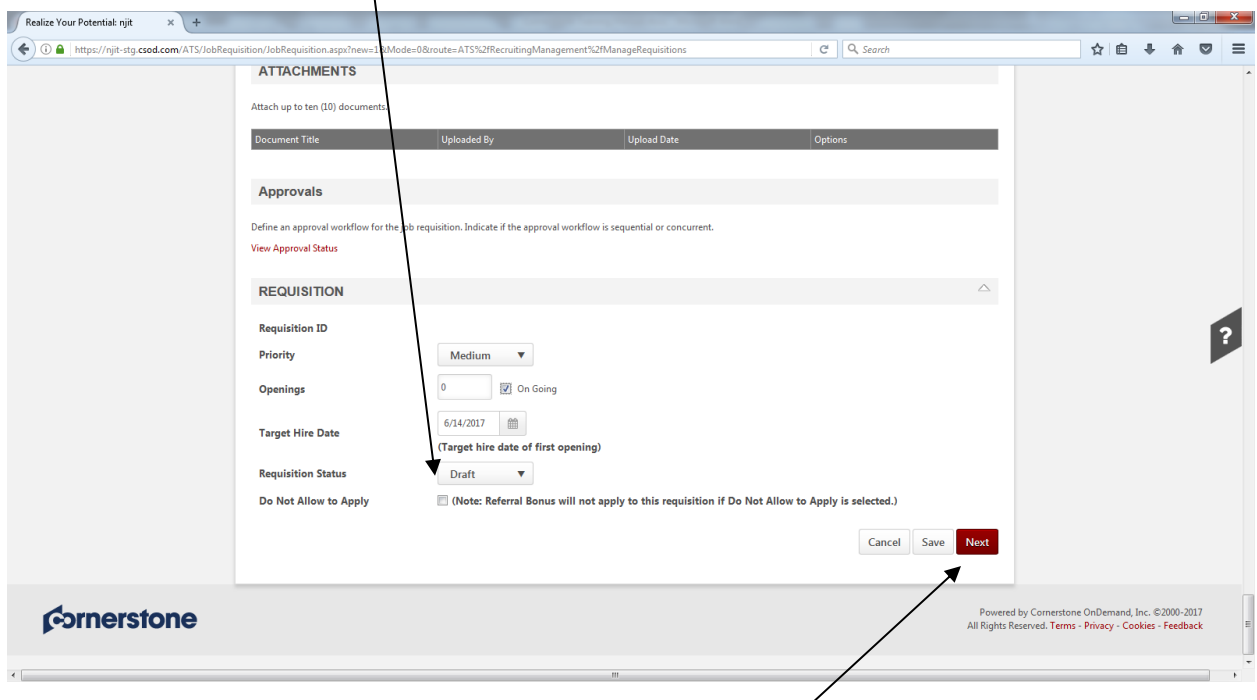

Additionally, it is important to leave the *Requisition Status* field as "Draft":

Once the *REQUISITION* section is complete, click on *NEXT* and the screen below will appear:

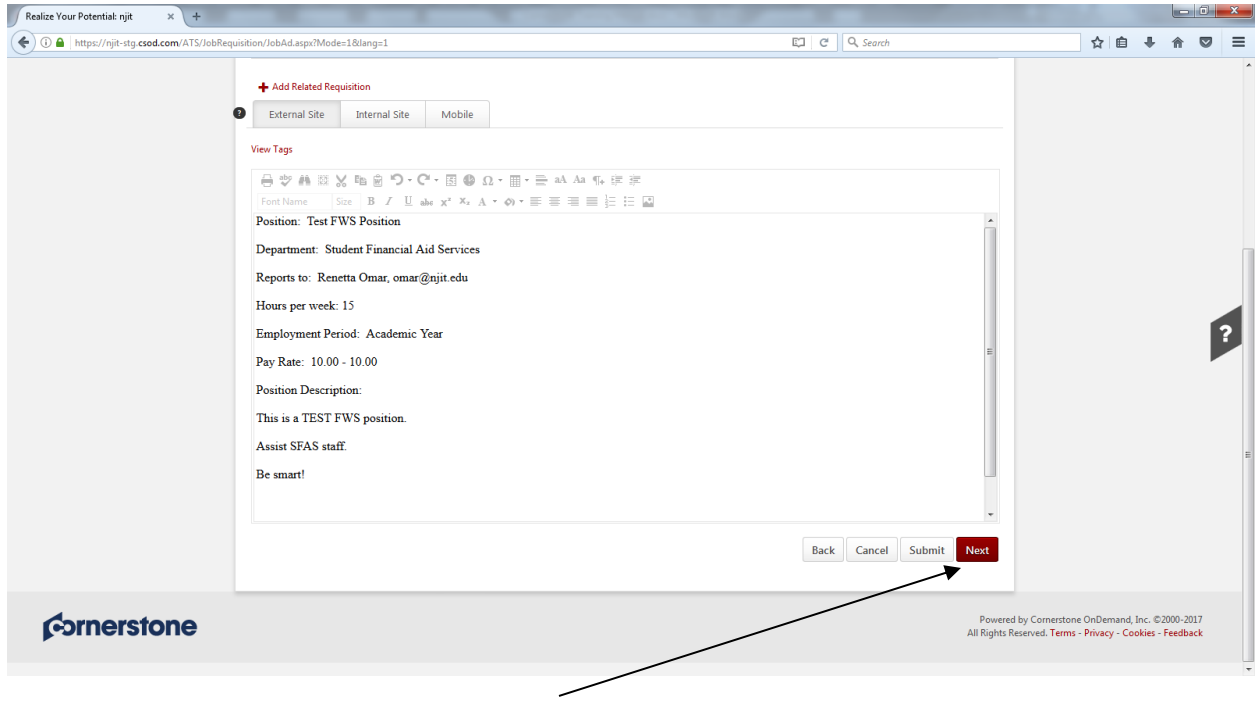

Click on *NEXT* and screen below appears:

Here, the supervisor has several options to select from in the *Select Template* field; if supervisor wants student to submit a resume, select "Student Workflow with Resume Requirement", click on *Apply* and then on *Next*:

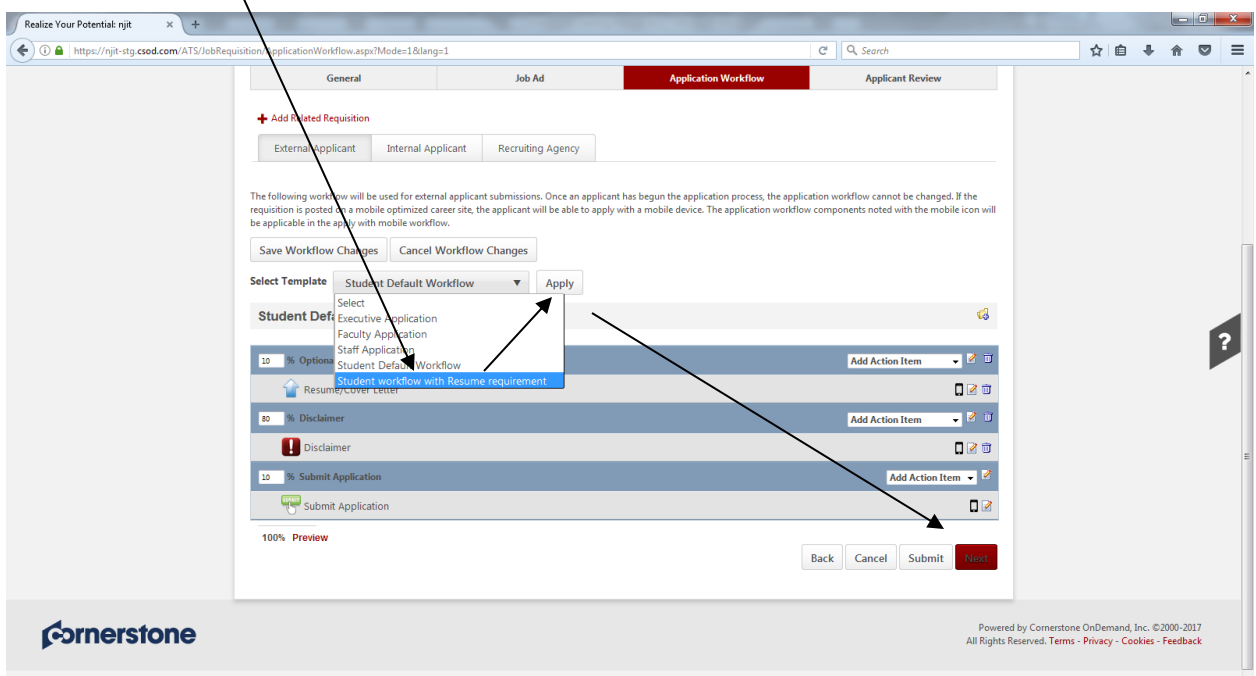

If no resume is required, select "Student Default Workflow" from the *Select Template* field, click on *Apply* and then on *Next*: $\overline{1}$ 

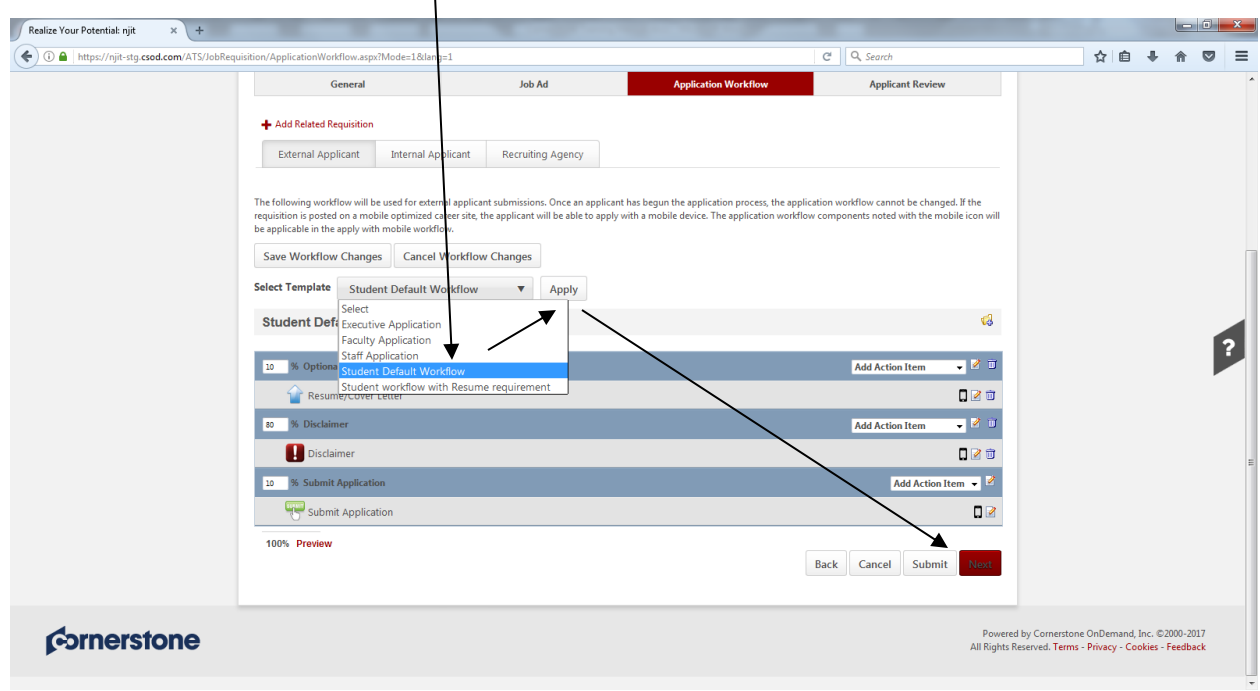

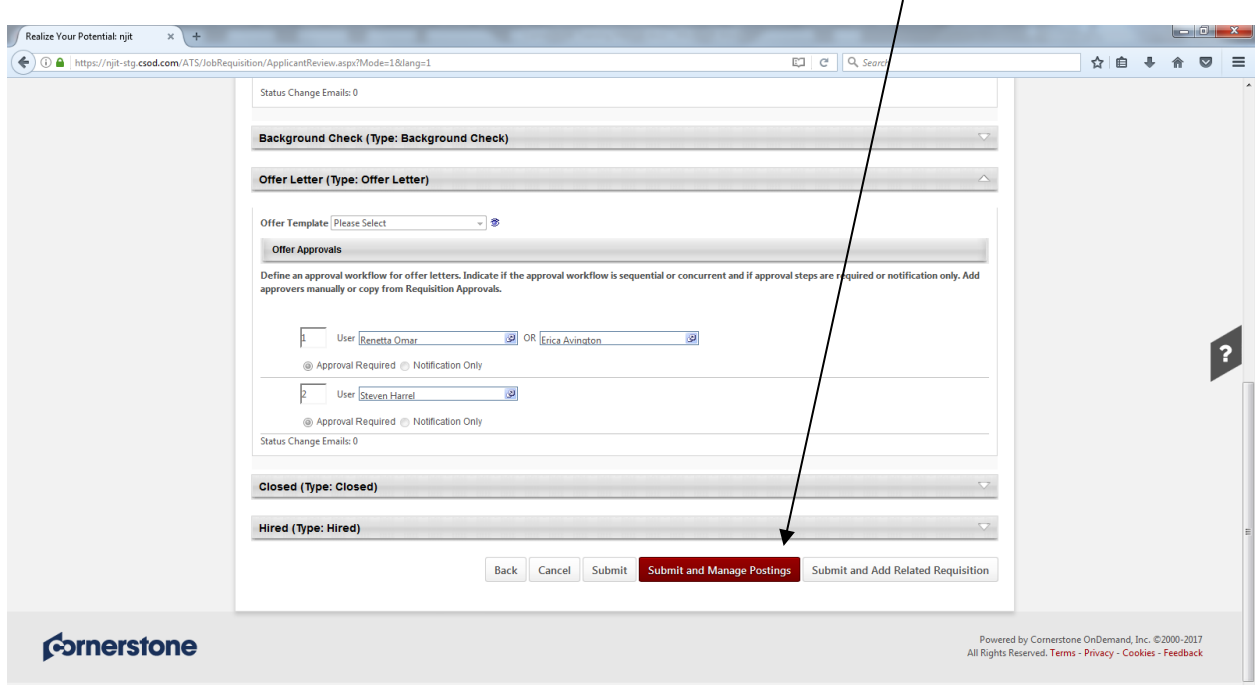

*Applicant Review* screen below appears; review and click on *Submit and Manage Postings:*

Under *Career Center,* click in white box:

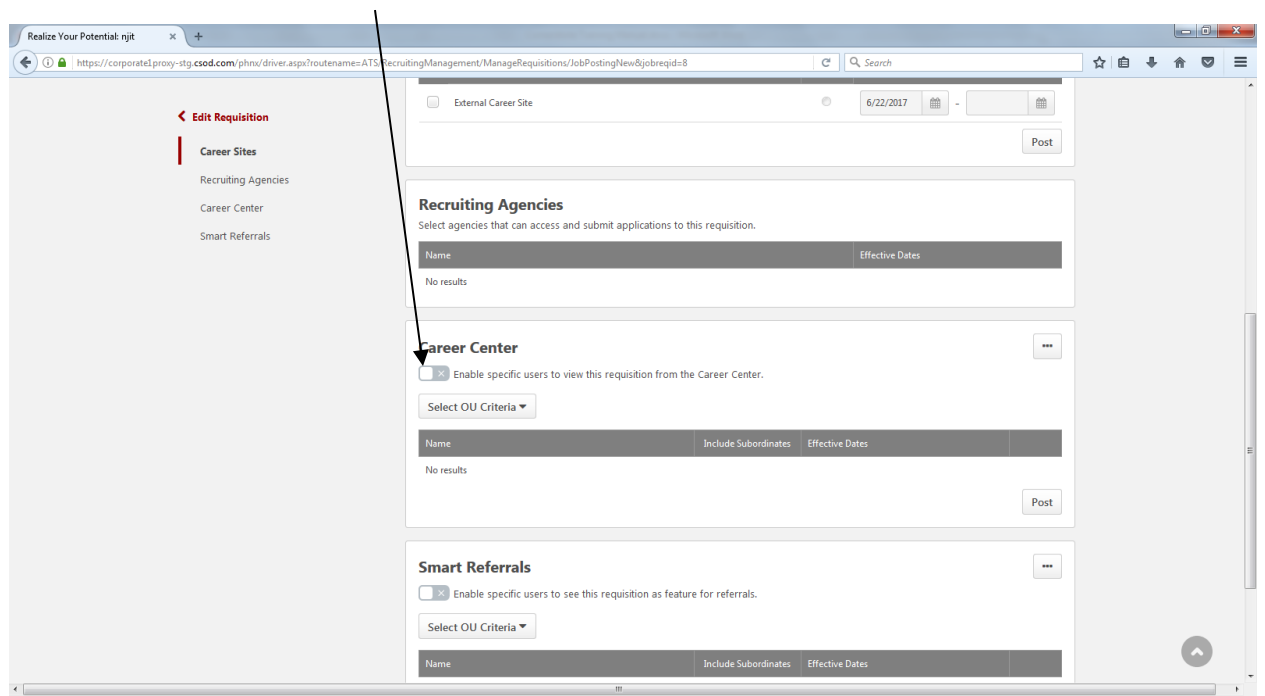

After doing so, a green check mark appears:

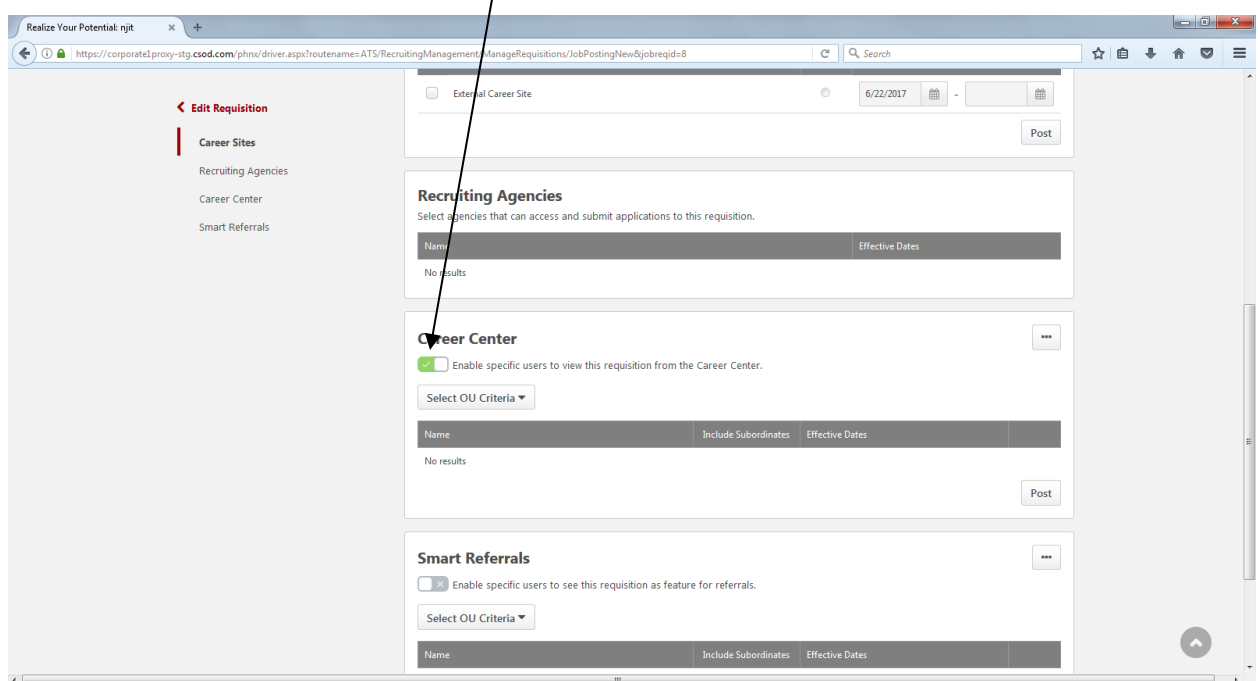

Under *Career Center*, select OU Criteria and choose "Group" from drop down menu:

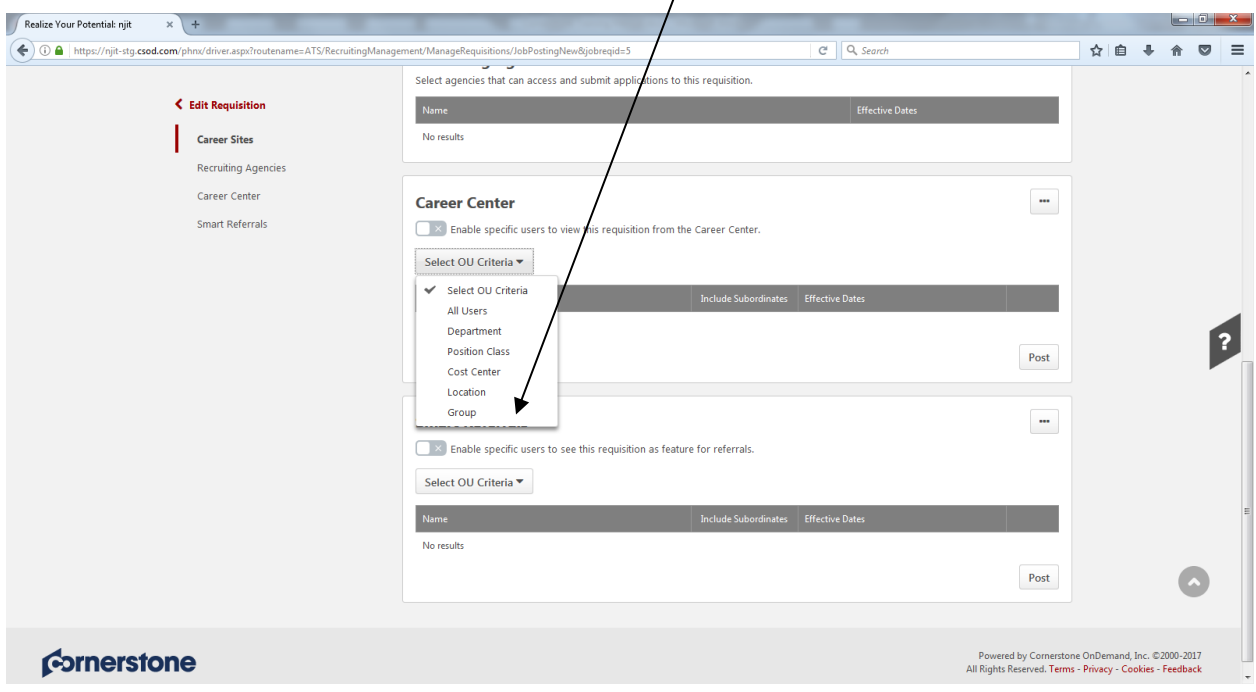

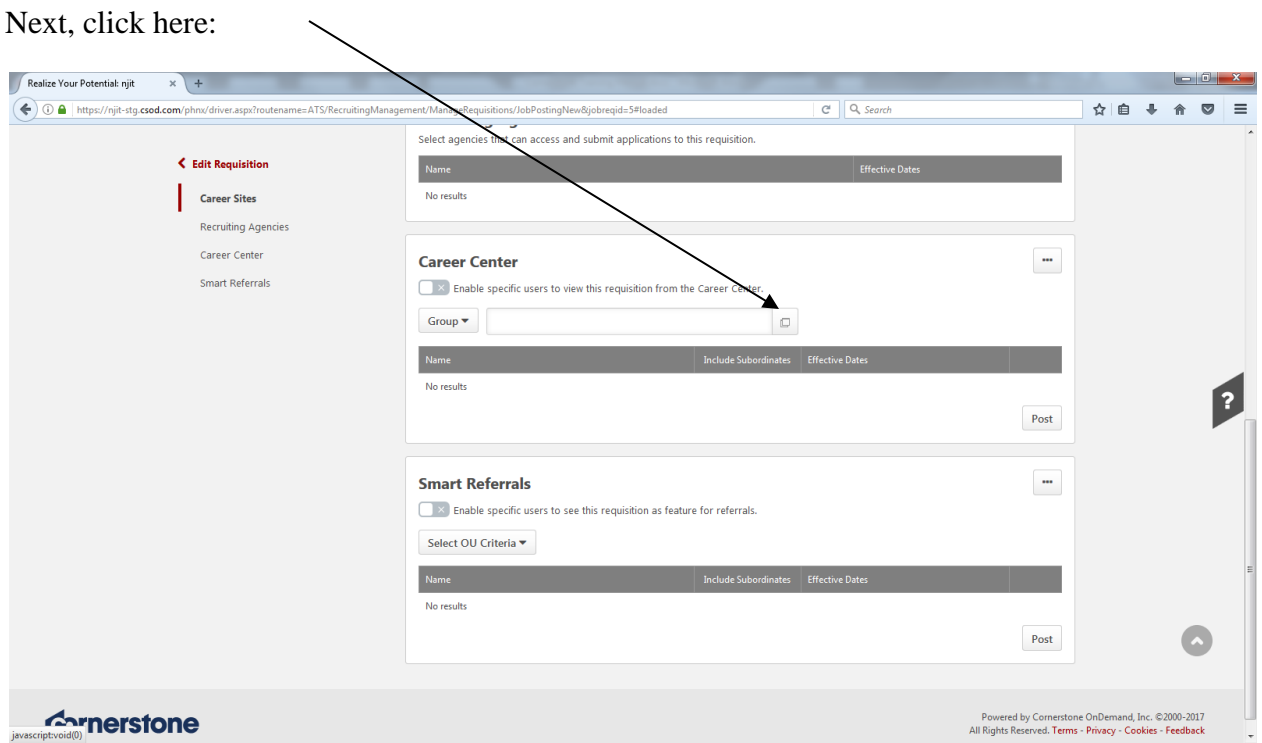

The *Select Group* appears; from here, select the type of student you are looking to hire. For grant funded positions, select *Institutional Work-Study*, as this will provide list of all students eligible to work on-campus:

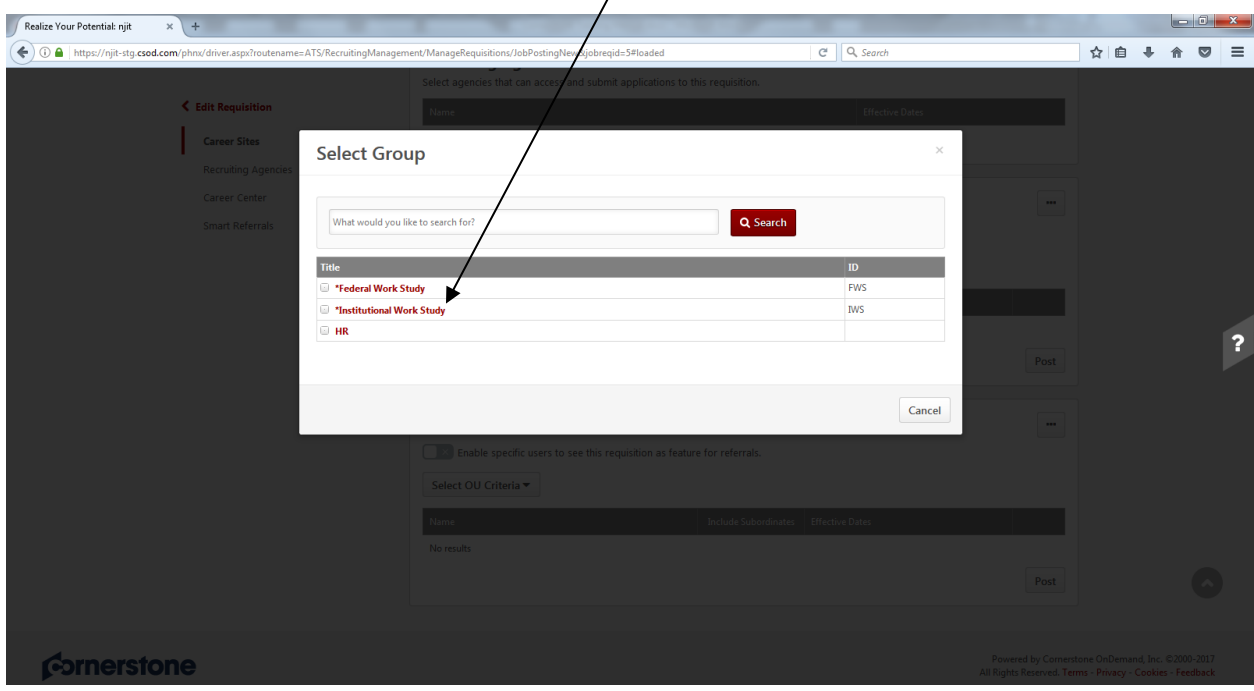

After making your selection, click on *Post*:

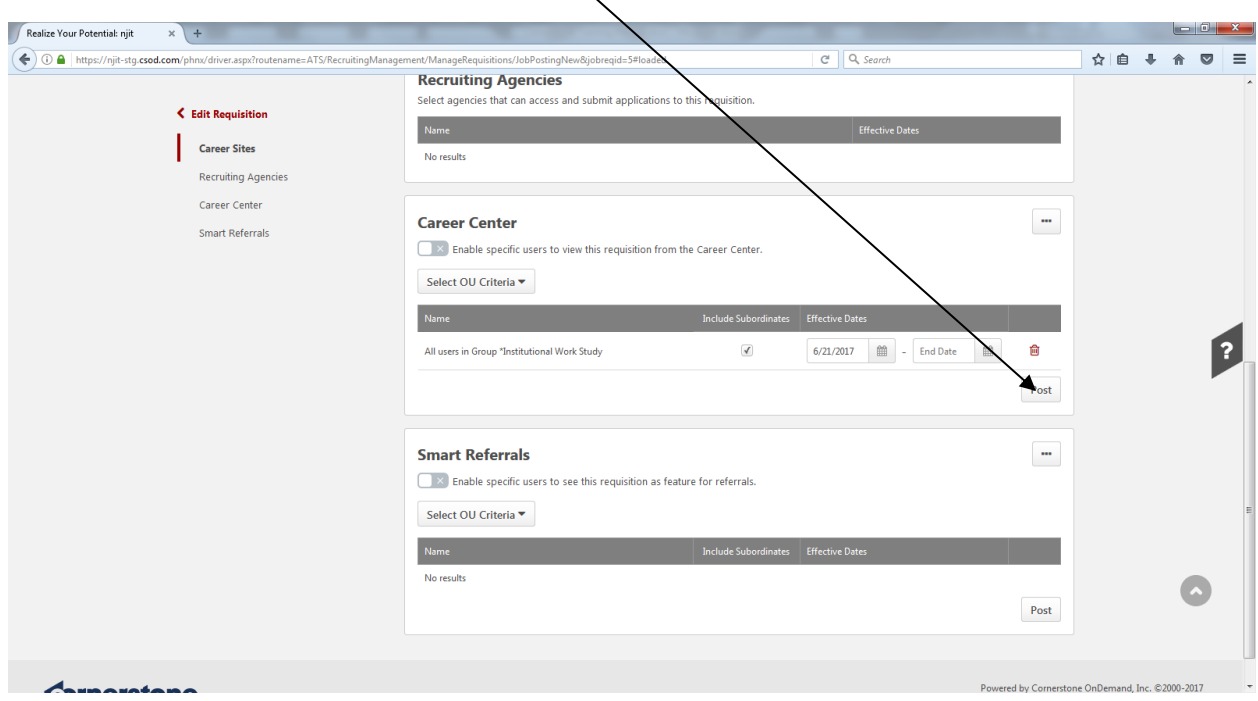

The screen below appears which indicates that the requisition is saved.

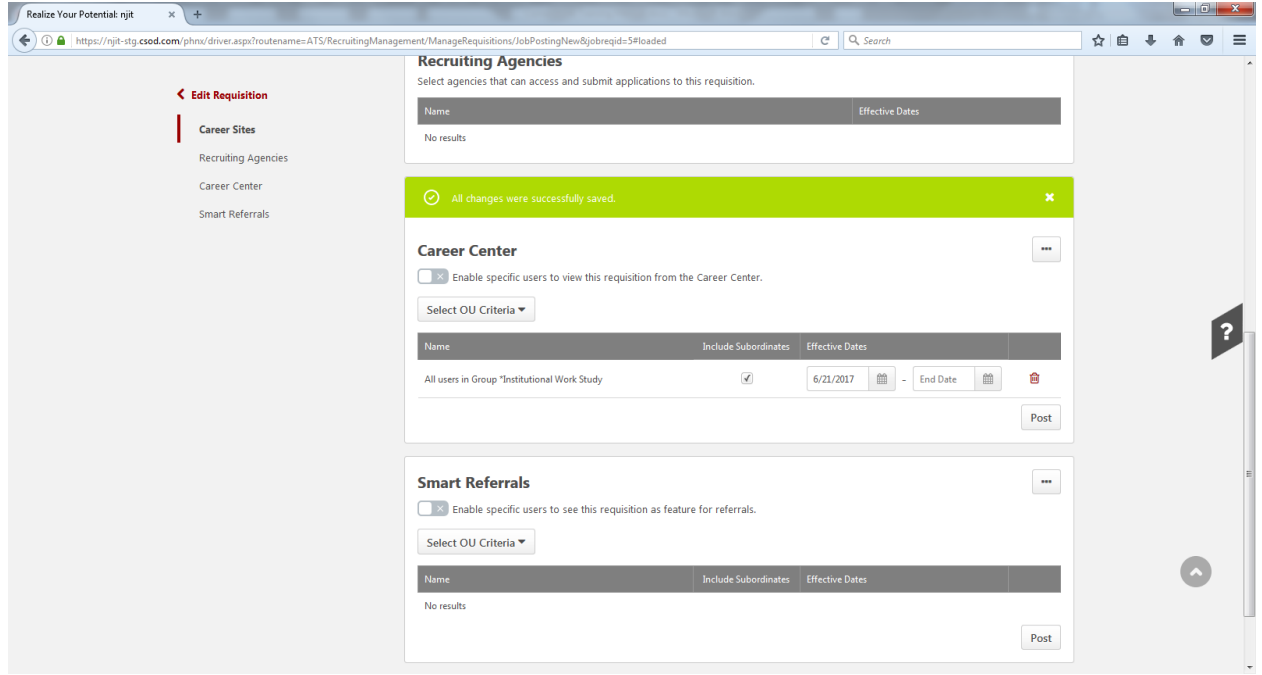

In order to view the position status, scroll to top of above page and click on *"Recruit"* and then click on *"Manage Requisition";* note that the position is in *"Pending Approval"* status:

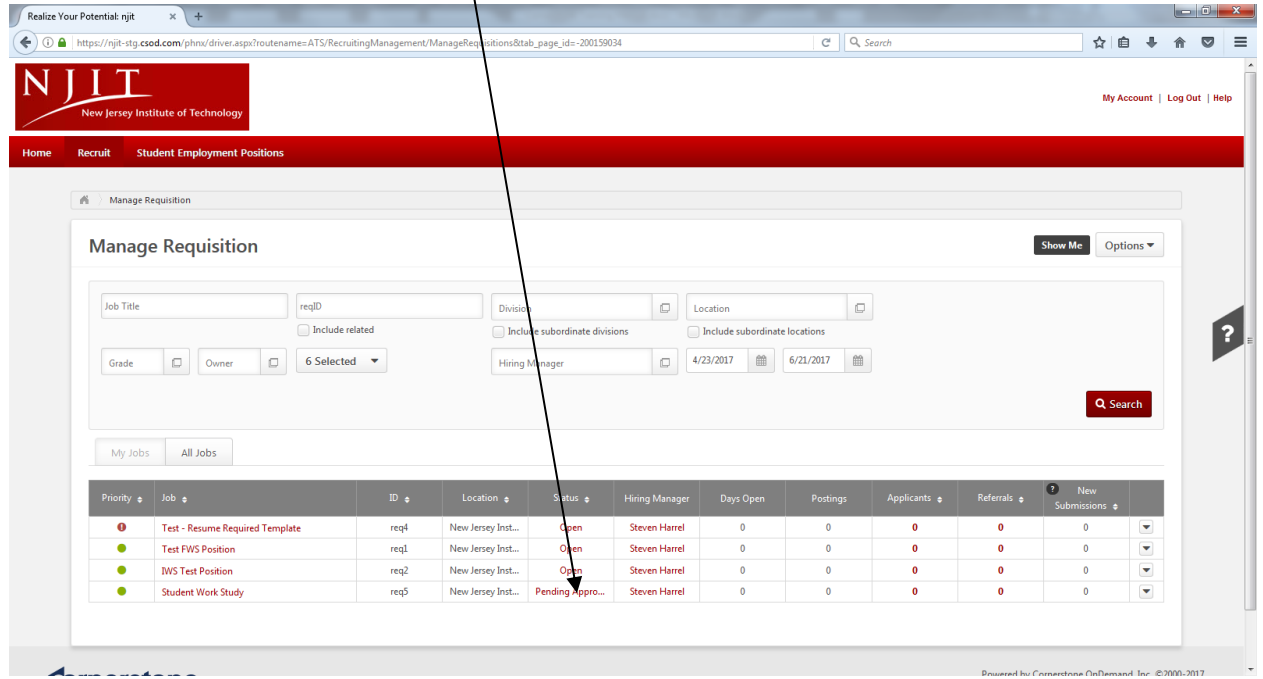

The position will remain in the "*Pending Approval"* status until both Grant/Contracts and Budget have confirmed funding and provided a position number; once Budget has completed their end, the status will automatically change to *"Open"* and the position will be viewable to students (no action need on part of the hiring supervisor).

## *Reviewing Student Applications*

To access the system, go to [www.njit.edu](http://www.njit.edu/) (NJIT's homepage) and login to the Pipeline by clicking *"My NJIT".* Enter your UCID username and password. Click the tab titled "Faculty/Staff *Services"* and then click the link at the bottom left hand side titled *"Employee Recruitment System"*. This will re-direct the user to the screen below:

Here, click on *Recruit* and select "Manage Requisition" from the drop down menu; under *Applicants,* the number in red indicates the number of students that have applied for the position. To view the applications click on the applicable number: $\overline{1}$ 

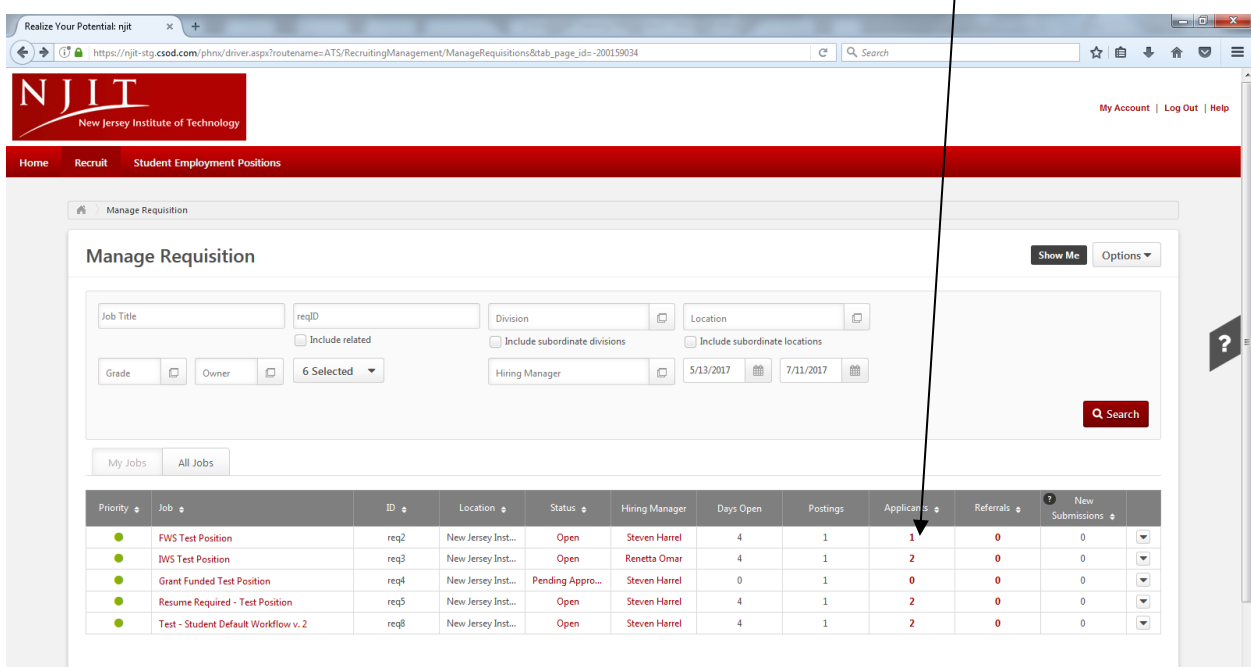

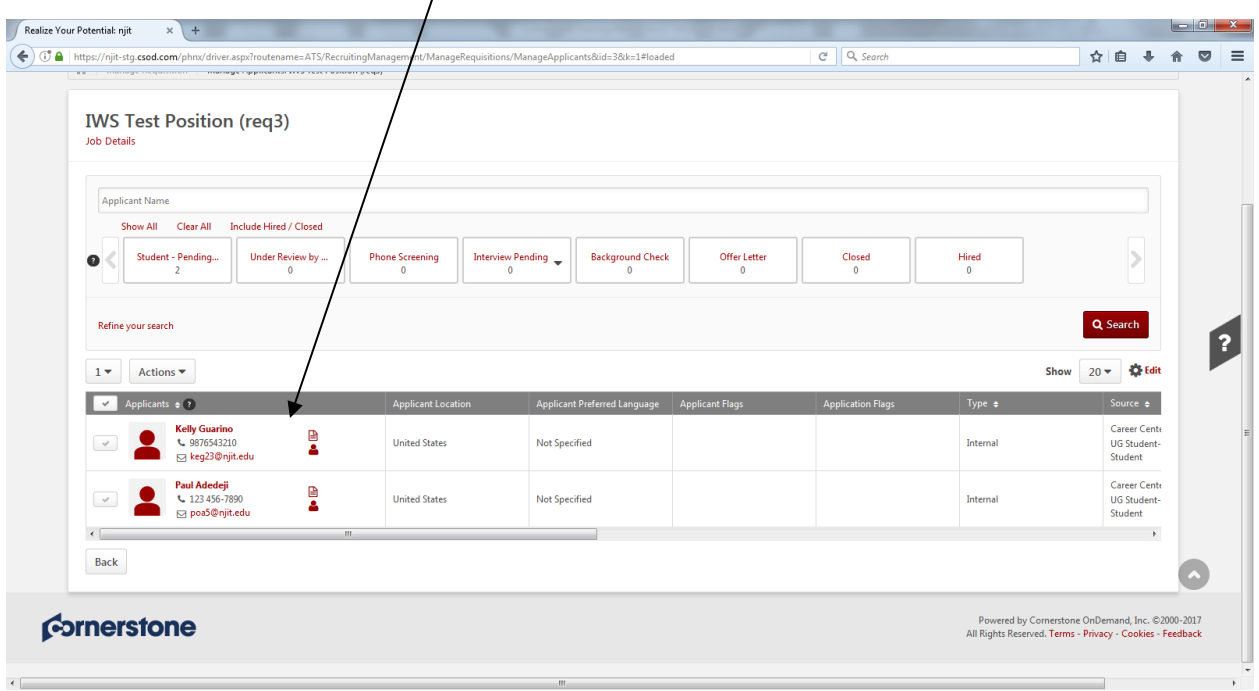

Here, supervisors can view the two candidates that have applied for IWS Test Position:

Clicking on the applicants name will direct user to the "Summary" tab, which contains the Applicants Profile and the status of the Application:  $\overline{ }$ 

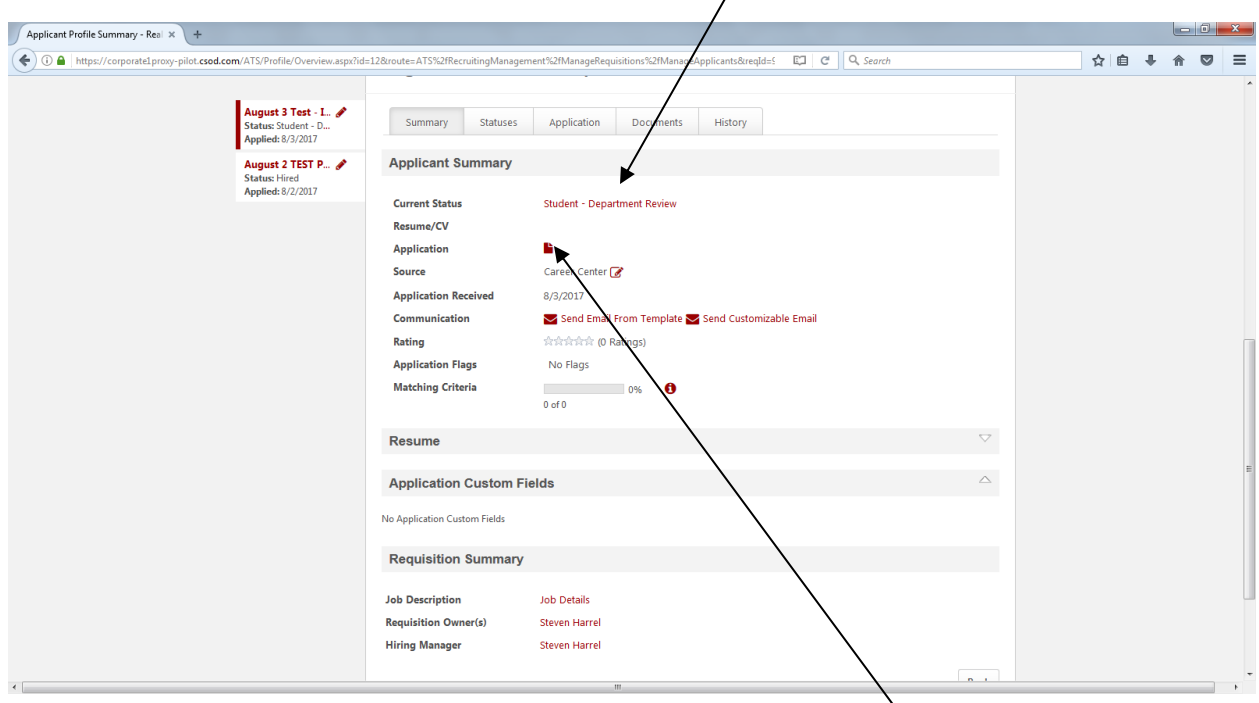

Here, the hiring supervisor can view the application and/or resume by clicking on the applicable document symbol:

After reviewing the resume and/or application, the hiring supervisor has options to schedule an interview, offer a position, reject, etc; click on "Student – Department Review":

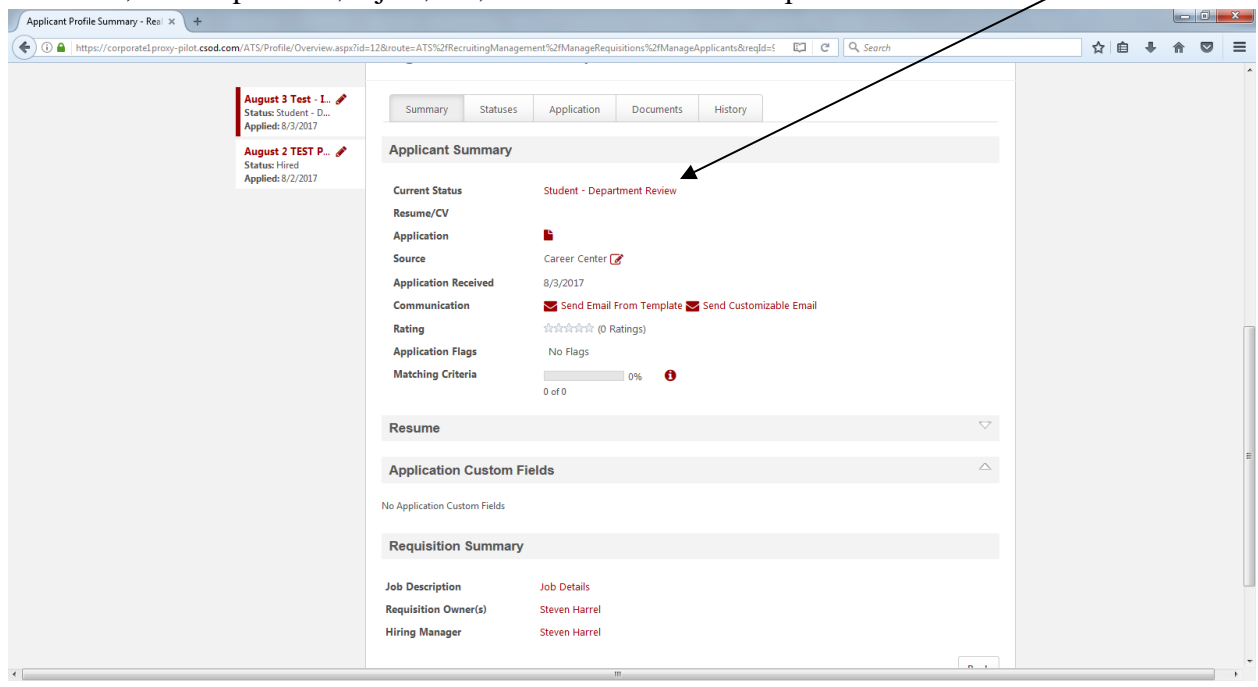

And the screen below appears which permits supervisor to change status:

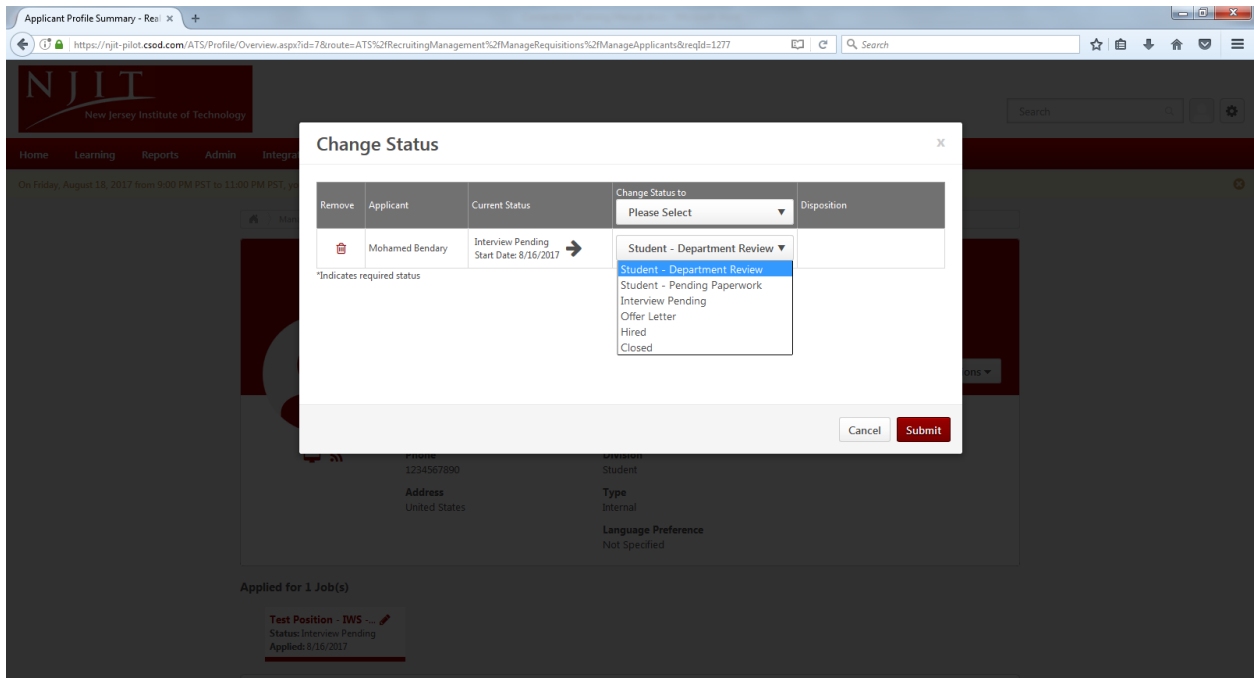

#### *Scheduling an Interview:*

If you want to schedule an interview, select "Interview Pending" from the drop-down menu and then click on "Submit":

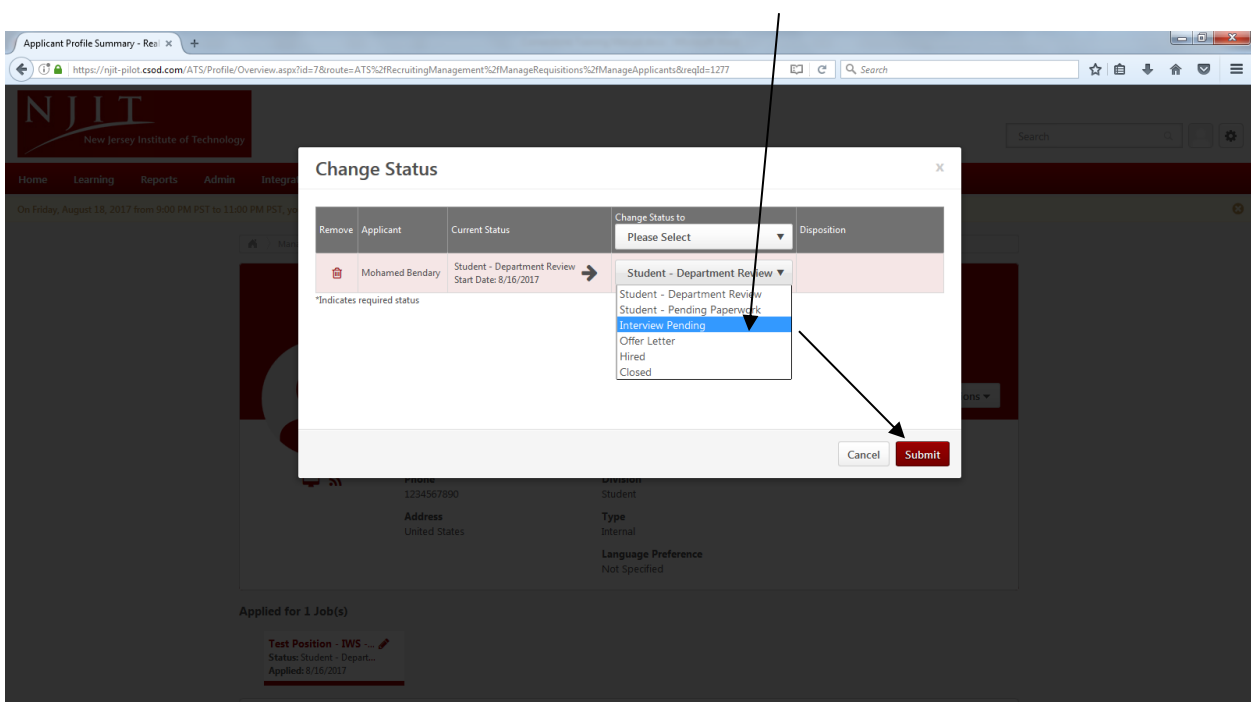

The status is now "*Interview Pending*"; the screen below appears and the supervisor has the option of sending an email to the student by clicking on "Send Customizable Email":

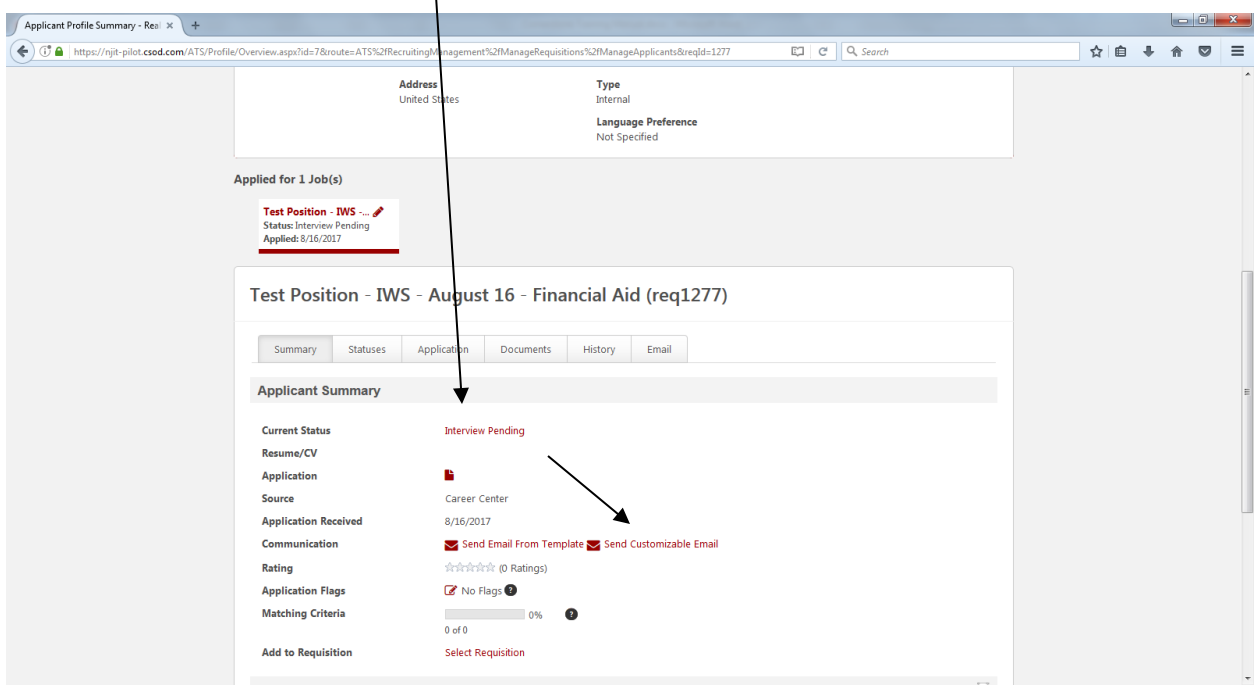

After selecting "Send Customizable Email', the supervisor is directed to the screen below and an email can be sent from here:

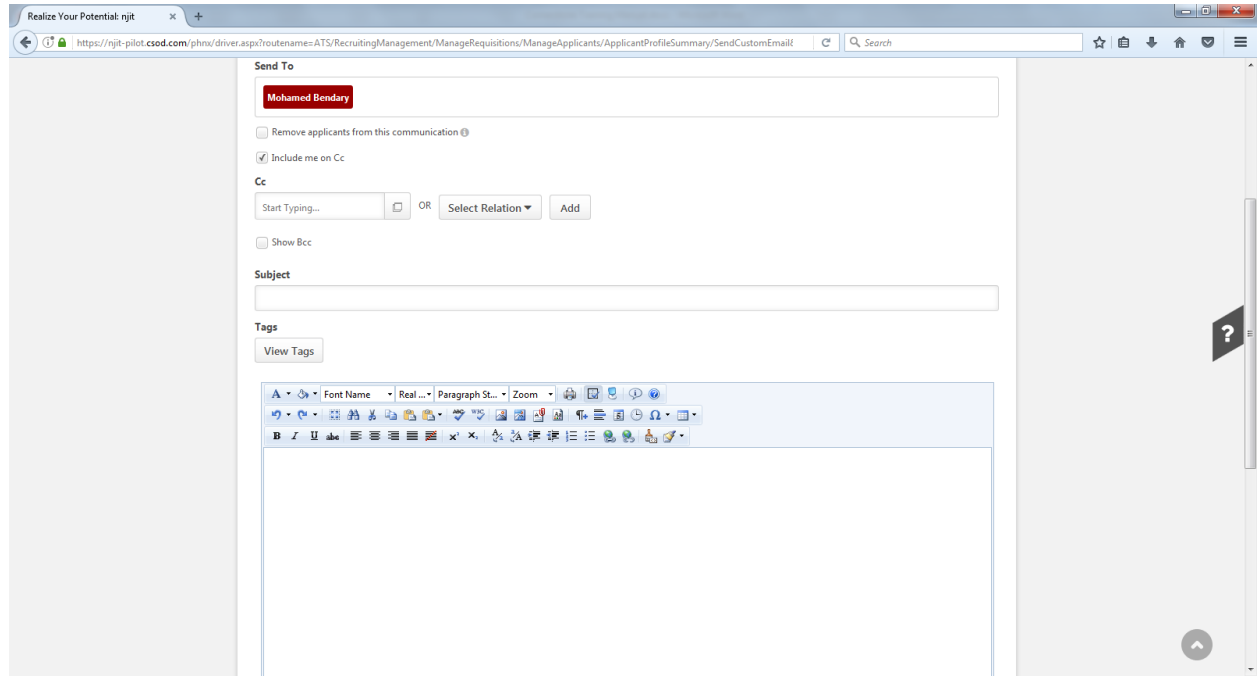

#### *Hiring a student:*

If you want to hire the student, the first step is to offer the position to the student. To do so, click If you want to the the station,  $\frac{1}{2}$ <br>on "Student – Department Review":

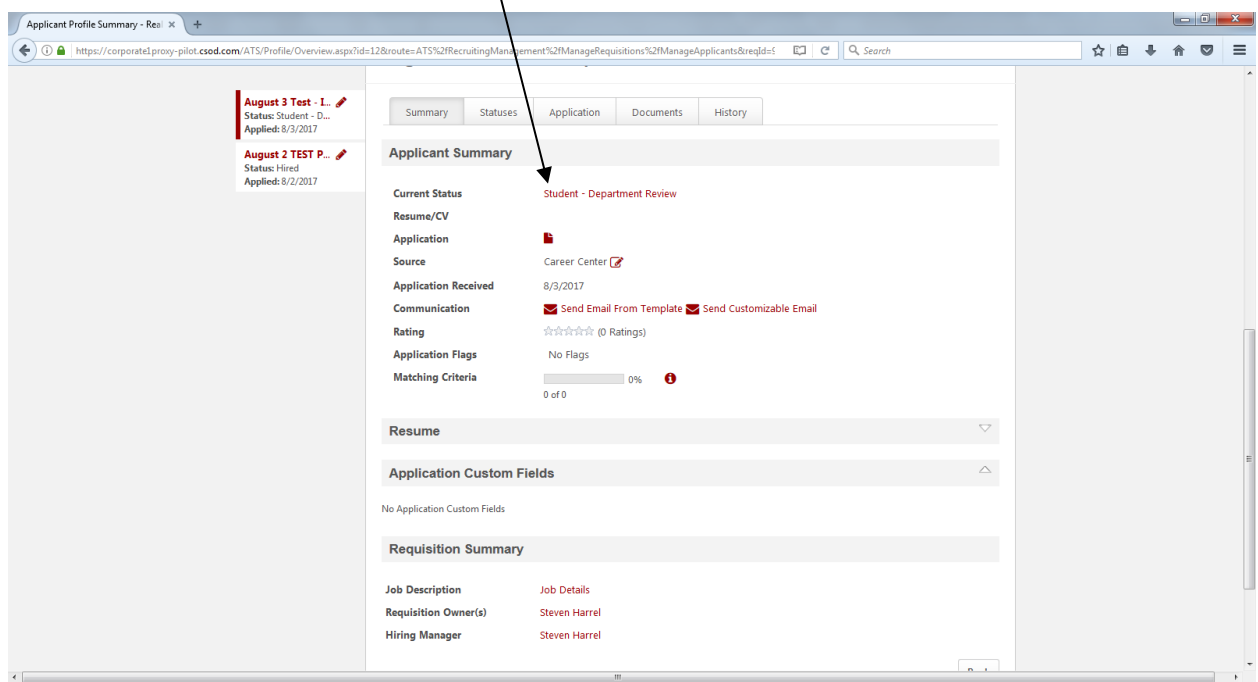

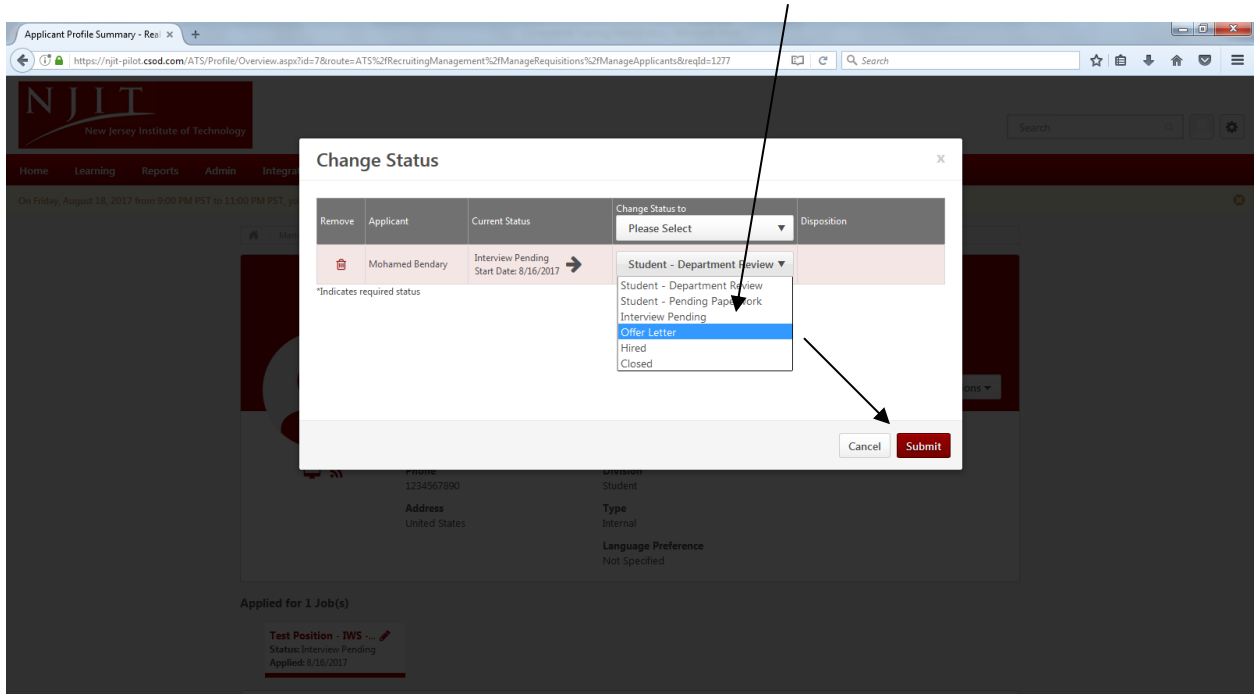

The pop-up drop down menu will appear; select *Offer Letter* and then click *Submit:*

The screen below appears and student's status is now "Offer Letter";

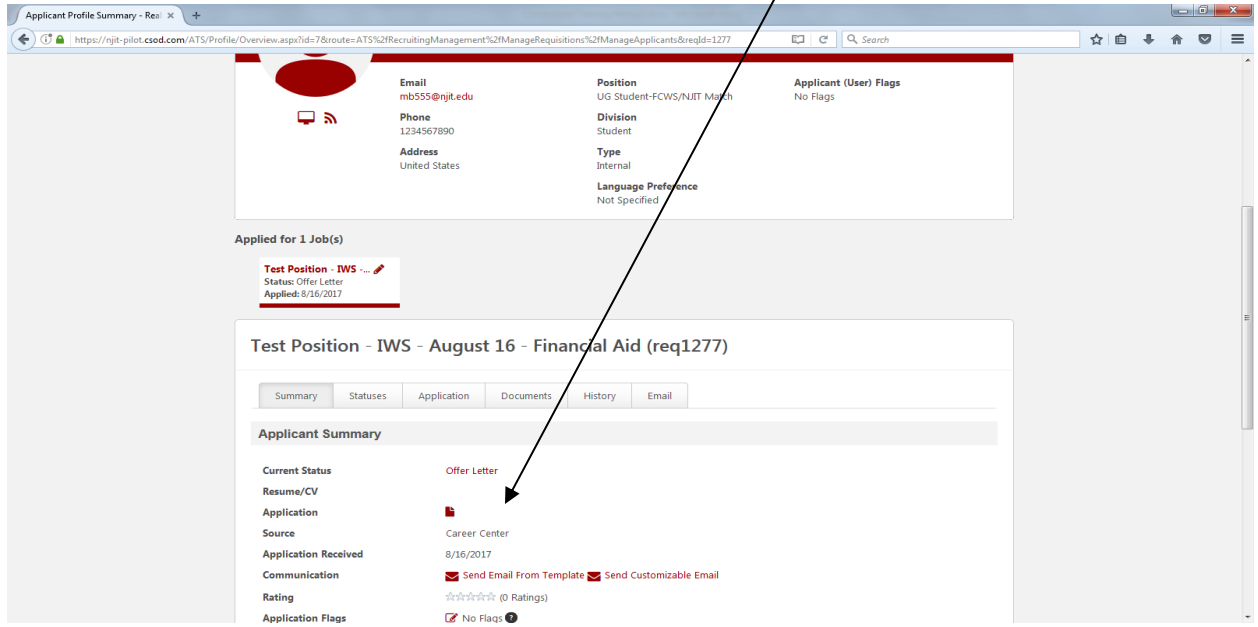

An email will automatically trigger to the student advising them that they have been offered the position. From here the student will be routed to Student Employment for confirmation of employment eligibility. Once the student's eligibility has been confirmed, Student Employment will switch status to "*Hired"* and will send an email to both the supervisor and the student indicating that the student may begin working.

#### *Student – Not Selected:*

After the position has been filled, supervisors should notify those students not selected. To do so return to "Manage Requisition" and click on number of applicants:

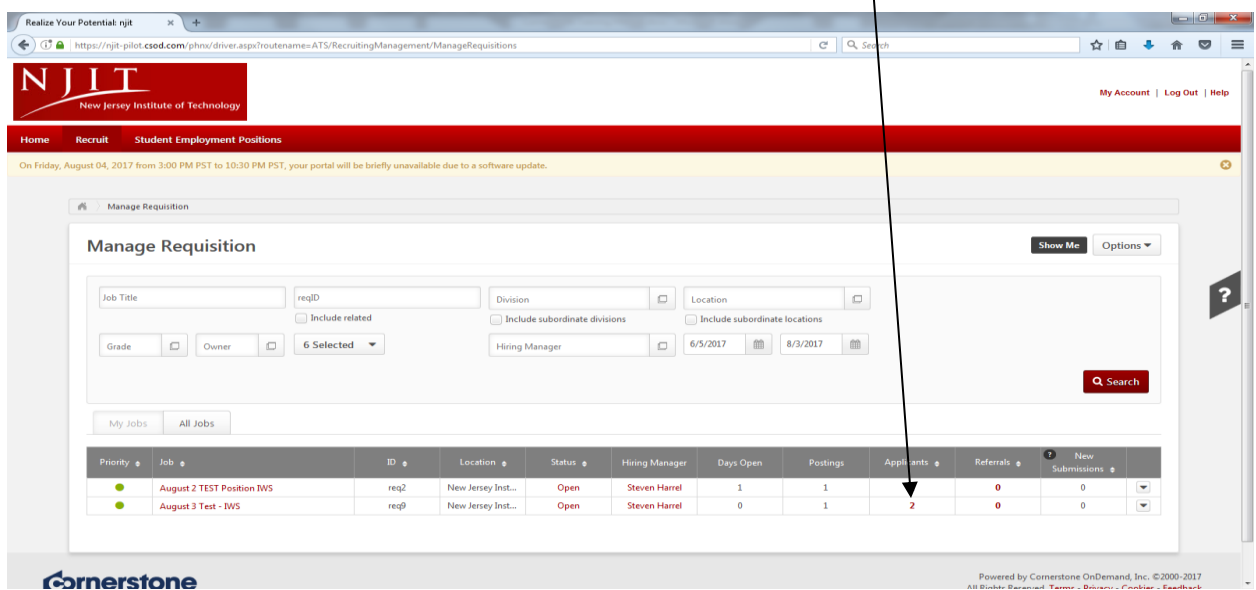

The list of applicants appears; click on the "check mark" next to Applicant(s):

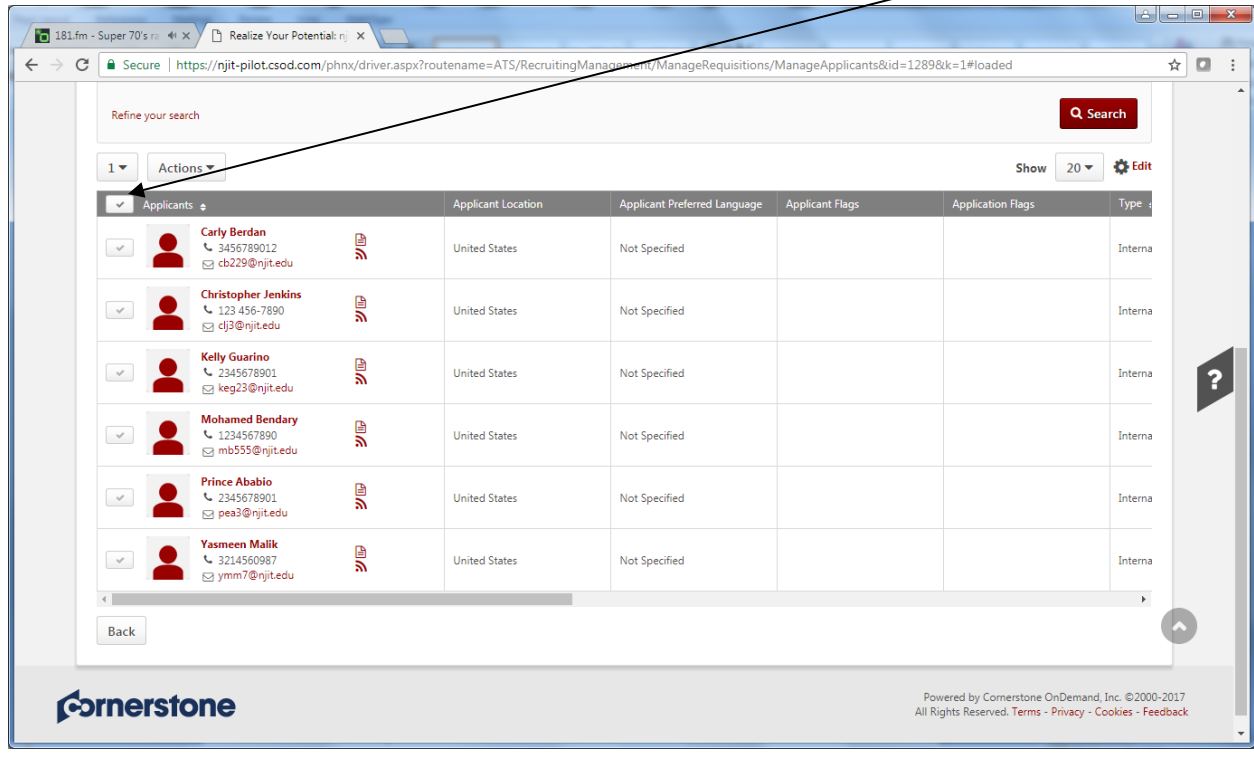

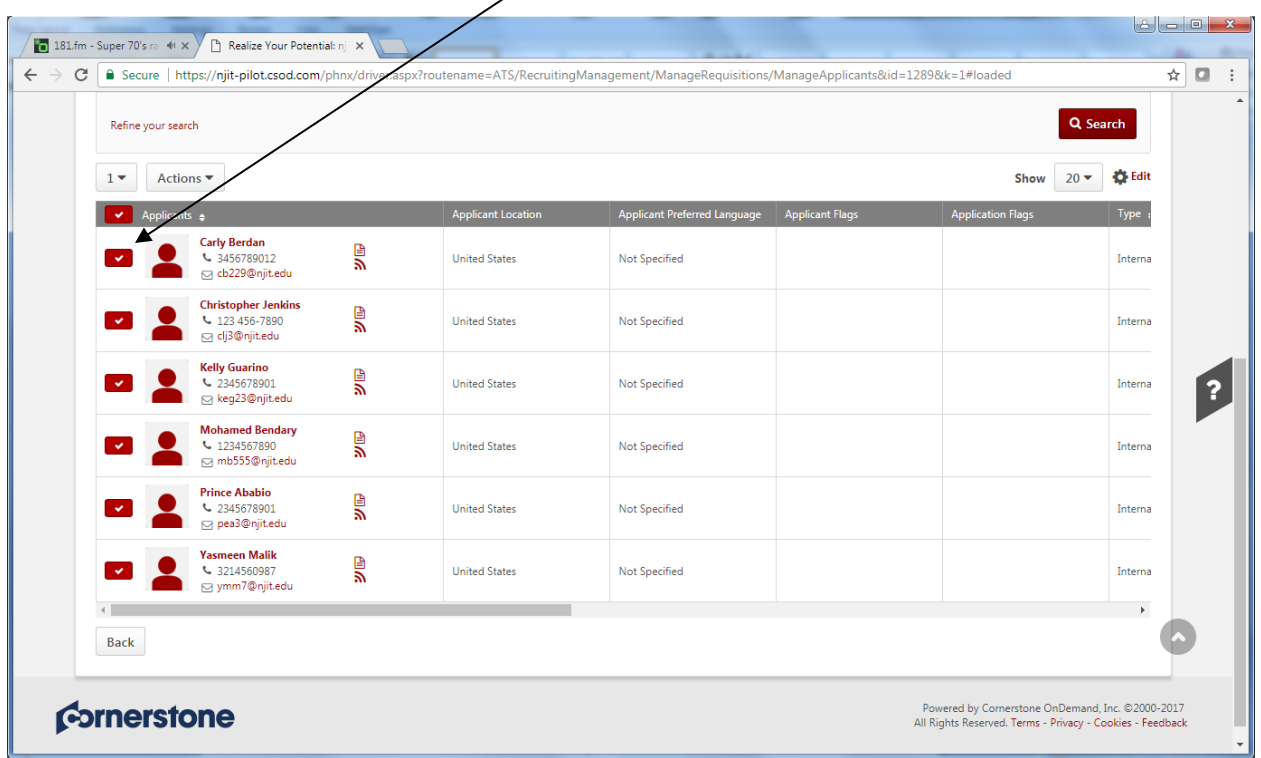

The check mark next to each student's name turns red;

Then click on "Actions" and select "Change Status" from the drop down menu:

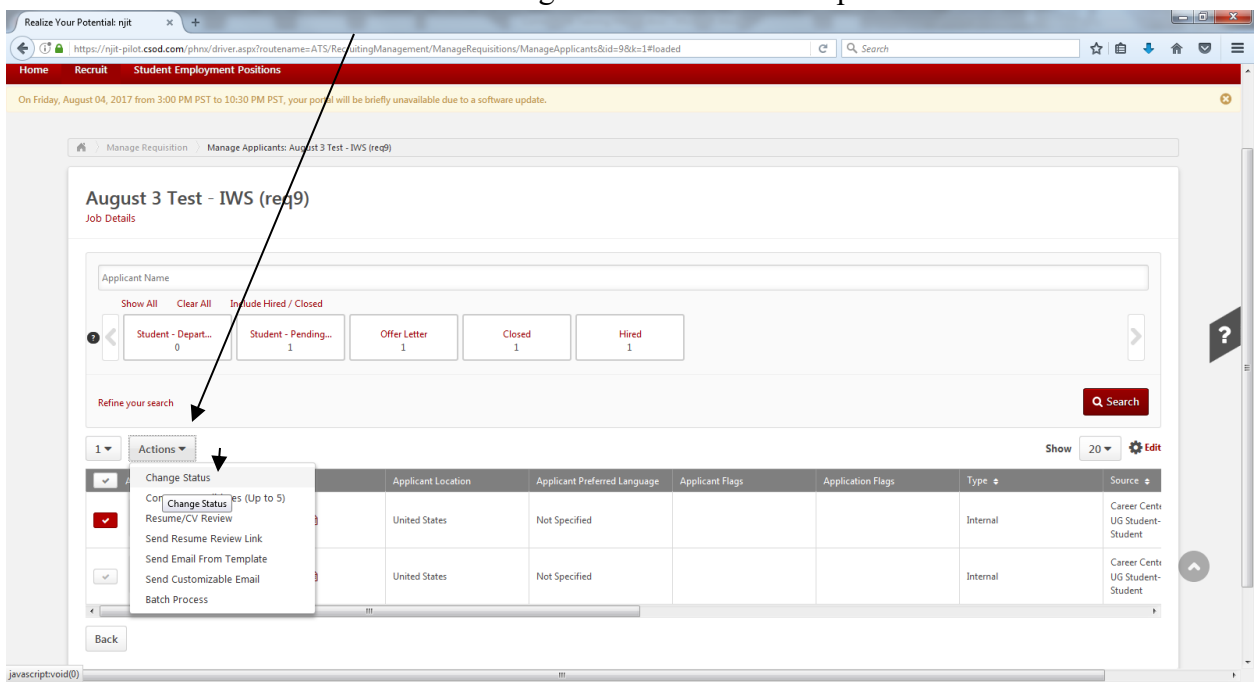

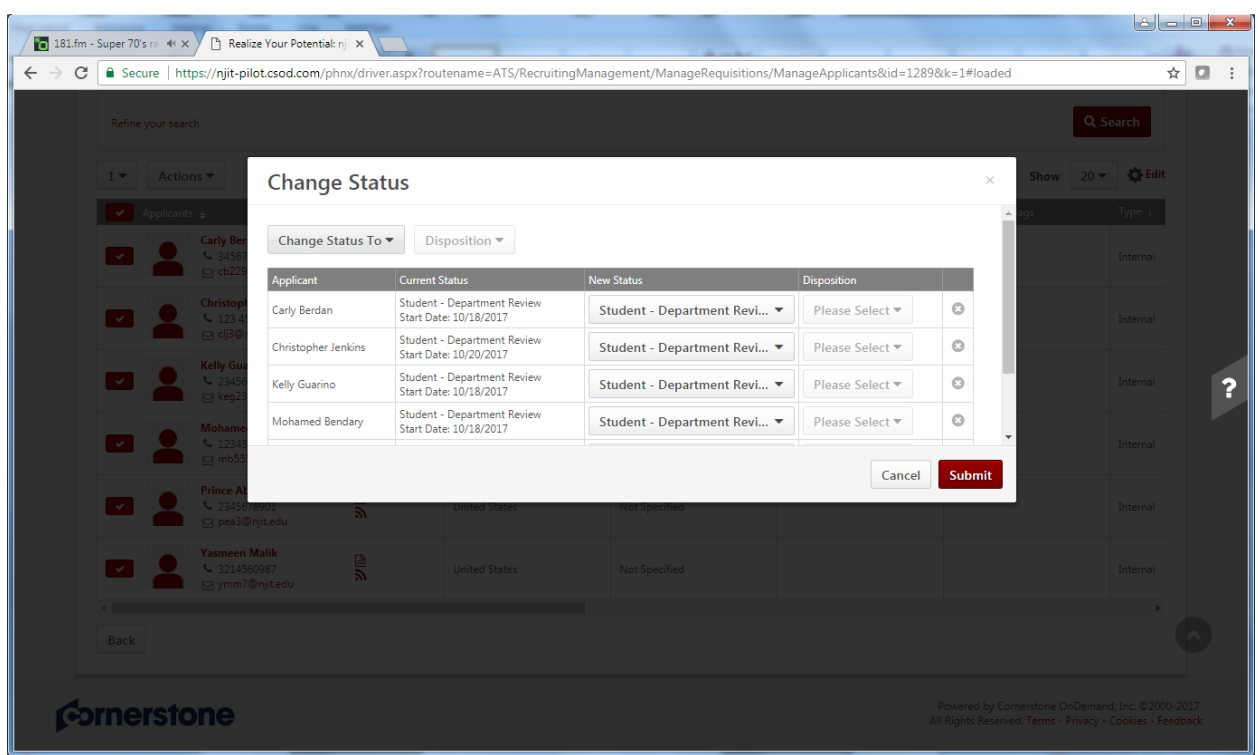

The pop-up box below appears, select "Closed"

Select "Closed" from the "Change Status To" drop down menu and click on "Submit":

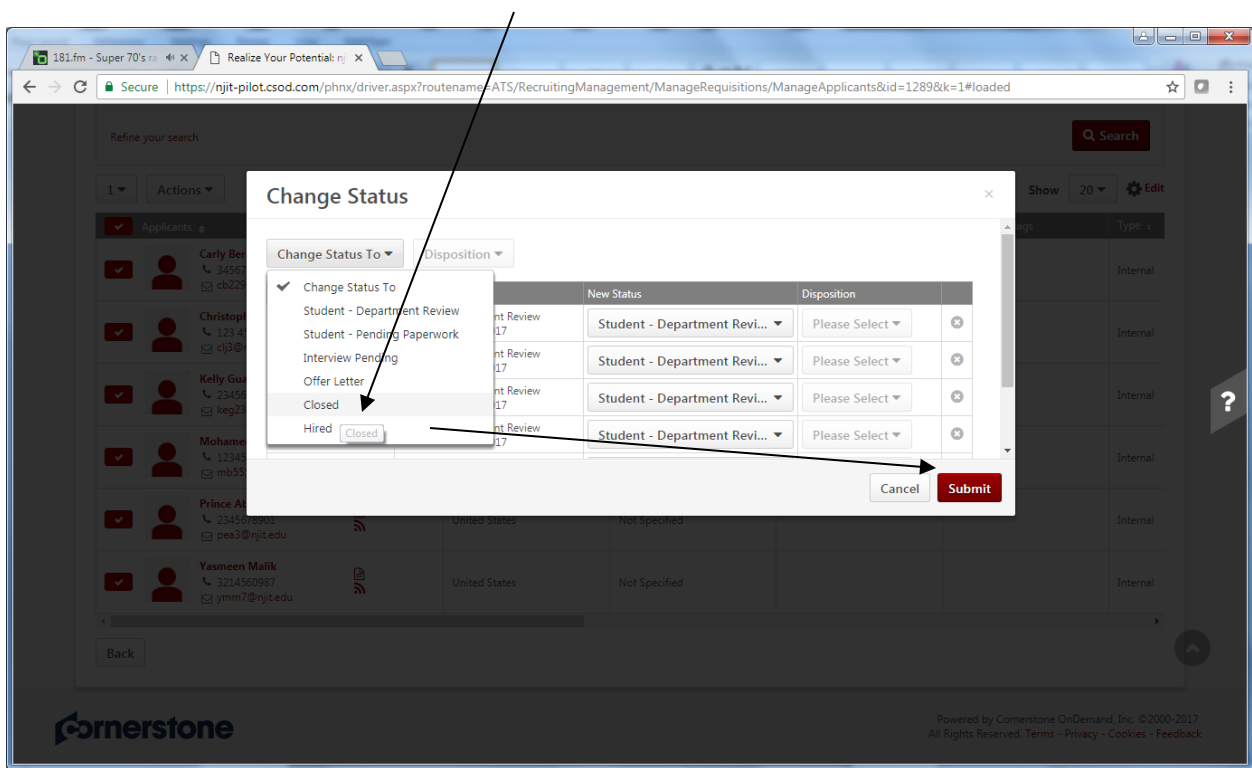

#### The screen below appears:

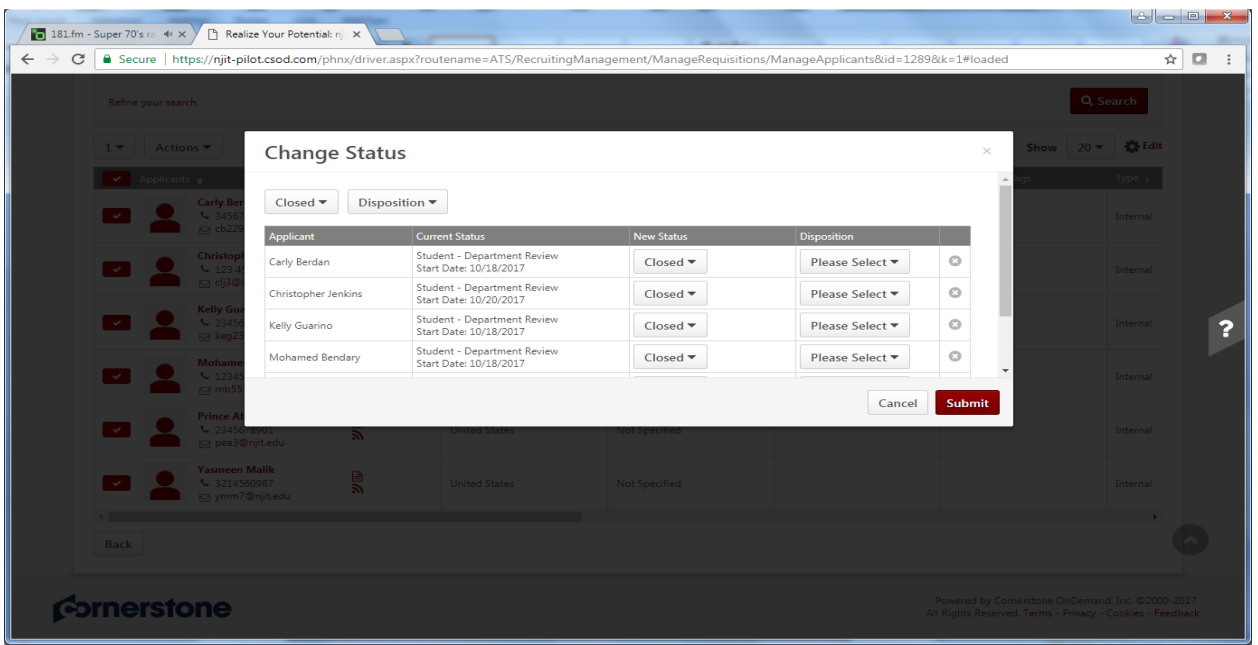

From here, select "Not Selected" from the "Disposition" drop down menu and click on Submit:

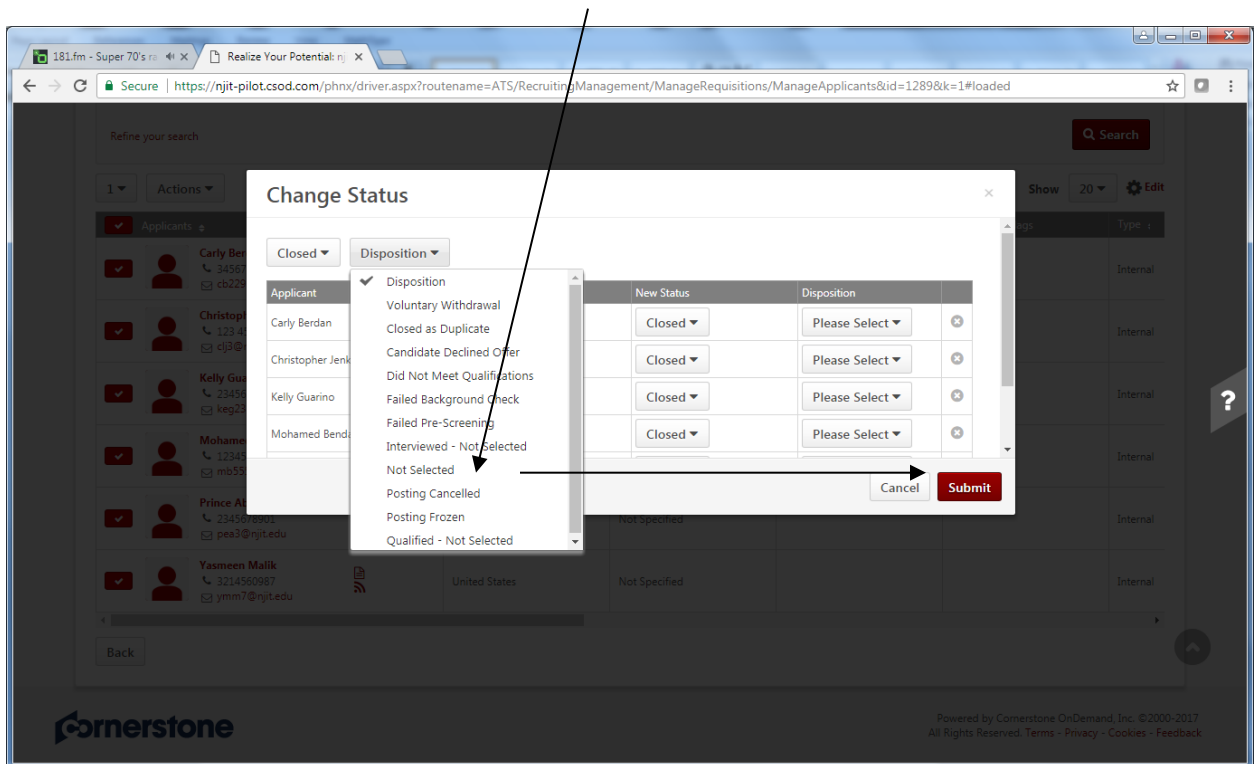

From here, an email will automatically trigger to the student(s) advising them that they were not selected for the position.

## *Closing a Position*

Once a position has been filled and the hiring supervisor does not want the position to be visible to *students*, there are several options to close a position. As noted earlier, if only a specific number of students will be hired, enter the number (for example "2") in the Openings field:

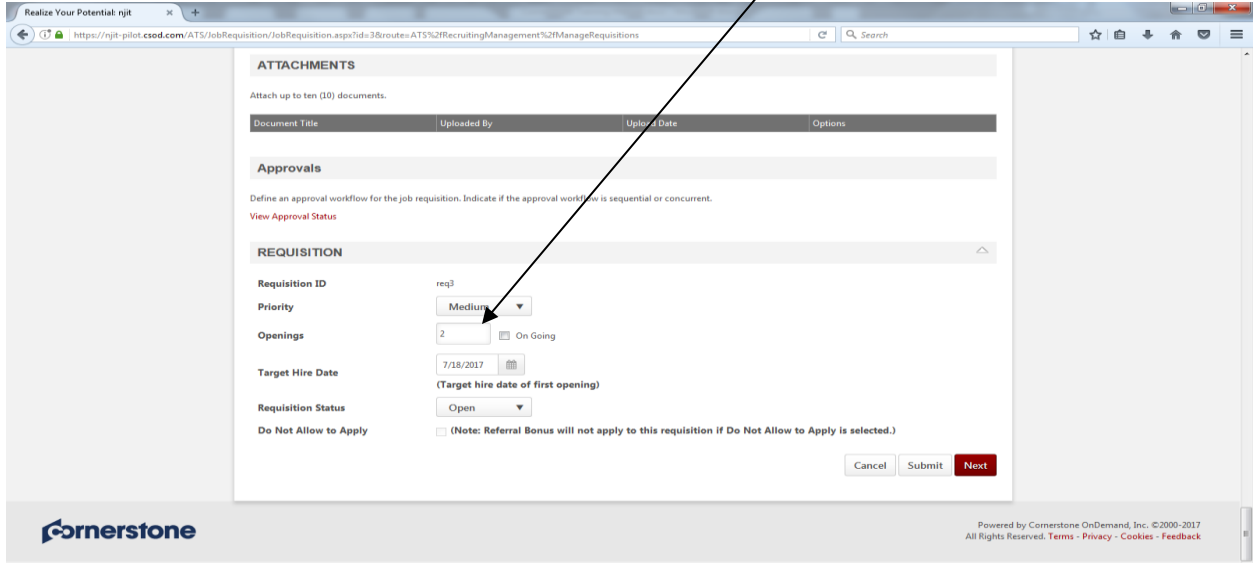

Once two students are hired, the position will be closed and will no longer be visible to the student (note it will no longer be visible to the supervisor on the *Manage Requisition* page).

Another option is to access the requisition via Manage Requisition page; in the sample, the position to be closed is "Test Closing Feature – Financial Aid".

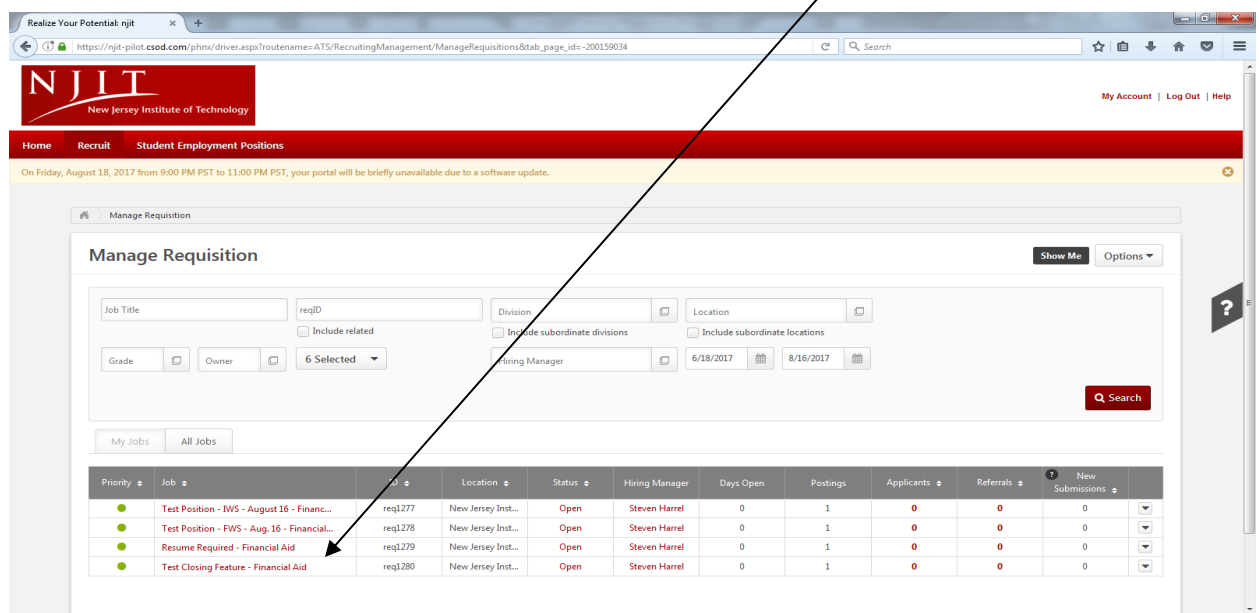

Click on requisition title to open it and scroll to the section labeled "*Requisition*"; here, go to *Requisition Status,* select "Closed" from the drop down menu and click on "Submit":

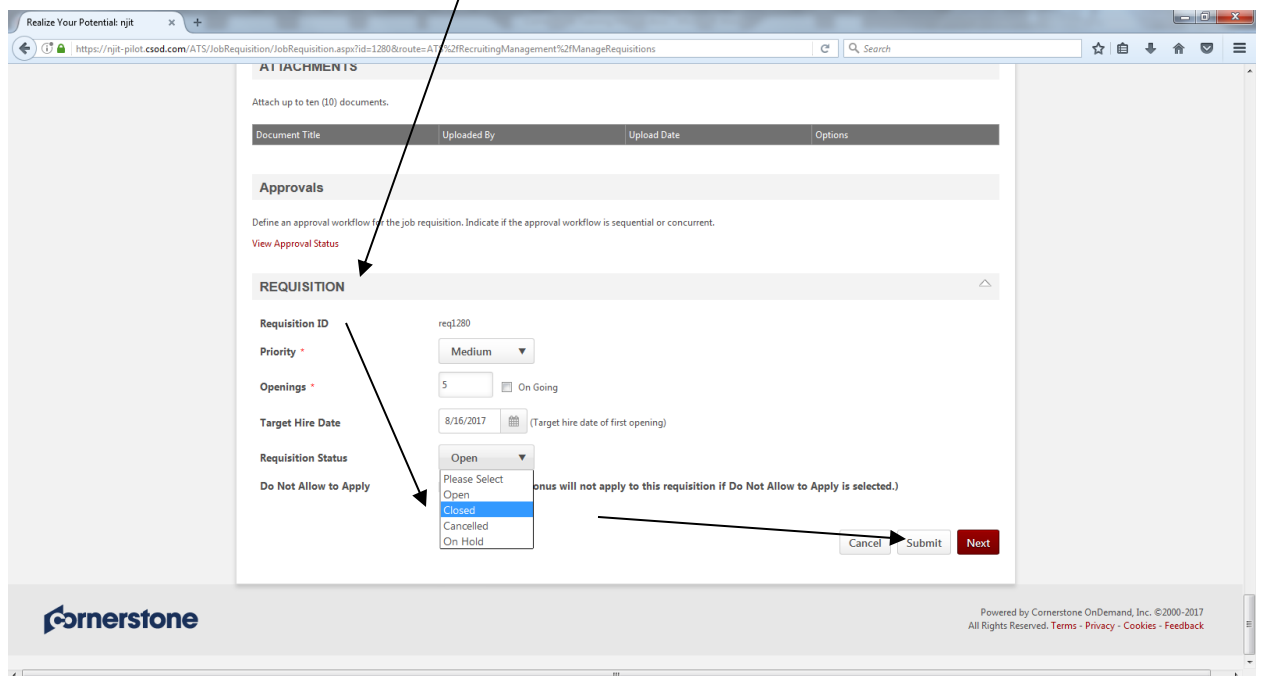

Once this occurs, the position (Testing Closed Feature – Financial Aid) will not appear on the *Manage Requisition* page and is no longer visible to the student.

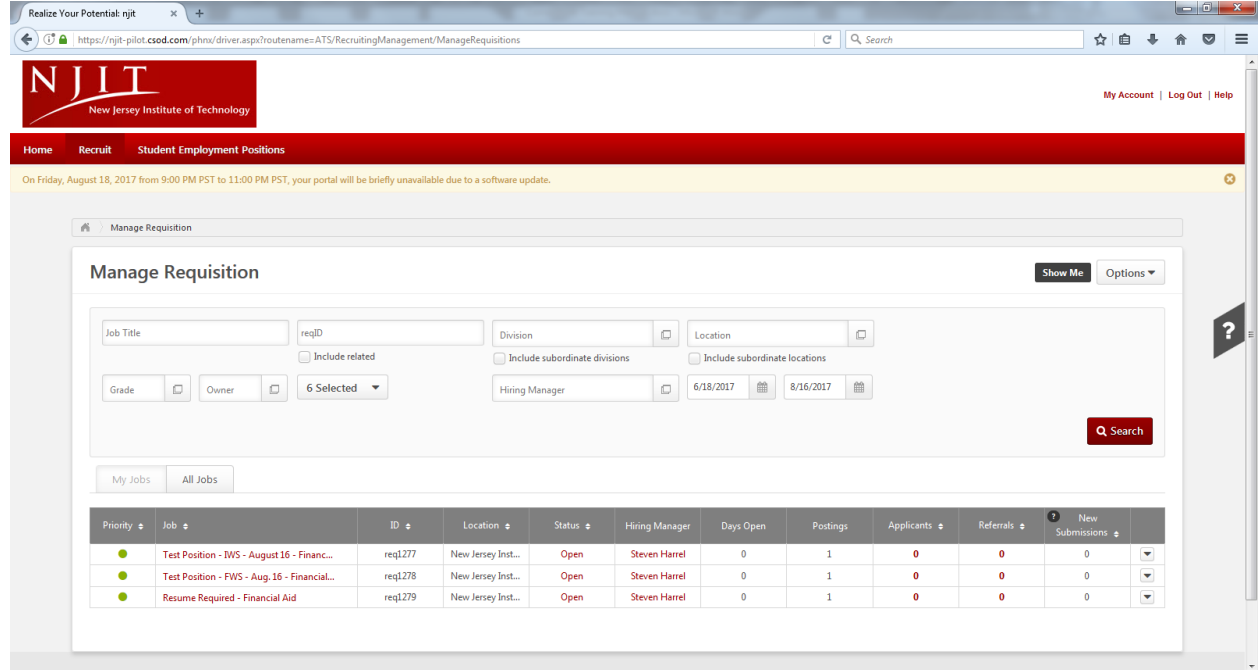

Additionally, if an employer enters an *End Date* when creating the requisition, the requisition will automatically close once the end date has passed; in sample below, the end date is July 28, 2017 so beginning July 29, 2017 the position will no longer be visible to supervisor or student:

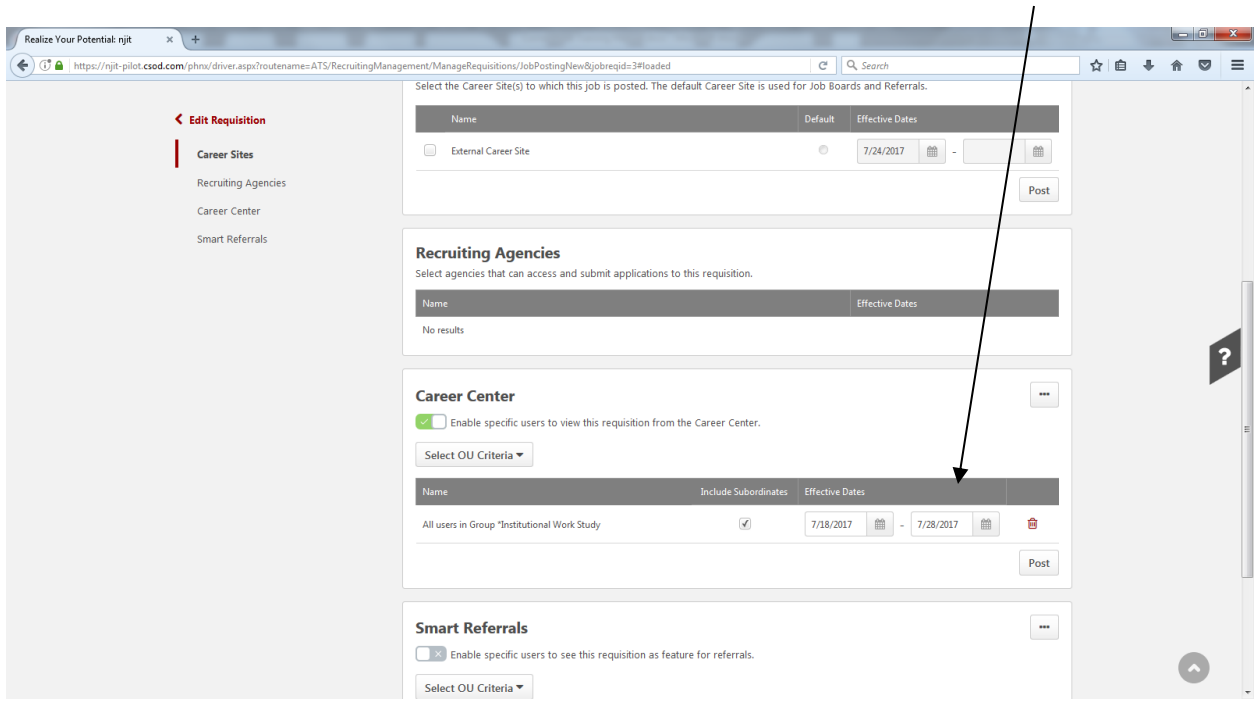

## *Retrieving and Re-Posting a Closed Position*

Upon signing into Cornerstone, the page below will appear, which contains list of all **Open** or Pending Approval positions that the hiring supervisor has created; if it is necessary to hire additional students after a position has been closed, the closed position will first need to be retrieved

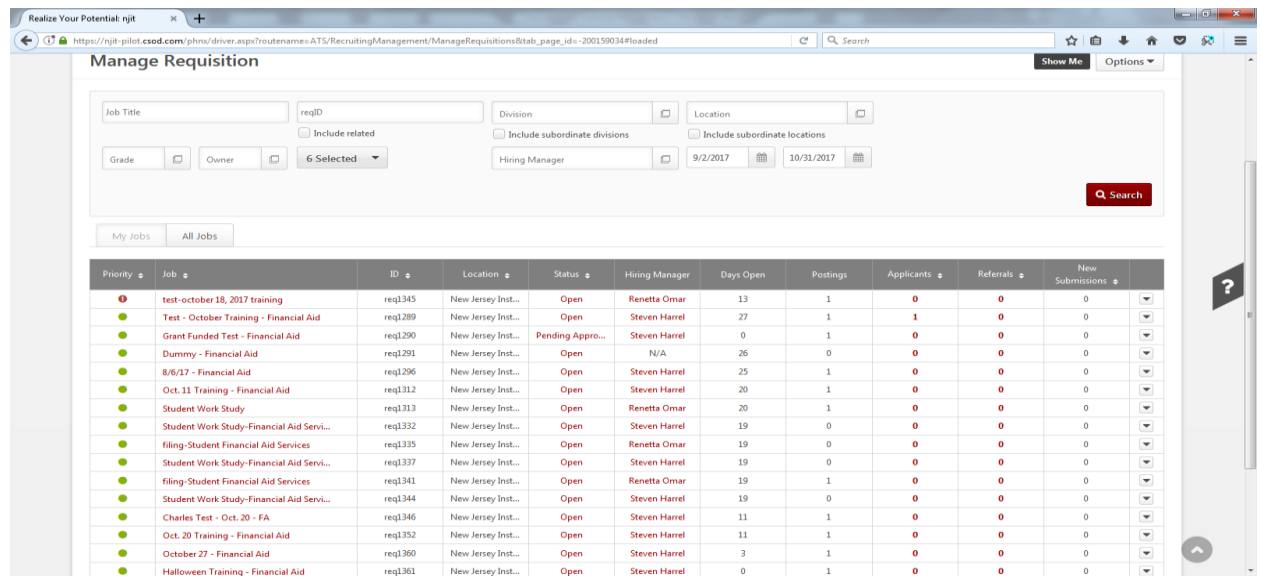

To do so, go to *Manage Requisition*, from the *Selected* drop down menu place a check mark in the "Closed" box and then click on *Search*:

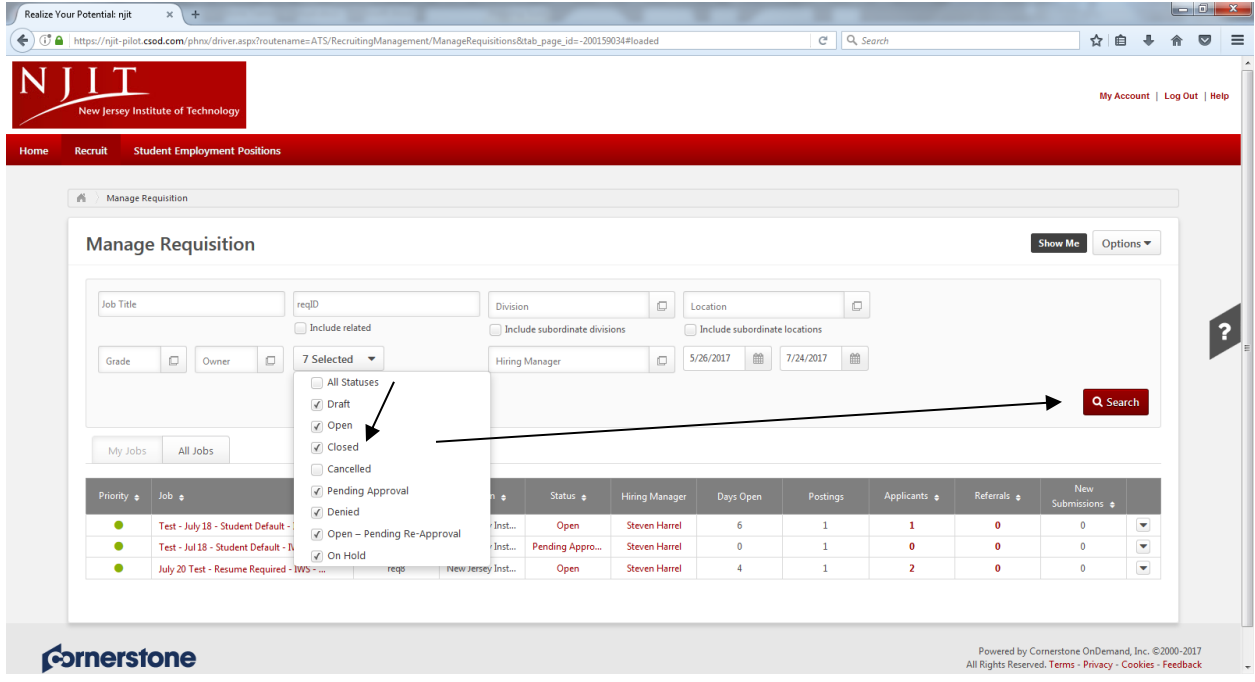

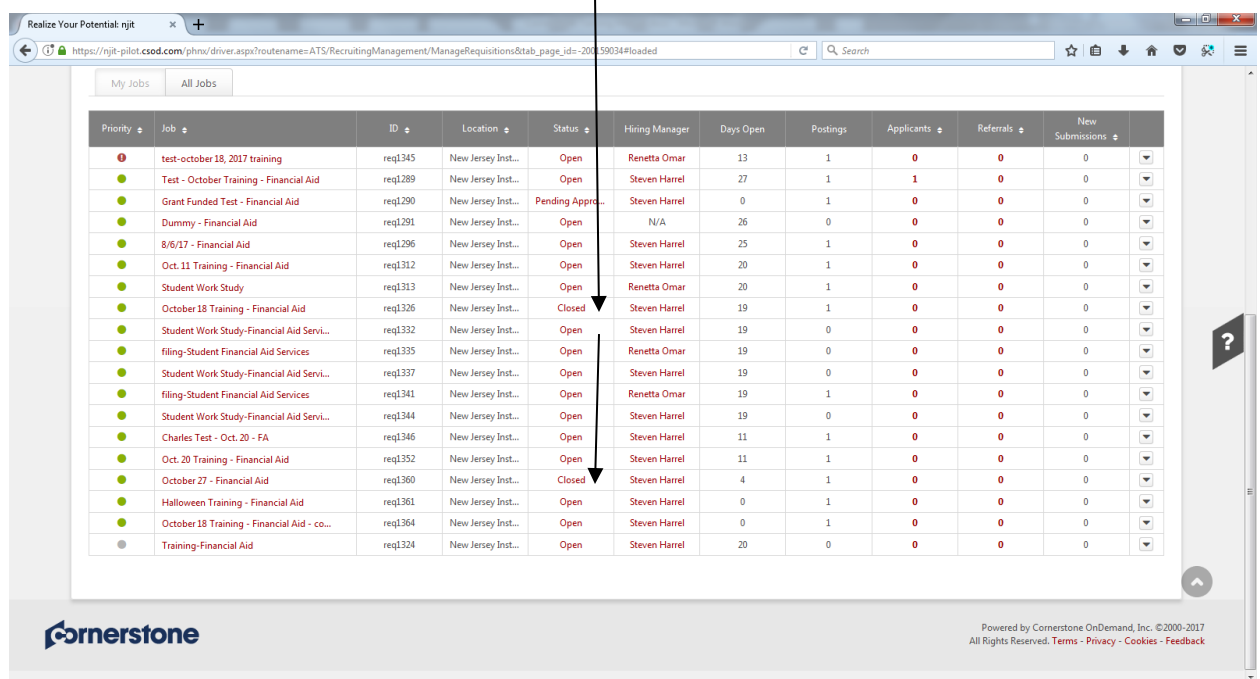

The screen below will appear, and any "Closed" positions are now visible:

On the far right, click on drop down menu and select "Copy":

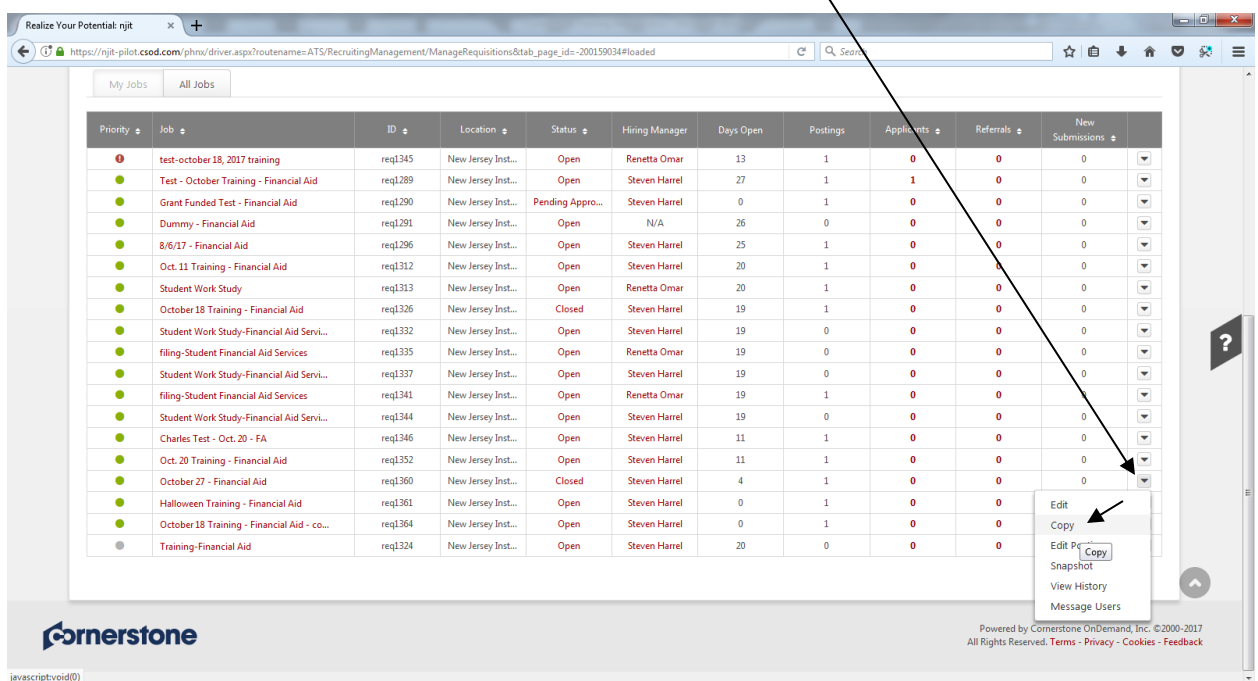

The requisition is now open and can be edited; please note that word "copy" will be automatically added to the title and also in the *Display Job Title* field:

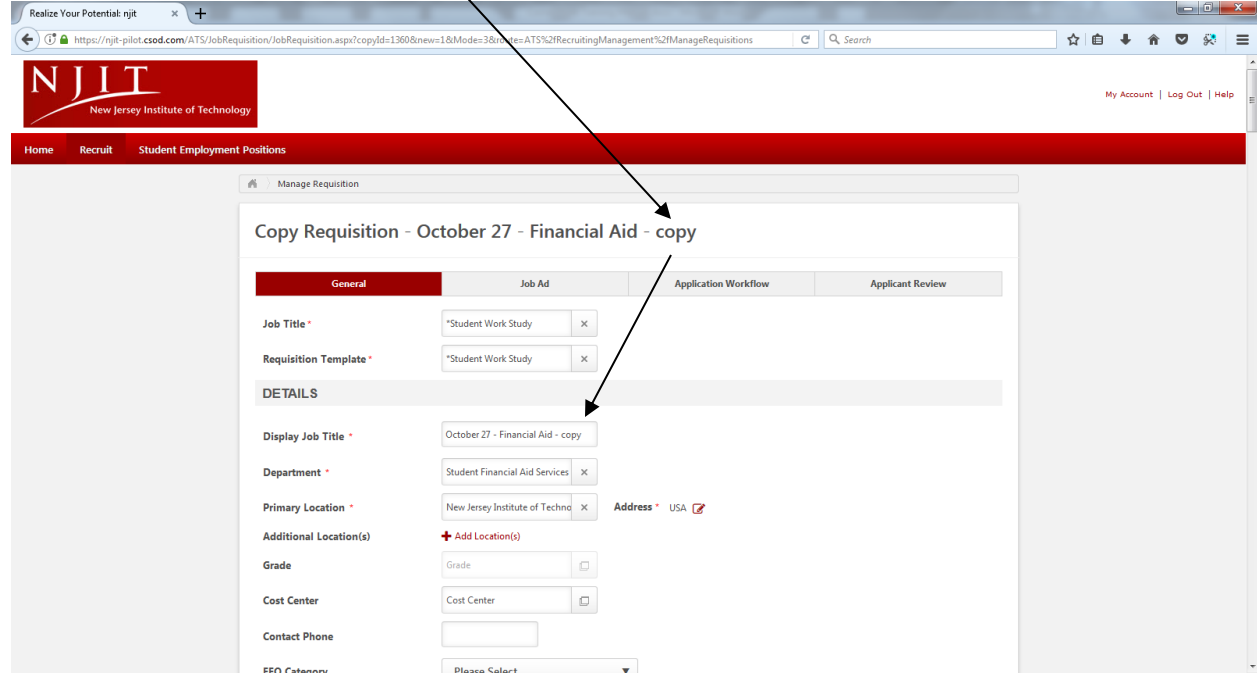

Employers should remove the word "copy" from the *Display Job Title* field"

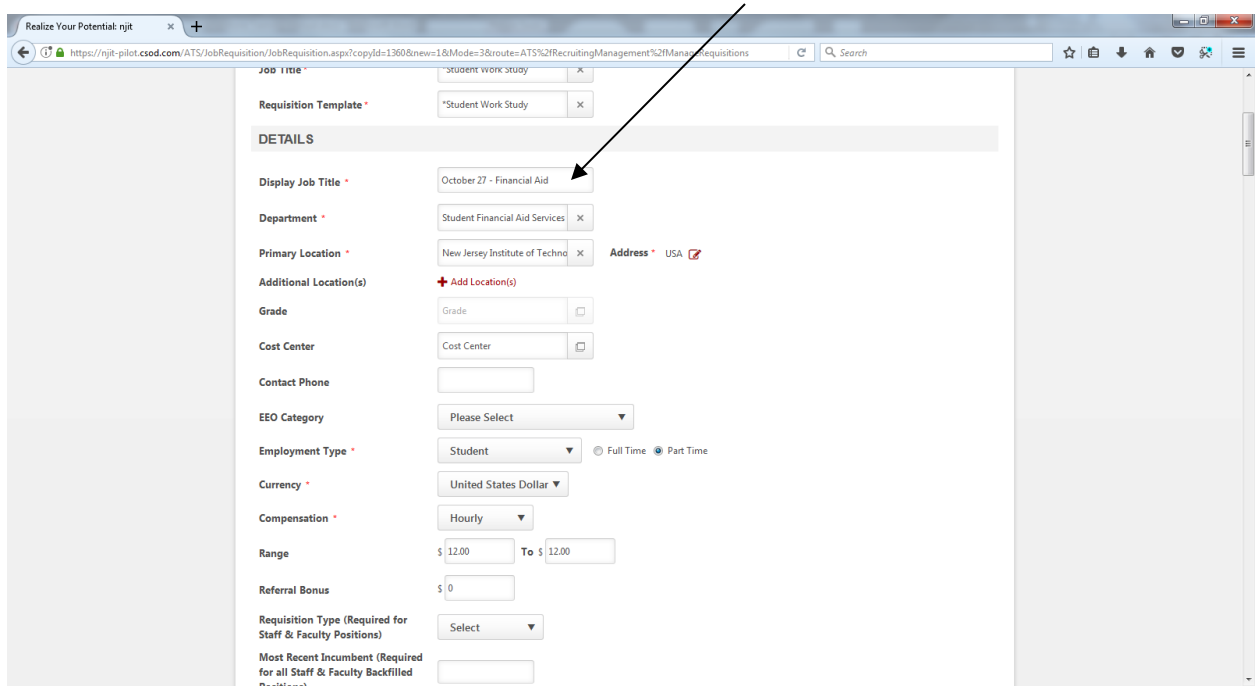

Once all edits are complete, click on *Submit* and *Manage Postings*, and then follow the steps outlined on pages 13-16 to post the requisition. Once that has been done, the revised requisition for the position titled "October  $27$  – Financial Aid" is now "Open" and visible to students:

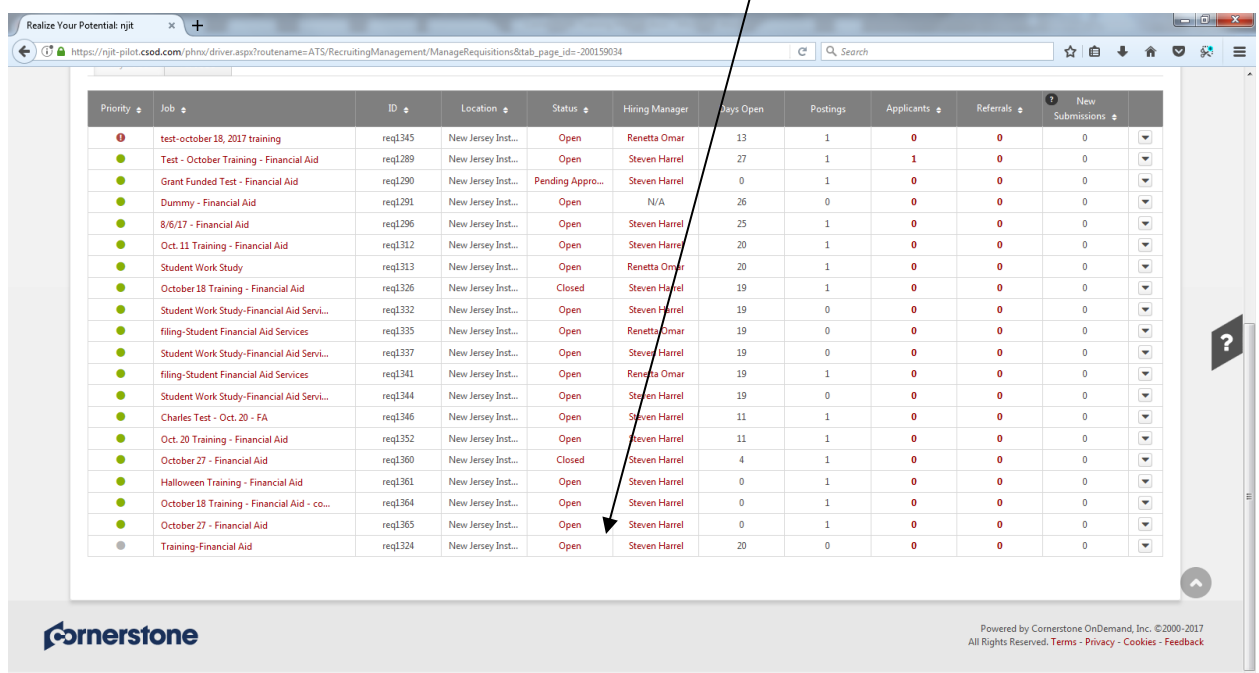

At this point, the initial "October 27 – Financial Aid" posting is still closed and is not visible to students:╲

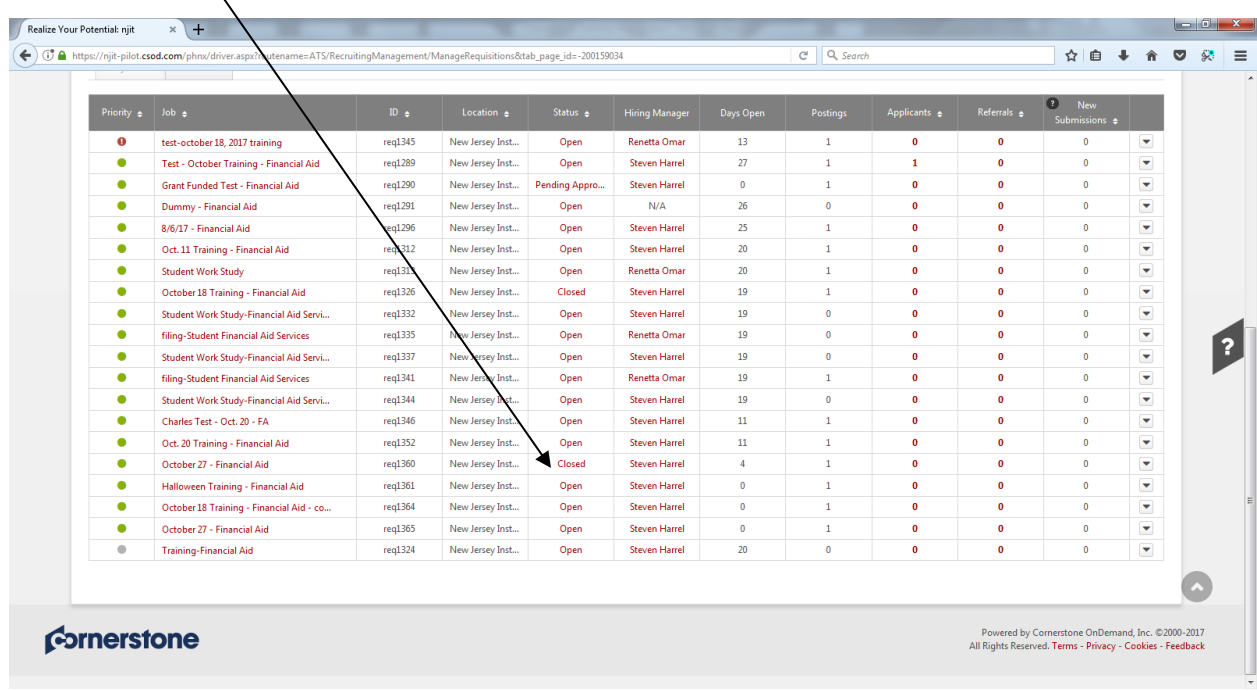

# *Editing an Open Requisition*

Any user designated as an "Owner" can edit a *open* requisition; to edit an *open* requisition (for example, change pay rate, start/end date, index, etc), follow the steps below:

At Homepage, click on *"Recruit"* and then on *"Manage Requisition"*, which will bring you to screen below; click on the title of the job to edit:

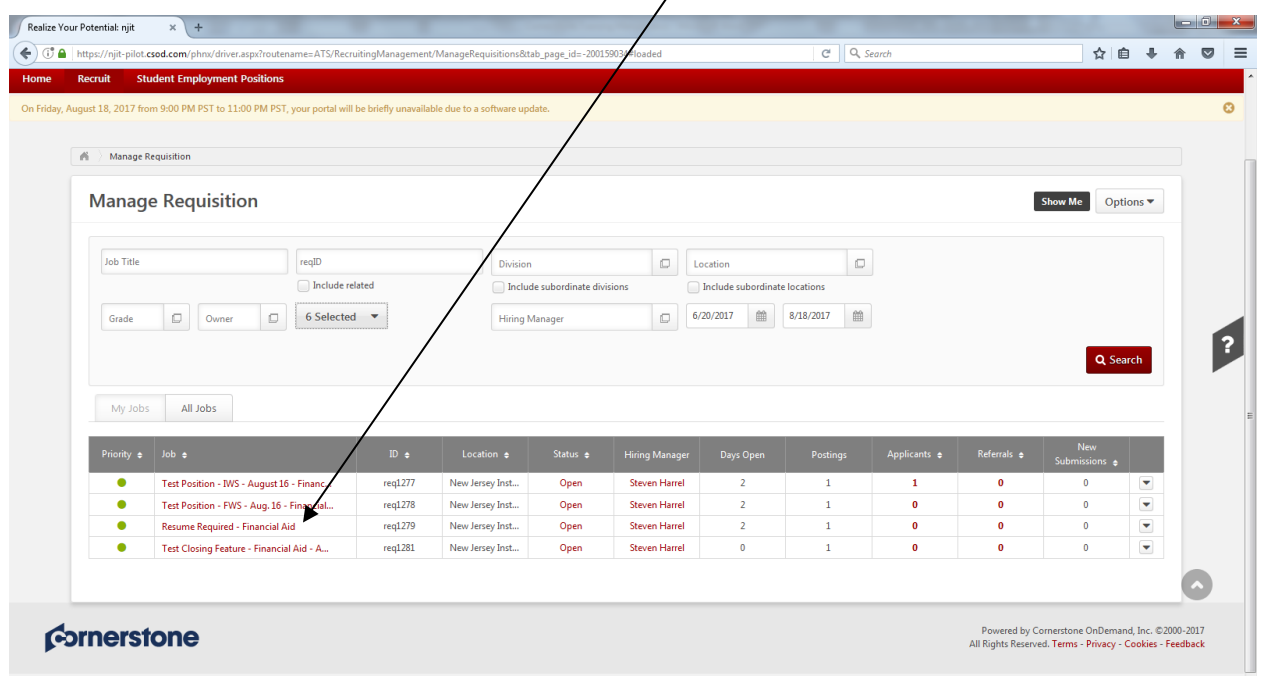

In example below, the pay rate was changed from \$11.00 to \$11.25; any other changes can be made at this time as well. Once all changes are made scroll to bottom and click on *NEXT*:

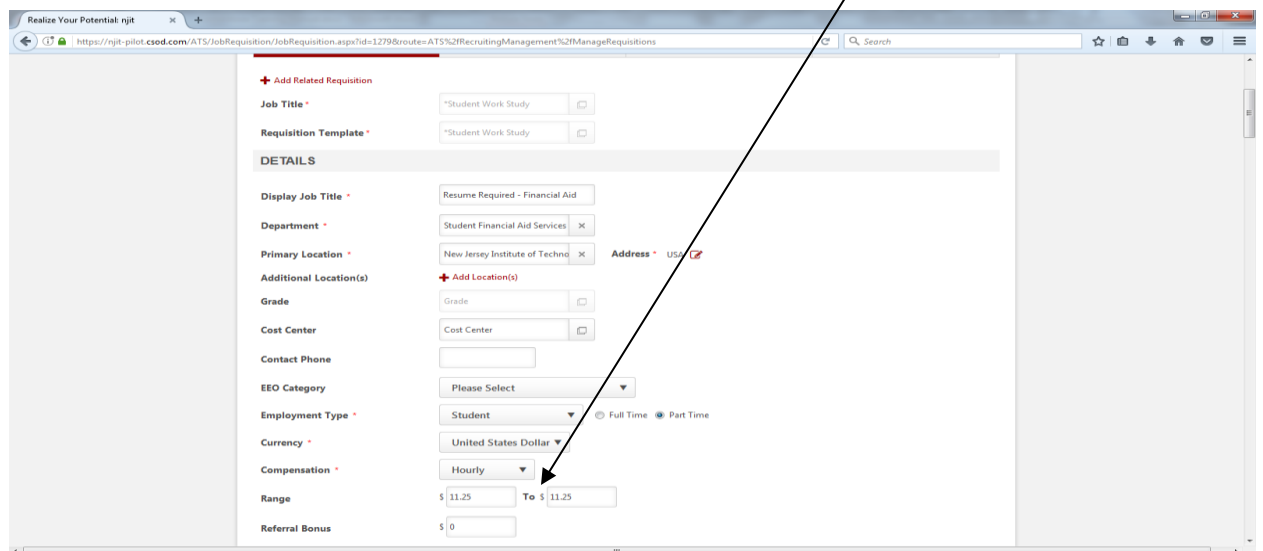

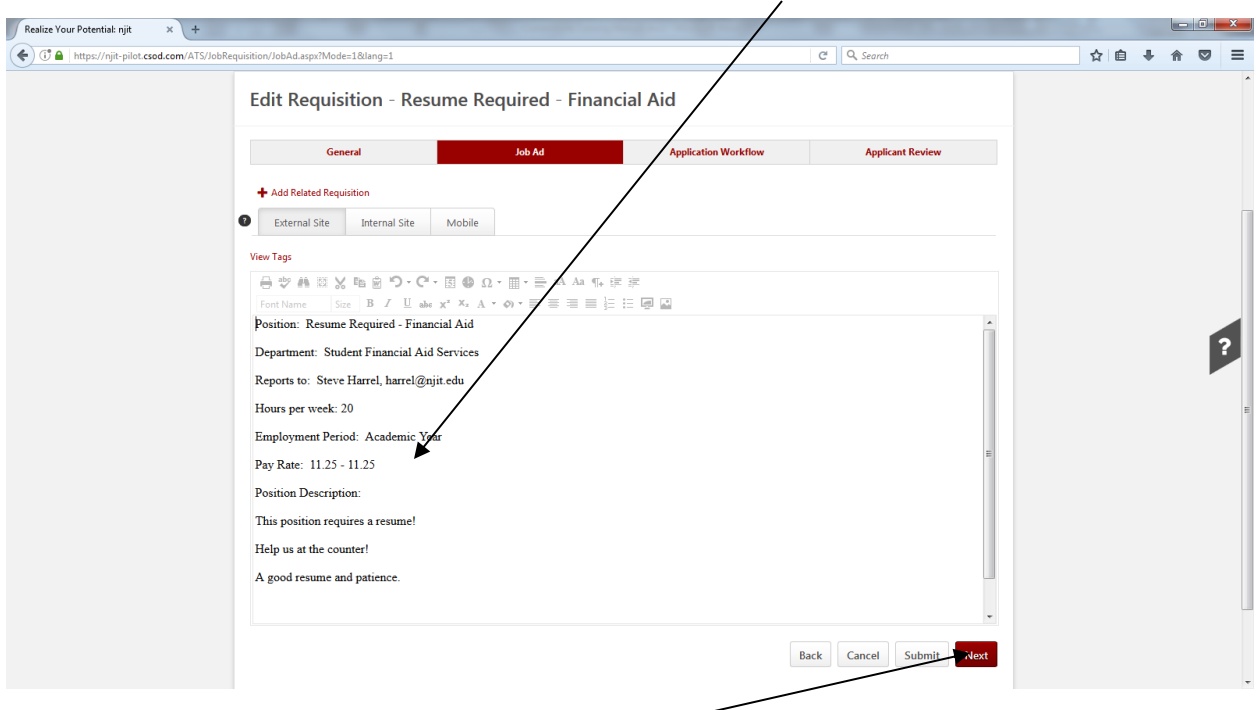

The screen below appears which reflects revised rate of \$11.25 per hour:

No action is needed; click *"Next"*, which takes user to screen below. Click *Next* again:

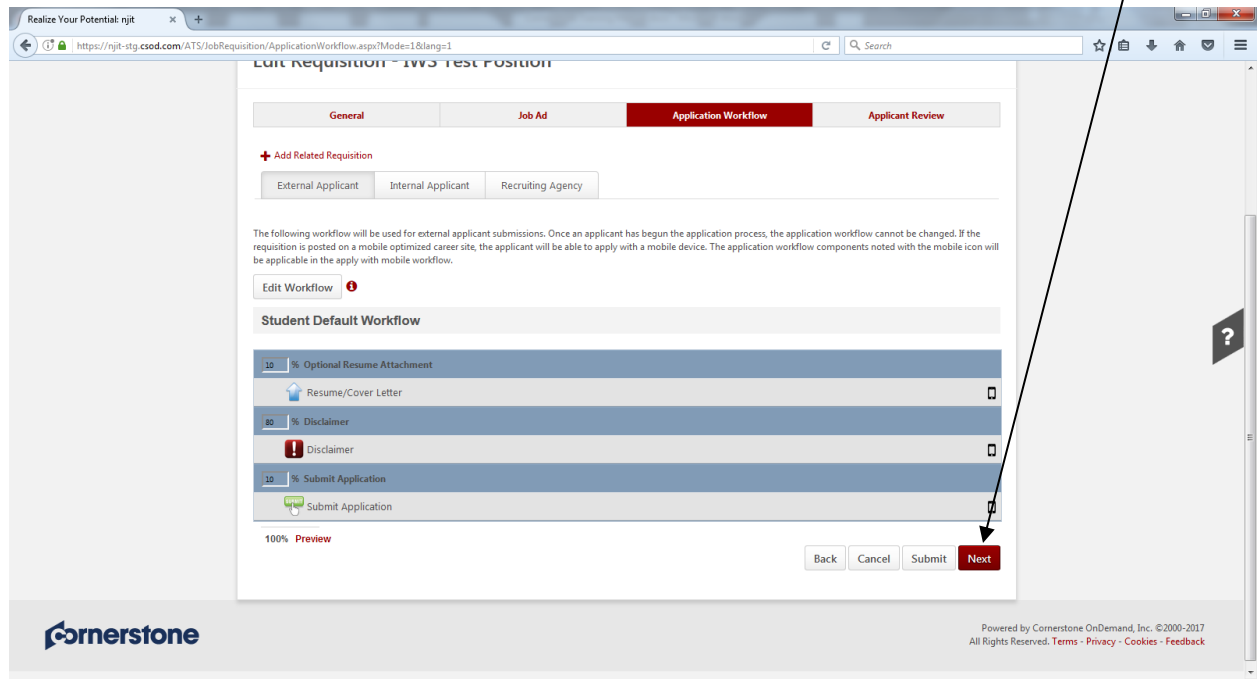

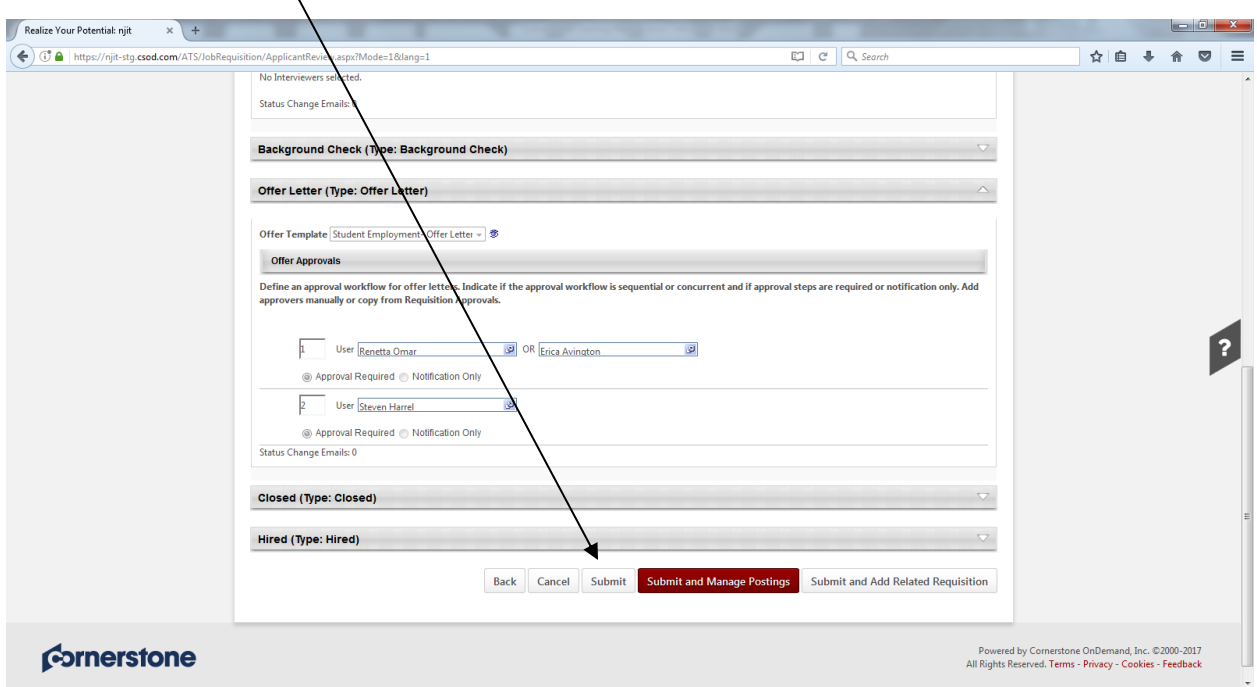

The *Applicant Review* screen appears; scroll to bottom and click on *"Submit"*:

The final step is to click on "Post" under Career Center:

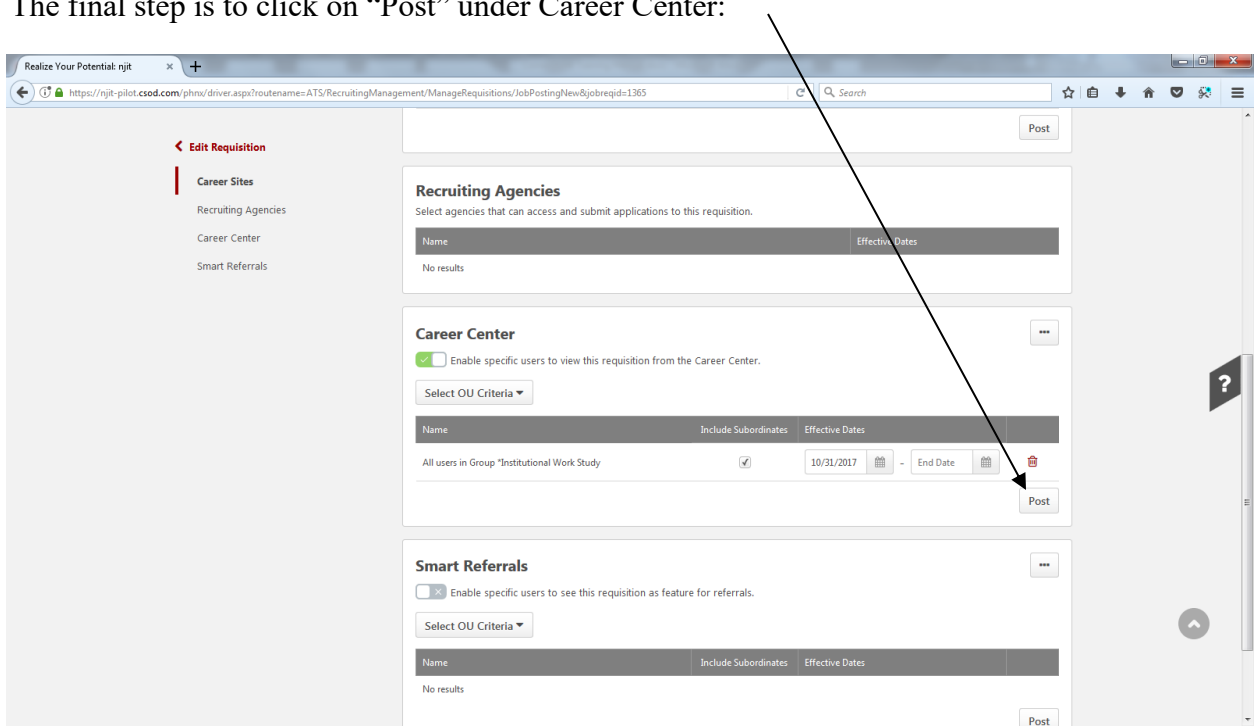

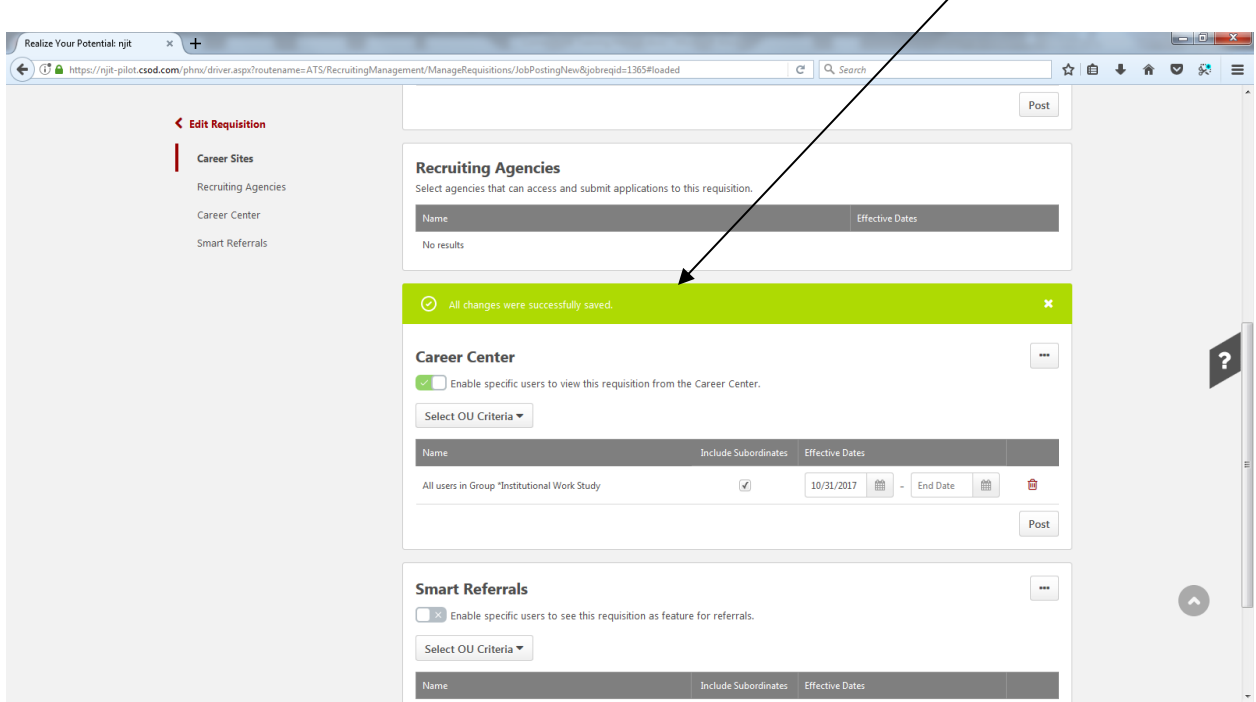

The user should see the message "All changes were saved successfully":

At this point, any applicable changes have been and are visible to the student.

## *Pay Raises*

Currently there is no mechanism in place to process a pay raise via Cornerstone; as such, please send an email to Ms. Renetta Omar [\(omar@njit.edu\)](mailto:omar@njit.edu) and cc: Milton Gonzalez [\(milton.e.gonzalez](mailto:steve.harrel@njit.edu) [@njit.edu\)](mailto:steve.harrel@njit.edu) with the following information:

Student Name: Student ID: New Pay Rate: Index to be Charged: Position Name: